# **OPC-СЕРВЕР РЕГУЛЯТОРОВ МЕТАКОН**

Версия 2.4

Руководство Пользователя

OPC-Сервер регуляторов МЕТАКОН. Руководство Пользователя /1-е изд.

Настоящее руководство предназначено для изучения функций и принципов работы OPCсервера регуляторов МЕТАКОН.

Документ содержит описание инсталляции и деинсталляции ОРС-сервера, режимов его работы, а также описание интерфейса Пользователя и процесса конфигурирования ОРСсервера для его правильной эксплуатации.

© 2014. ООО НПФ «КРУГ». Все права защищены.

Никакая часть настоящего издания ни в каких целях не может быть воспроизведена в какой бы то ни было форме и какими бы то ни было средствами, будь то электронные или механические, включая фотографирование, магнитную запись или иные средства копирования или сохранения информации, без письменного разрешения владельцев авторских прав.

Все упомянутые в данном издании товарные знаки и зарегистрированные товарные знаки принадлежат своим законным владельцам.

Предложения и замечания к работе ОРС-сервера, содержанию и оформлению эксплуатационной документации просьба направлять по адресу:

#### **ООО НПФ «КРУГ»**

440028, г. Пенза, ул. Титова, 1 **Телефоны**: (841-2) 49-97-75; 49-72-24; 49-75-34; 49-94-14 **Факс**: (841-2) 55-64-96 **e-mail:** [krug@krug2000.ru](mailto:krug@krug2000.ru) – общие вопросы **e-mail:** [support@opcserver.ru](mailto:support@opcserver.ru) – техническая поддержка [http://www.krug2000.ru](http://www.krug2000.ru/) [http://opcserver.ru](http://opcserver.ru/)

## & **СОДЕРЖАНИЕ**

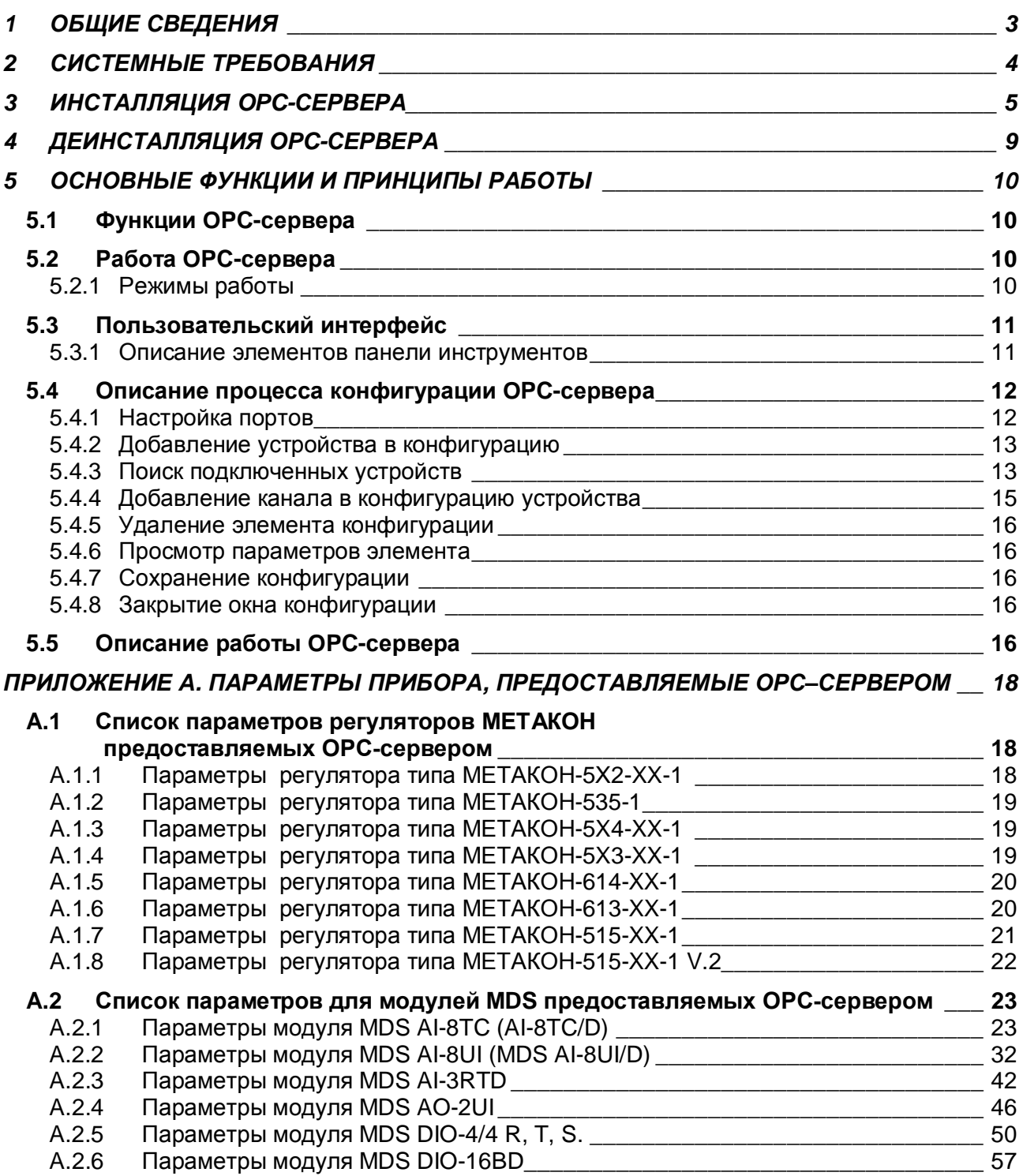

## <span id="page-4-0"></span>**1 ОБЩИЕ СВЕДЕНИЯ**

Целью данной инструкции является обучение пользователя работе с OPC-сервером регуляторов МЕТАКОН версии 2.4 (далее OPC-сервер).

OPC-сервер представляет собой исполняемый модуль (**OPCMetakonSrv.exe**), реализованный по технологии COM. OPC-сервер поддерживает спецификацию OPC DA версии 2.05а.

## <span id="page-5-0"></span>**2 СИСТЕМНЫЕ ТРЕБОВАНИЯ**

Для работы с OPC-сервером компьютер должен соответствовать перечисленным ниже требованиям:

- Процессор Pentium  $2 200$  MHz.
- · Объем оперативной памяти 64 Мбайт.
- · Объем свободного пространства на жестком диске 3 Мбайт.
- · Наличие последовательного интерфейса.
- · Операционная система: Windows 2000/XP.

## <span id="page-6-0"></span>**3 ИНСТАЛЛЯЦИЯ OPC-СЕРВЕРА**

Для установки OPC-сервера запустите *setup.exe*. Перед Вами появится окно, изображенное на рисунке 3.1.

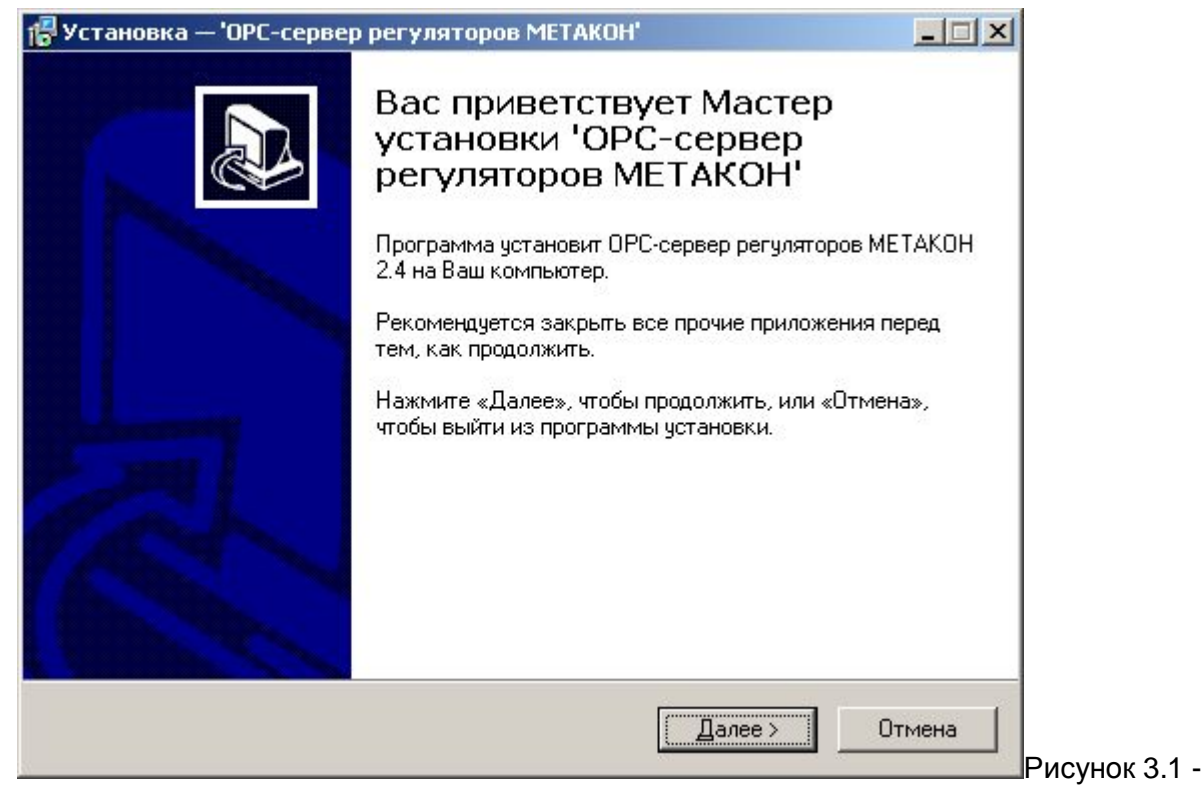

Окно инсталлятора

Нажмите кнопку "*Далее>*". Перед Вами появится окно принятия лицензионного соглашения, изображенное на рисунке 3.2.

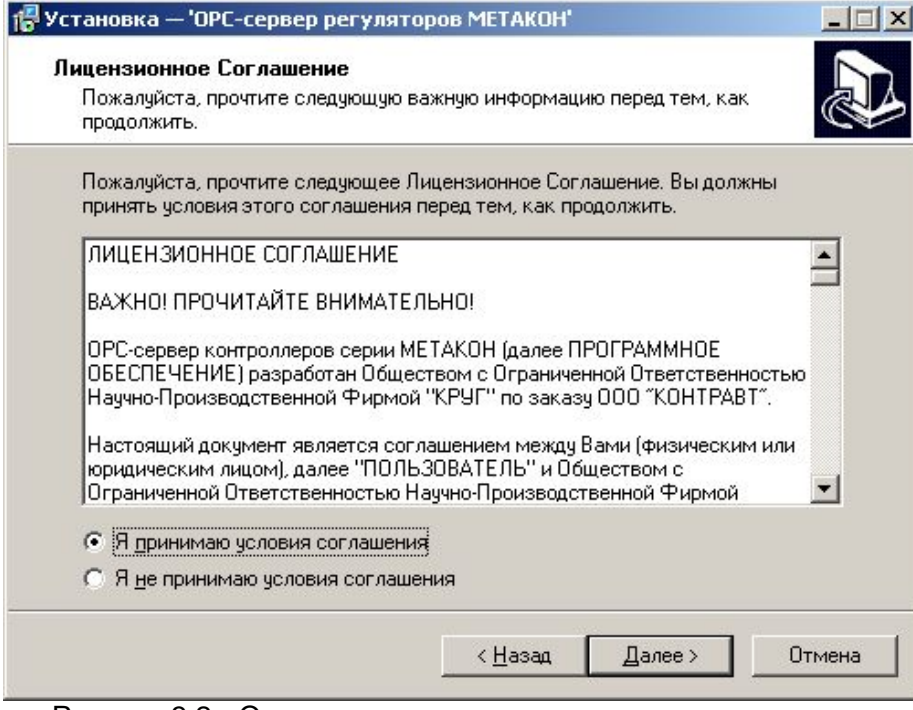

Рисунок 3.2 - Окно принятия лицензионного соглашения

Для того чтобы продолжить установку, необходимо принять лицензионное соглашение, для чего необходимо установить переключатель в положение "Я принимаю условия лицензионного соглашения". Для выхода из программы установки нажмите "*Отмена*". Для продолжения установки нажмите на кнопку "*Далее>*". На экране появится окно, изображенное на рисунке 3.3.

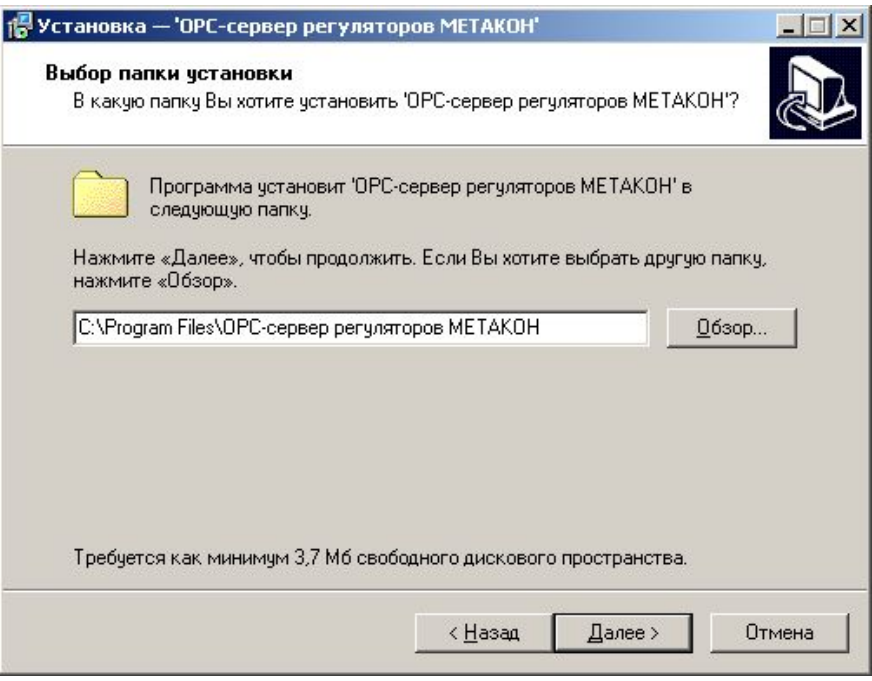

Рисунок 3.3 – Окно выбора пути установки

После выбора пути инсталляции нажмите кнопку "*Далее>*". Перед Вами появится окно выбора папки в меню "Пуск", изображенное на рисунке 3.4.

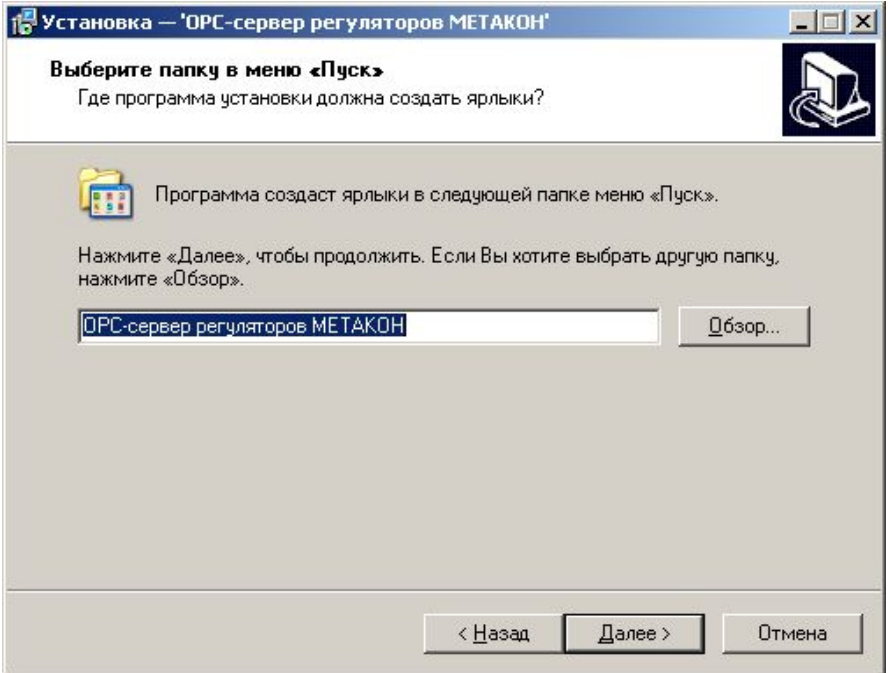

Рисунок 3.4 – Окно выбора папки в меню "Пуск"

После выбора папки в меню "Пуск" нажмите кнопку "*Далее>*". Перед Вами появится окно подтверждения параметров установки, изображенное на рисунке 3.5.

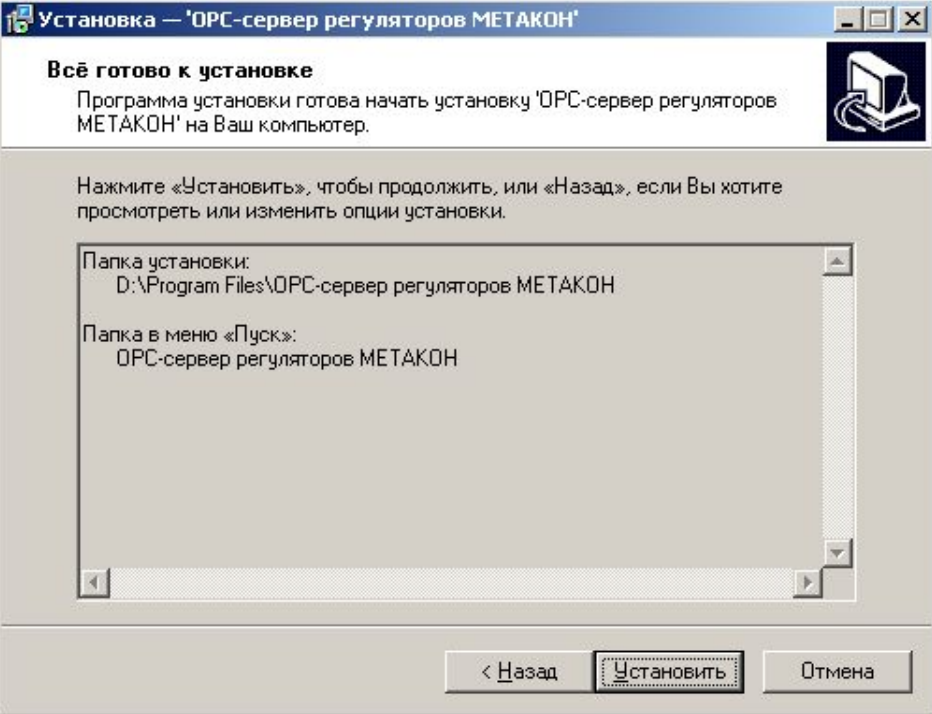

Рисунок 3.5 – Окно подтверждения параметров установки

Если какие-то параметры установки Вас не устраивают, нажмите "*<Назад*", чтобы вернуться к одному из предыдущих шагов, и внесите желаемые изменения. Если Вы согласны со всеми введенными данными, нажмите кнопку "*Установить*". После чего начнется копирование файлов OPC-сервера. Процесс копирования отображается в окне, представленном на рисунке 3.6. По завершению процесса копирования на экране появится окно, представленное на рисунке 3.7.

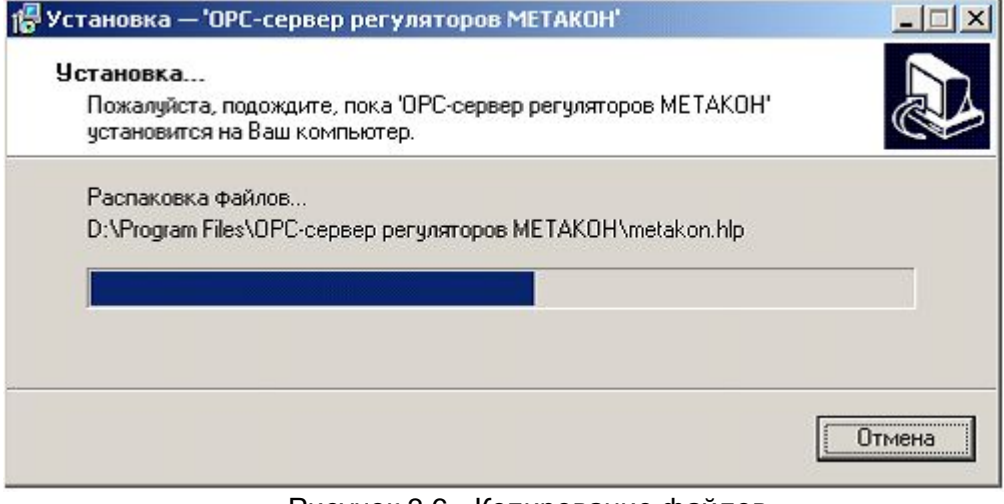

Рисунок 3.6 - Копирование файлов

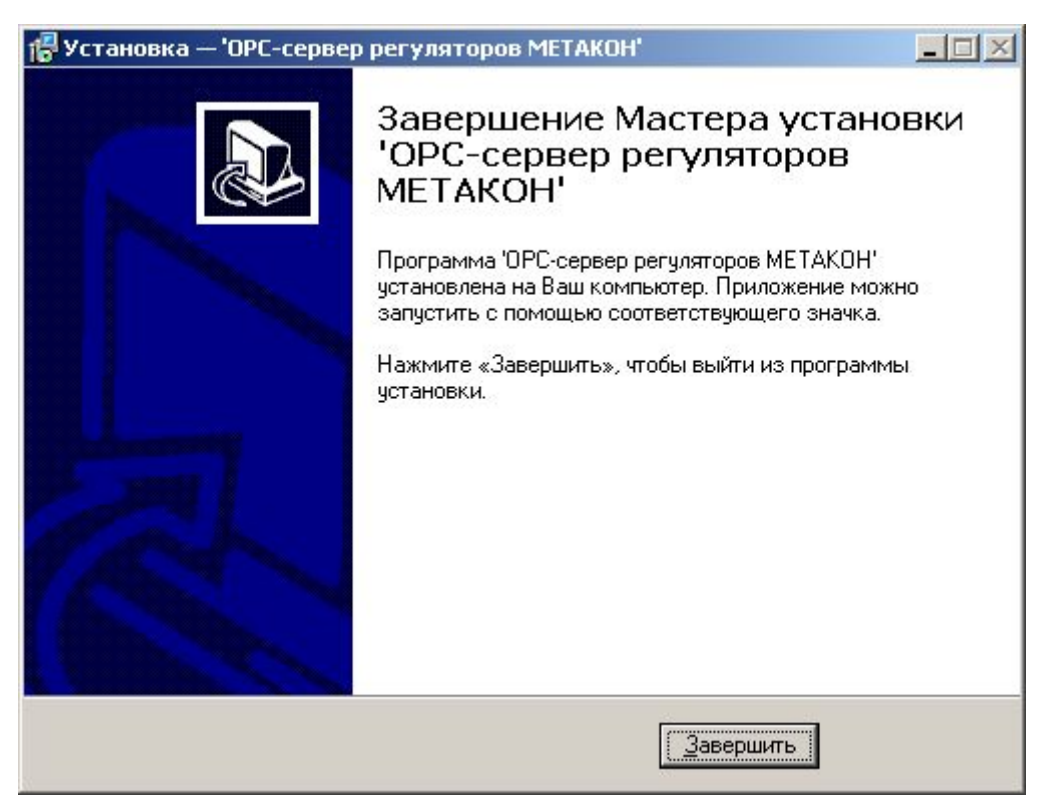

Рисунок 3.7 - Установка завершена

## <span id="page-10-0"></span>**4 ДЕИНСТАЛЛЯЦИЯ OPC-СЕРВЕРА**

Для деинсталляции OPC-сервера откройте "*Настройка\Панель управления*" в меню "*Пуск*". Выберите "*Установка и удаление программ*" (рисунок 4.1). Найдите и выберите строку "OPC-сервер регуляторов МЕТАКОН", нажмите "*Заменить/Удалить*". После чего появится диалоговое окно, приведенное на рисунке 4.2.

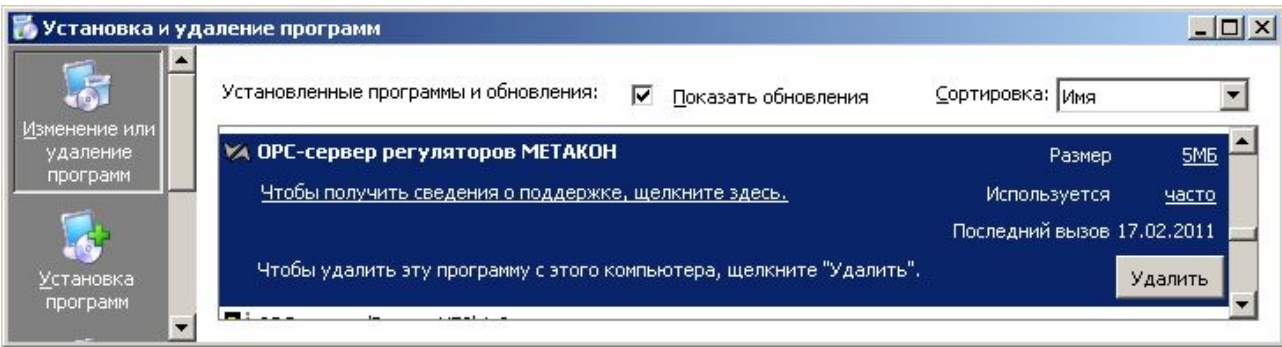

#### Рисунок 4.1 - Окно установки и удаления программ

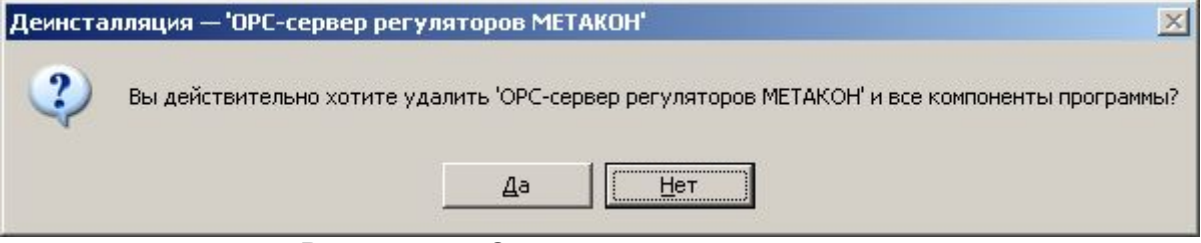

Рисунок 4.2 - Окно подтверждения деинсталляции

Если Вы нажмёте кнопку "**Да**", то запустится процесс деинсталляции. Если вы нажмёте "**Нет**" - удаления не произойдёт.

## <span id="page-11-0"></span>**5 ОСНОВНЫЕ ФУНКЦИИ И ПРИНЦИПЫ РАБОТЫ**

## <span id="page-11-1"></span>**5.1 Функции OPC-сервера**

OPC-сервер обеспечивает выполнение следующих основных функций:

- · Организация информационного обмена с регуляторами МЕТАКОН.
- Работа ОРС-сервера по нескольким физическим каналам связи одновременно, что позволяет в случае необходимости уменьшить общее время информационного обмена c устройствами.
- · Возможность опроса нескольких устройств на одном канале связи.
- · Взаимодействие с ОРС-клиентами согласно спецификации OPC Data Access версии 2.05а.

OPC-сервер обеспечивает выполнение следующих дополнительных функций:

· Конфигурирование OPC-сервера.

#### <span id="page-11-2"></span>**5.2 Работа OPC-сервера**

#### <span id="page-11-3"></span>5.2.1 Режимы работы

Предусмотрено три режима работы OPC-сервера:

- · Режим регистрации разрегистрации сервера;
- · Режим работы с активным окном настройки (режим конфигурации);
- Режим работы со скрытым окном настройки (основной режим).

**Режим регистрации - разрегистрации сервера** – осуществляется запуском OPC-сервера с параметром командной строки **/RegServer** и **/UnRegServer** для регистрации и разрегистрации сервера соответственно.

Запуск сервера в этих режимах осуществляется автоматически при инсталляции/деинсталляции OPC-сервера, поэтому запуск с данными параметрами при наличии инсталлятора не требуется.

**Режим запуска с активным окном настройки (режим конфигурации)** – осуществляется запуском OPC-сервера с параметром командной строки **/Cfg**. Запуск в этом режиме производится для задания параметров работы OPC-сервера.

Запуск OPC-сервера в данном режиме осуществляется выбором соответствующего OPCсерверу пункта меню «*Пуск*».

Информация о заданных настройках сохраняется в файле с именем **Metakon.cfg**, который создается в том же каталоге, где зарегистрирован OPC-сервер.

**Режим запуска со скрытым окном настройки (основной режим)** – осуществляется автоматически при первом обращении OPC-клиента к OPC-серверу средствами подсистемы COM.

#### <span id="page-12-0"></span>**5.3 Пользовательский интерфейс**

При запуске OPC-сервера в режиме конфигурации на экране отображается окно, приведенное на рисунке 5.1.  $\overline{a}$  $\overline{4}$ 

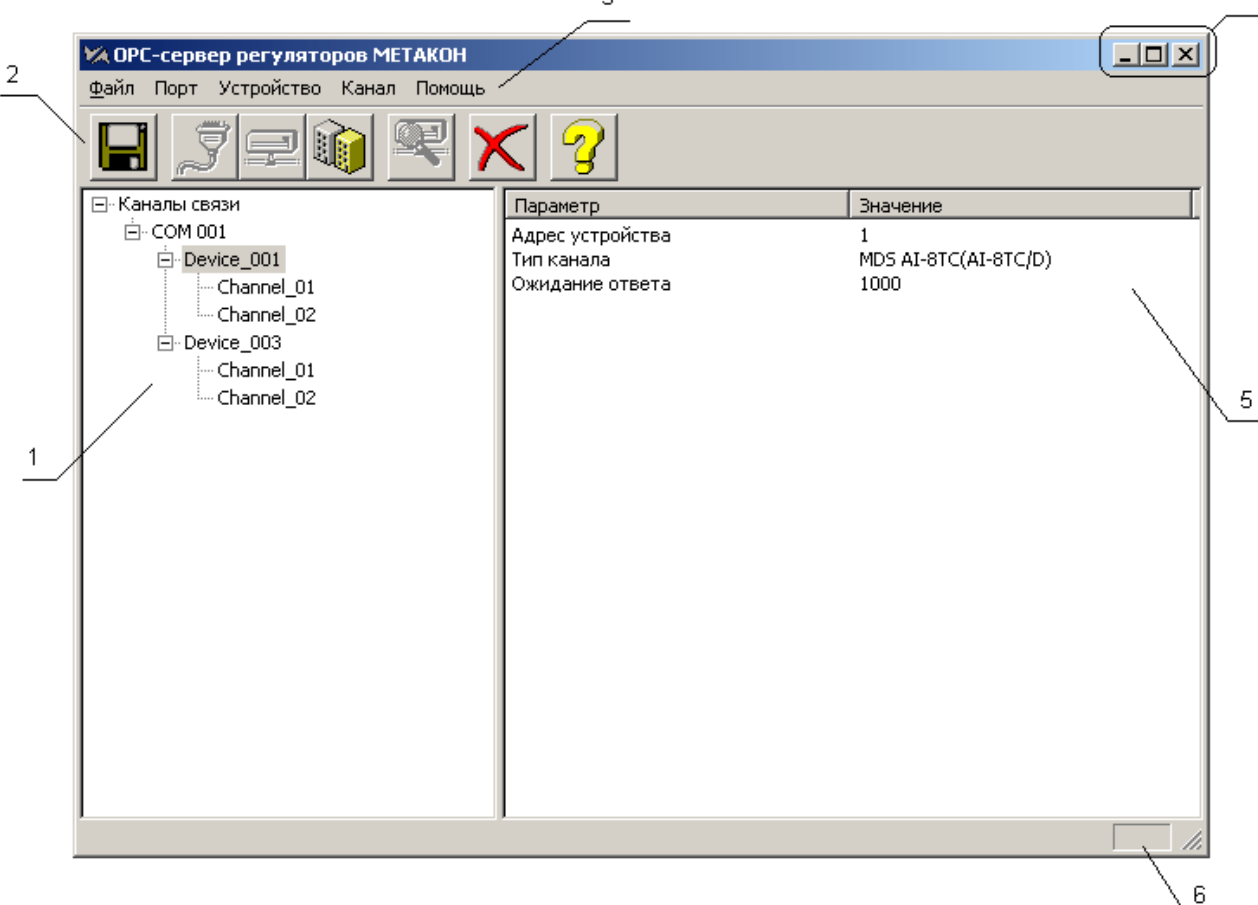

Рисунок 5.1 - Окно конфигурации OPC-сервера

В окне содержатся следующие элементы:

- 1. Область отображения конфигурации дерева приборов.
- 2. Строка основного меню.
- 3. Панель инструментов, содержащая набор элементов управления, которые дублируют пункты основного меню.
- 4. Системное меню. Предназначено для сворачивания, распахивания или закрытия окна приложения.
- 5. Область отображения свойств выбранного элемента (порт, прибор, канал).
- 6. Область статуса. Информирует о подключении к OPC-серверу.

#### <span id="page-12-1"></span>5.3.1 Описание элементов панели инструментов

В верхней части основного окна под основным меню располагается панель инструментов в виде набора элементов управления (рисунок 5.2).

Вызов функций осуществляется щелчком левой клавишей мыши на соответствующей кнопке. При наведении курсора мыши на элемент управления панели инструментов отображается выпадающая подсказка.

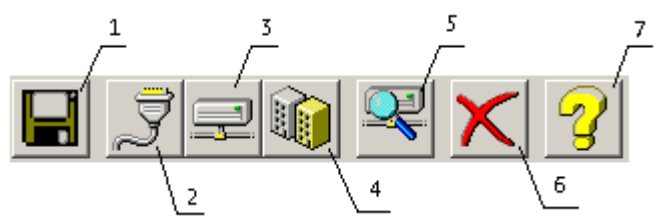

Рисунок 5.2 - Панель инструментов

Панель инструментов содержит следующие элементы:

- 1. Сохранить конфигурации;
- 2. Добавить/изменить порт;
- 3. Добавить/изменить устройство;
- 4. Добавить/изменить канал;
- 5. Поиск устройств;
- 6. Удалить элемент конфигурации;
- <span id="page-13-0"></span>7. Вызов справки.

#### **5.4 Описание процесса конфигурации OPC-сервера**

Прежде чем подключится к OPC-серверу с помощью OPC-клиента, его необходимо настроить. Для этого его необходимо запустить в режиме конфигурации (См. п. 5.2.1 данного документа). На этапе конфигурации необходимо задать используемые порты, подключенные к ним устройства и каналы.

#### <span id="page-13-1"></span>5.4.1 Настройка портов

Для создания и настройки портов связи необходимо нажать кнопку "*Добавить/изменить порт*" панели инструментов или открыть пункт меню "*Порт/ Добавить/изменить* ", после чего появится диалоговое окно, приведенное на рисунке 5.3.

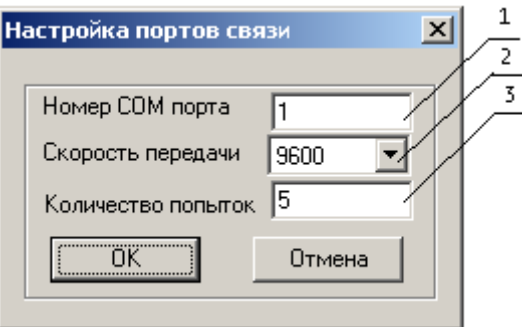

Рисунок 5.3 - Диалоговое окно настройки портов

Диалоговое окно содержит следующие элементы:

- 1. Номер COM-порта.
- 2. Скорость передачи.
- 3. Количество попыток, определяет допустимое количество попыток опроса устройства в случае сбоев. Данное поле может принимать значения с 1 до 20. Значение данного поля влияет на время реакции OPC-сервера на обрыв связи с устройством.

При нажатии на кнопку "*ОК*" указанный Вами порт добавится в конфигурацию или будут произведены соответствующие изменения. При нажатии "*Отмена*" добавления/изменений не произойдет.

#### <span id="page-14-0"></span>5.4.2 Добавление устройства в конфигурацию

Для добавления устройства необходимо открыть пункт меню "*Устройство/ Добавить/Изменить*" или нажать кнопку "*Добавить/изменить устройство*" панели инструментов; при этом в области отображения конфигурации дерева приборов необходимо установить маркер на порт. Если необходимо изменить конфигурацию текущего устройства, то необходимо два раза щелкнуть на соответствующем устройстве либо, выбрав его, открыть пункт меню "*Устройство/Добавить/Изменить*" или нажать кнопку "*Добавить/изменить устройство*". На экране появится диалоговое окно, приведенное на рисунке 5.4. При этом если производится изменение настройки существующего устройства, то изменение типа канала устройства будет не возможно.

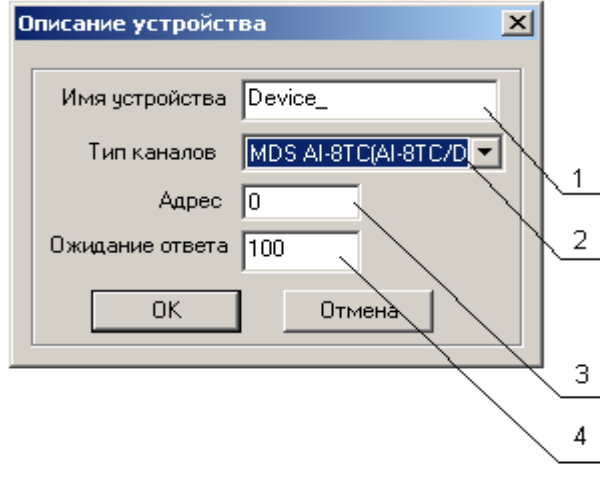

Рисунок 5.4 - Диалоговое окно добавления/изменения устройства

Диалоговое окно содержит следующие элементы управления:

- 1. Имя устройства.
- 2. Тип канала устройства.
- 3. Адрес устройства.
- 4. Ожидание ответа от устройства. Диапазон значений: от минимально возможного (определяется скоростью обмена) до 60000 мс.

При нажатии на кнопку "*ОК*" произойдет добавление/изменение устройства в конфигурацию OPC-сервера. При нажатии "*Отмена*" добавление не осуществляется.

<span id="page-14-1"></span>5.4.3 Поиск подключенных устройств

Для запуска автоматического поиска устройств необходимо ввести начальный и конечный адрес устройств (в диалоговом окне добавления/изменения устройства), и нажать на кнопку "*Начать поиск*". На экране появится диалоговое окно, приведенное на рисунке 5.5.

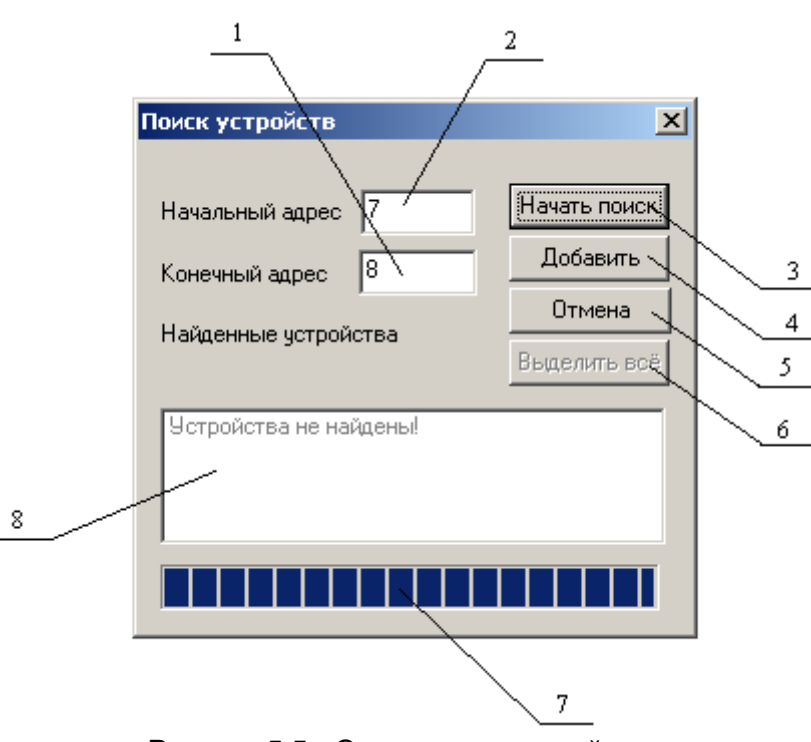

Рисунок 5.5 - Окно поиска устройств

Диалоговое окно содержит следующие элементы:

- 1. Начальный адрес для поиска.
- 2. Конечный адрес для поиска.
- 3. Кнопка начала/остановки поиска.
- 4. Кнопка добавления выбранных устройств.
- 5. Кнопка отмены.
- 6. Кнопка выделения всех найденных устройств.
- 7. Ход поиска.
- 8. Список найденных устройств.

Поиск устройств производится на скорости обмена, заданной для канала связи, к которому подключено устройство.

По окончанию поиска в списке найденных устройств появятся найденные приборы. Если же не найдено ни одного устройства в списке появится надпись **'***Устройства не найдены'*.

При успешном поиске устройств необходимо выбрать те устройства, которые нужно добавить в конфигурацию, и нажать кнопку "*Добавить*" (см. рисунок 5.6). При нажатии кнопки "*Отмена*" добавление не осуществляется.

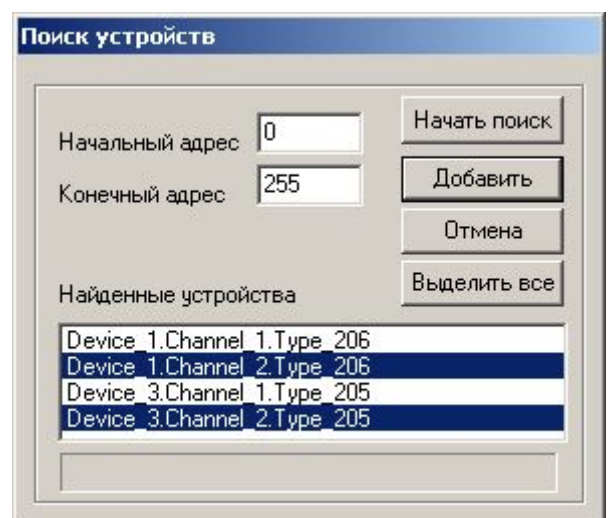

Рисунок 5.6 - Выбор устройств из результатов поиска

#### <span id="page-16-0"></span>5.4.4 Добавление канала в конфигурацию устройства

Для добавления канала необходимо выбрать устройство и открыть пункт меню "*Канал/Добавить/Изменить*" или нажать кнопку " *Добавить/Изменить канал*" панели инструментов. Если необходимо изменить конфигурацию текущего канала, то необходимо два раза щелкнуть на соответствующем канале либо, выбрав его, открыть пункт меню "*Канал/Добавить/Изменить*" или нажать кнопку " *Добавить/Изменить канал*" панели инструментов. На экране появится диалоговое окно, приведенное на рисунке 5.7. При этом если производится изменение настройки существующего канала, то изменение номера канала устройства будет не возможно.

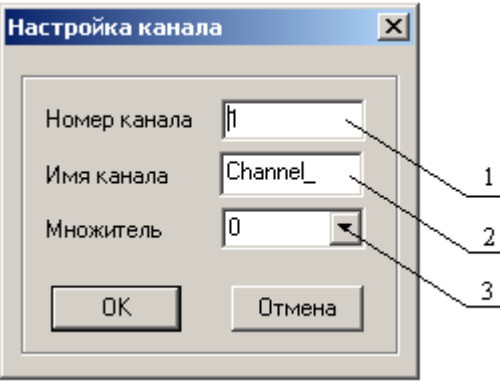

Рисунок 5.7 - Диалоговое окно добавления/изменения канала

Диалоговое окно содержит следующие элементы управления:

- 1. Номер канала.
- 2. Имя канала.
- 3. Множитель.

Множитель служит для указания положения десятичной точки. Это необходимо для преобразования значений.

При этом реальное значение регистра рассчитывается по формуле:

 $V_{\text{peanbHoe}} = V_{\text{perucrpa}} / 10^{\circ}$ , где:

Vреальное – расчетное значение, передаваемое OPC-клиентам;

Vрегистра – значение регистра, полученное по интерфейсу RS-485;

**P** – множитель.

При нажатии на кнопку "*ОК*" произойдет добавление/изменение канала в конфигурации устройства. При нажатии "*Отмена*" добавление канала не осуществляется.

#### <span id="page-17-0"></span>5.4.5 Удаление элемента конфигурации

Для удаления устройства из конфигурации необходимо указать устройство или канал, подлежащий удалению, выбрав соответствующий элемент в области отображения. После чего выбрать пункт меню "*Удалить*" или нажать кнопку "*Удалить элемент конфигурации*" панели инструментов.

#### <span id="page-17-1"></span>5.4.6 Просмотр параметров элемента

Для просмотра параметров портов, устройств или каналов необходимо выбрать требуемый элемент в дереве, при этом в области отображения параметров дерева устройств автоматически появится информация об этом элементе.

#### <span id="page-17-2"></span>5.4.7 Сохранение конфигурации

Сохранение конфигурации OPC-сервера производится выбором пункта меню "*Файл/Сохранить*" или нажатием кнопки "*Сохранить*" панели инструментов.

#### <span id="page-17-3"></span>5.4.8 Закрытие окна конфигурации

Закрытие окна конфигурации производится выбором соответствующего пункта системного меню или выбором пункта меню"*Файл/Выход*".

#### <span id="page-17-4"></span>**5.5 Описание работы OPC-сервера**

При первом обращении OPC-клиента к OPC-серверу средствами подсистемы COM производится автоматический запуск OPC-сервера. Подключение каждого последующего OPC-клиента производится к уже запущенному процессу. Таким образом, OPC-сервер может обслуживать запросы нескольких клиентов. В случае отключения всех OPC-клиентов сервер автоматически выгружается через 5 секунд.

Устройство начинает опрашиваться OPC-сервером только после того, как OPC-клиент запросит хотя бы один тег с этого устройства. При этом на сервере заводится отдельный поток опроса устройств, подключенных к данному порту.

В случае записи значений в теги, поддерживаемые запись, OPC-сервер отсылает команду записи данного значения в устройство.

Период опроса устройств устанавливается OPC-клиентом.

OPC-сервер дополнительно предоставляет для каждого тега несколько стандартных атрибутов, список которых представлен ниже. Назначение и подробное описание данных атрибутов приведено в спецификации OPC Data Access версии 2.05а.

Список атрибутов тегов:

- 1. Тип величины;
- 2. Текущее значение;
- 3. Достоверность величины;
- 4. Временная метка;
- 5. Права доступа;
- 6. Начало шкалы в единицах измерения;
- 7. Конец шкалы в единицах измерения;
- 8. Начало шкалы в устройстве;
- 9. Конец шкалы в устройстве.

## <span id="page-19-0"></span>**ПРИЛОЖЕНИЕ А. ПАРАМЕТРЫ ПРИБОРА, ПРЕДОСТАВЛЯЕМЫЕ ОРС–СЕРВЕРОМ**

Теги прибора представлены в следующем виде*: <COM>.<Прибор>.<Канал>.<Параметр>*  ,где *: <COM>* - COM-порт к которому подключен прибор; *<Прибор>* - устройство, с которым производится обмен; *<Канал >* - канал прибора. *<Параметр>* - параметр прибора. Поле *<COM>* представляется в следующем виде *COM<C>*  , где **C** - номер COM-порта. Поле *<Прибор>* представляется в следующем виде *<Имя прибора> <U>*  , где **U** - номер устройства. *Имя прибора* – имя прибора, заданное пользователем Поле *<Канал >* представляется в следующем виде *Канал <Ch>*  , где **Ch** – номер канала.

#### <span id="page-19-1"></span>**A.1 Список параметров регуляторов МЕТАКОН предоставляемых ОРС-сервером**

Возможные значения поля *<Параметр>* для регуляторов МЕТАКОН приведены в таблицах А.1 - А.8.

#### <span id="page-19-2"></span>A.1.1 Параметры регулятора типа МЕТАКОН-5Х2-XX-1

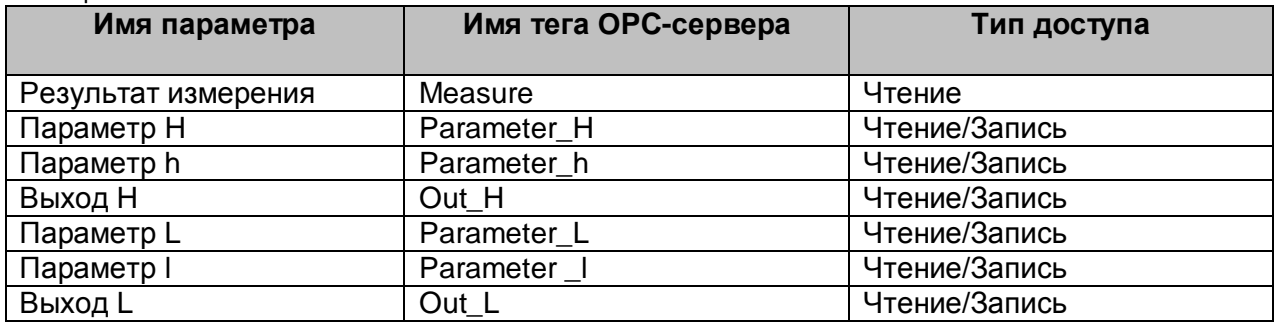

## <span id="page-20-0"></span>A.1.2 Параметры регулятора типа МЕТАКОН-535-1

## Таблица А.2

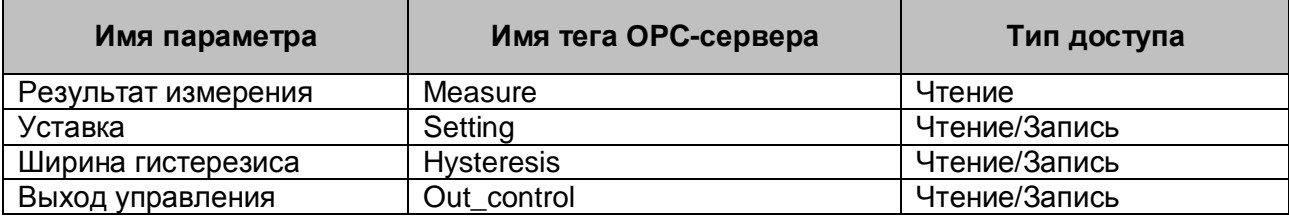

## <span id="page-20-1"></span>A.1.3 Параметры регулятора типа МЕТАКОН-5X4-XX-1

## Таблица А.3

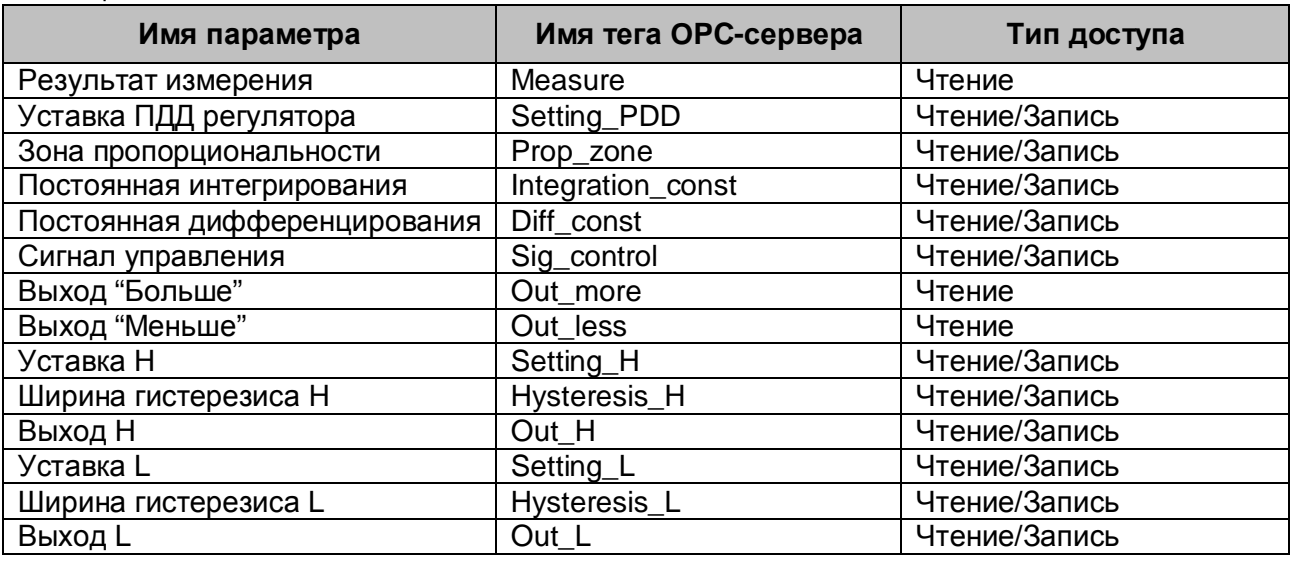

## <span id="page-20-2"></span>A.1.4 Параметры регулятора типа МЕТАКОН-5X3-XX-1

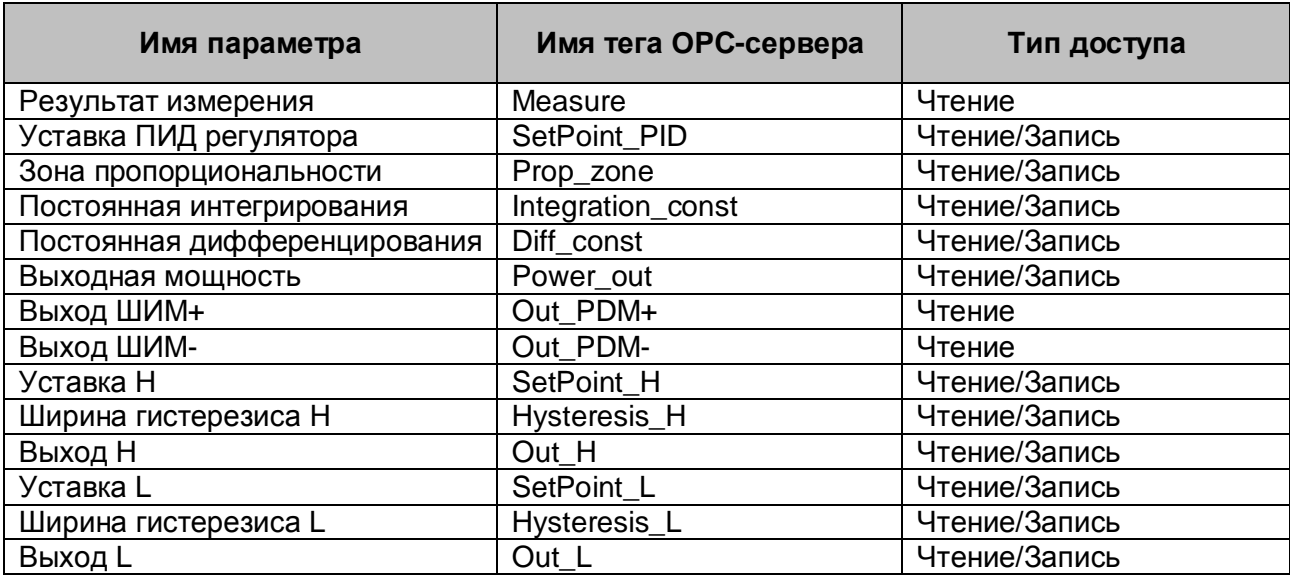

## <span id="page-21-0"></span>A.1.5 Параметры регулятора типа МЕТАКОН-614-XX-1

## Таблица А.5

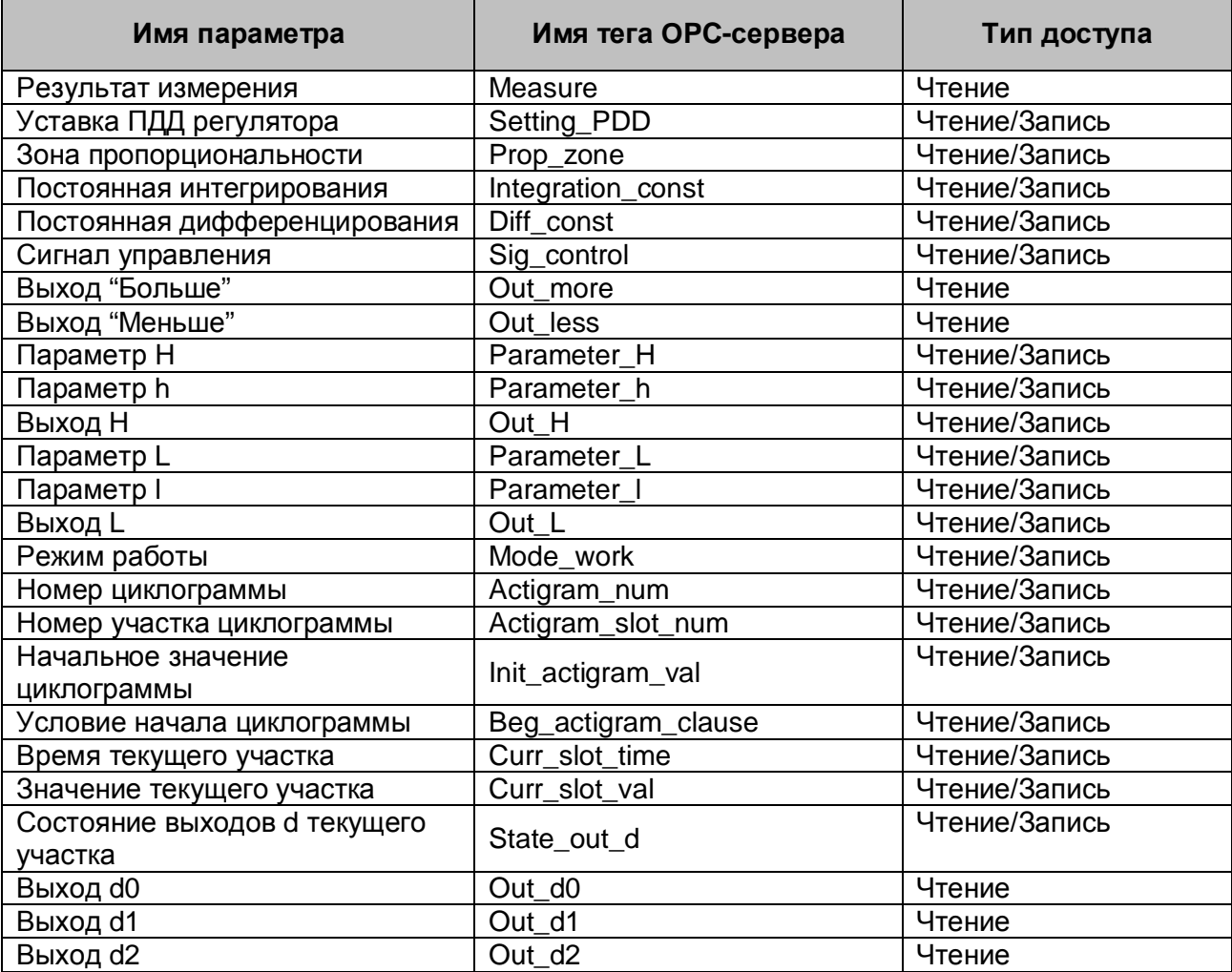

## <span id="page-21-1"></span>A.1.6 Параметры регулятора типа МЕТАКОН-613-XX-1

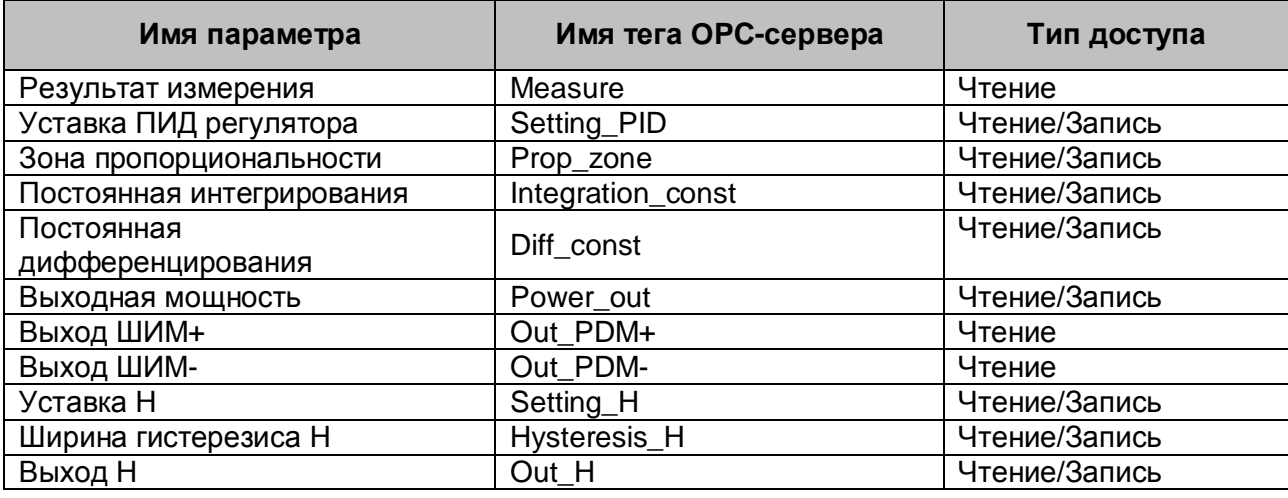

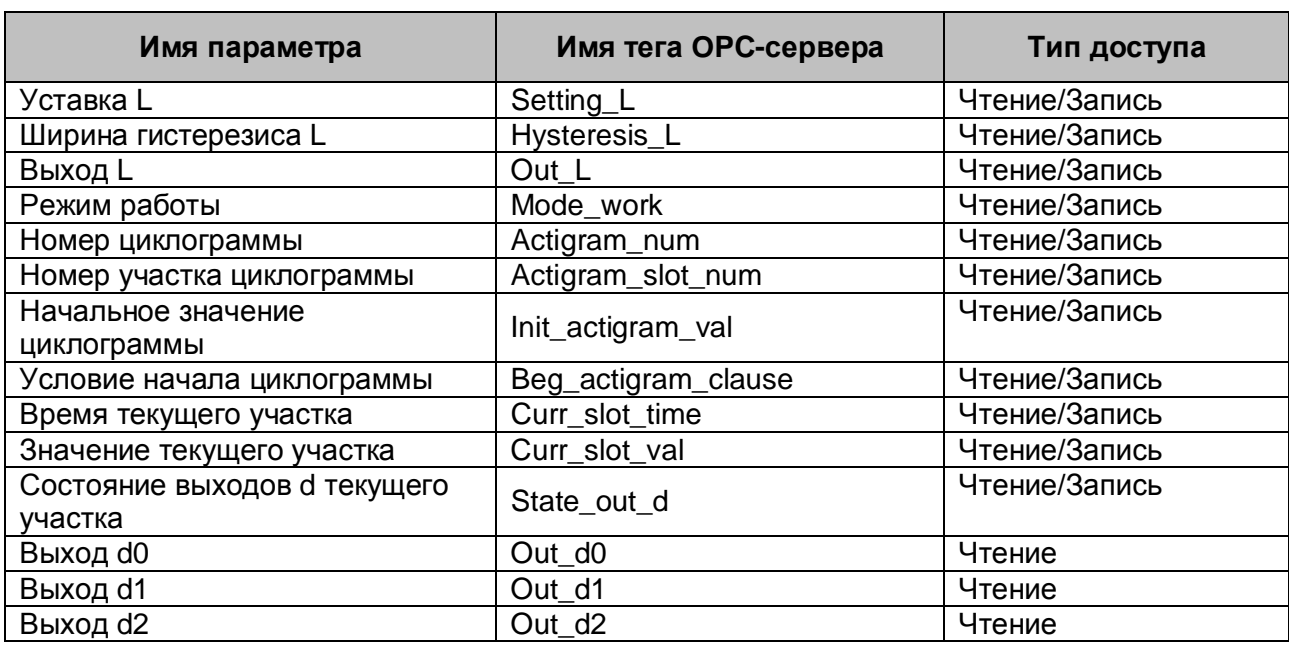

## <span id="page-22-0"></span>A.1.7 Параметры регулятора типа МЕТАКОН-515-XX-1

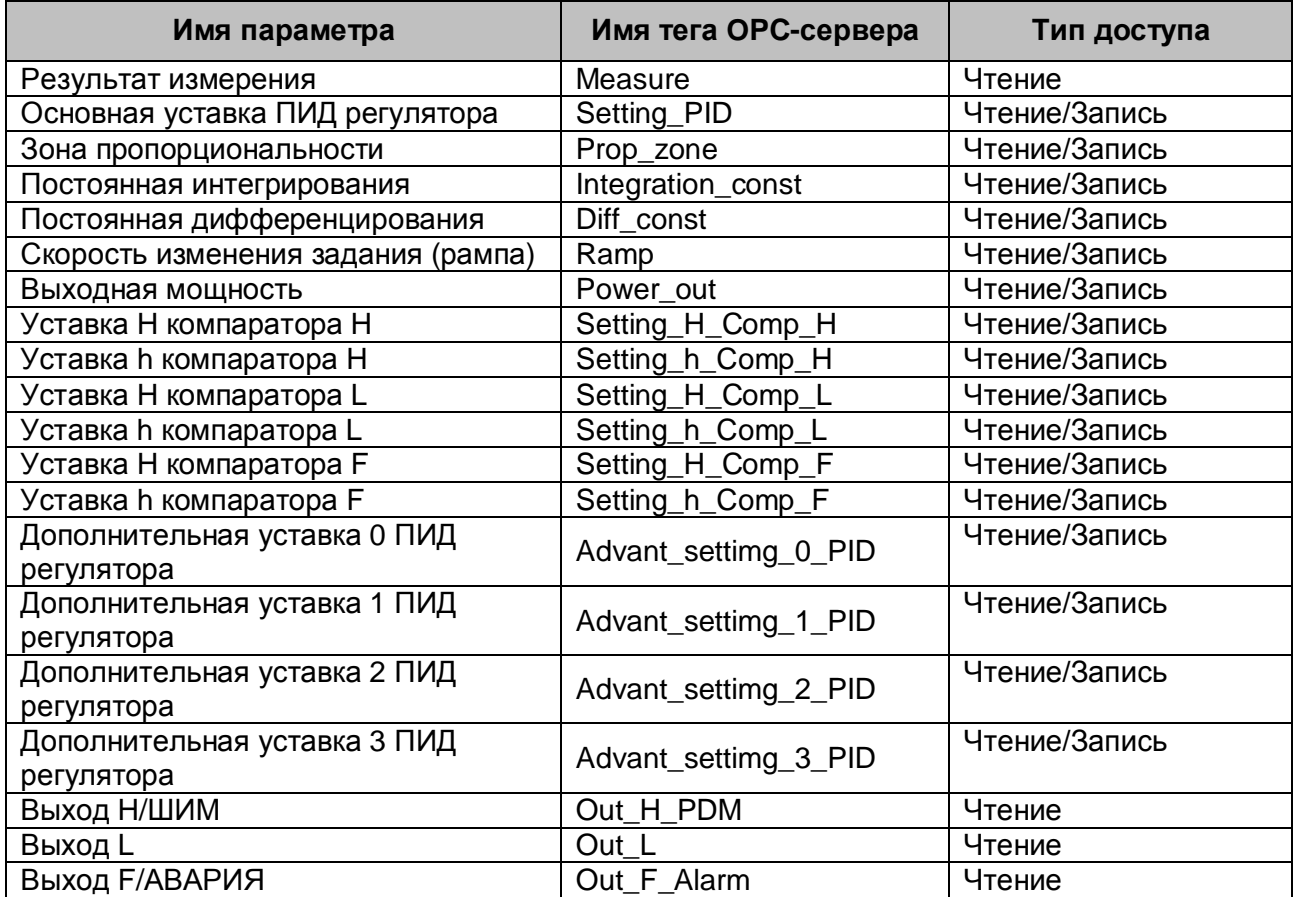

## <span id="page-23-0"></span>A.1.8 Параметры регулятора типа МЕТАКОН-515-XX-1 V.2

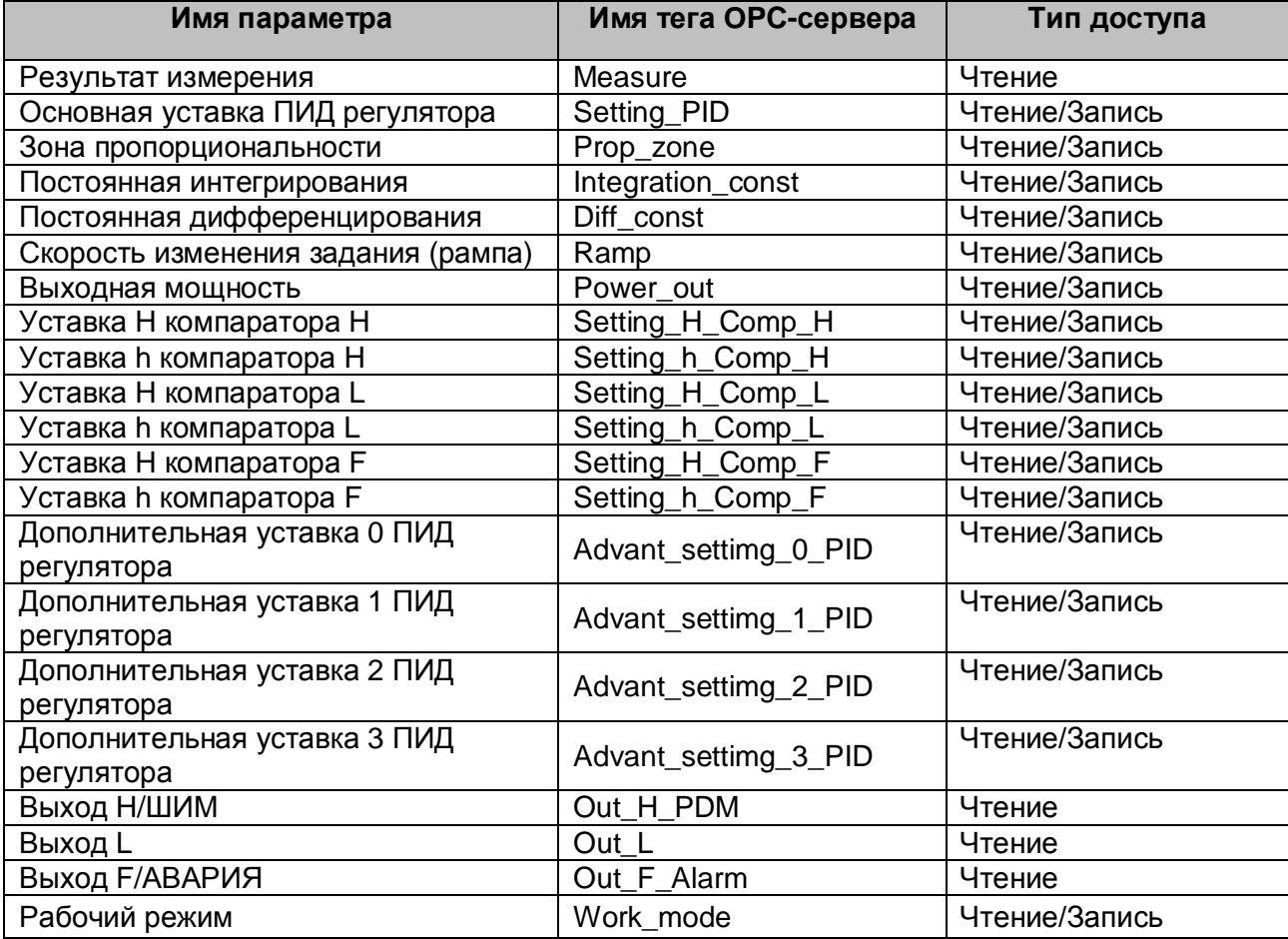

#### <span id="page-24-0"></span>**A.2 Список параметров для модулей MDS предоставляемых ОРС-сервером**

Возможные значения поля *<Параметр>* для модулей MDS приведены в таблицах А.9 - А.14. В каждом MDS – модуле 2 канала. В указанных таблицах приведены параметры по каждому каналу.

#### <span id="page-24-1"></span>A.2.1 Параметры модуля MDS AI-8TC (AI-8TC/D)

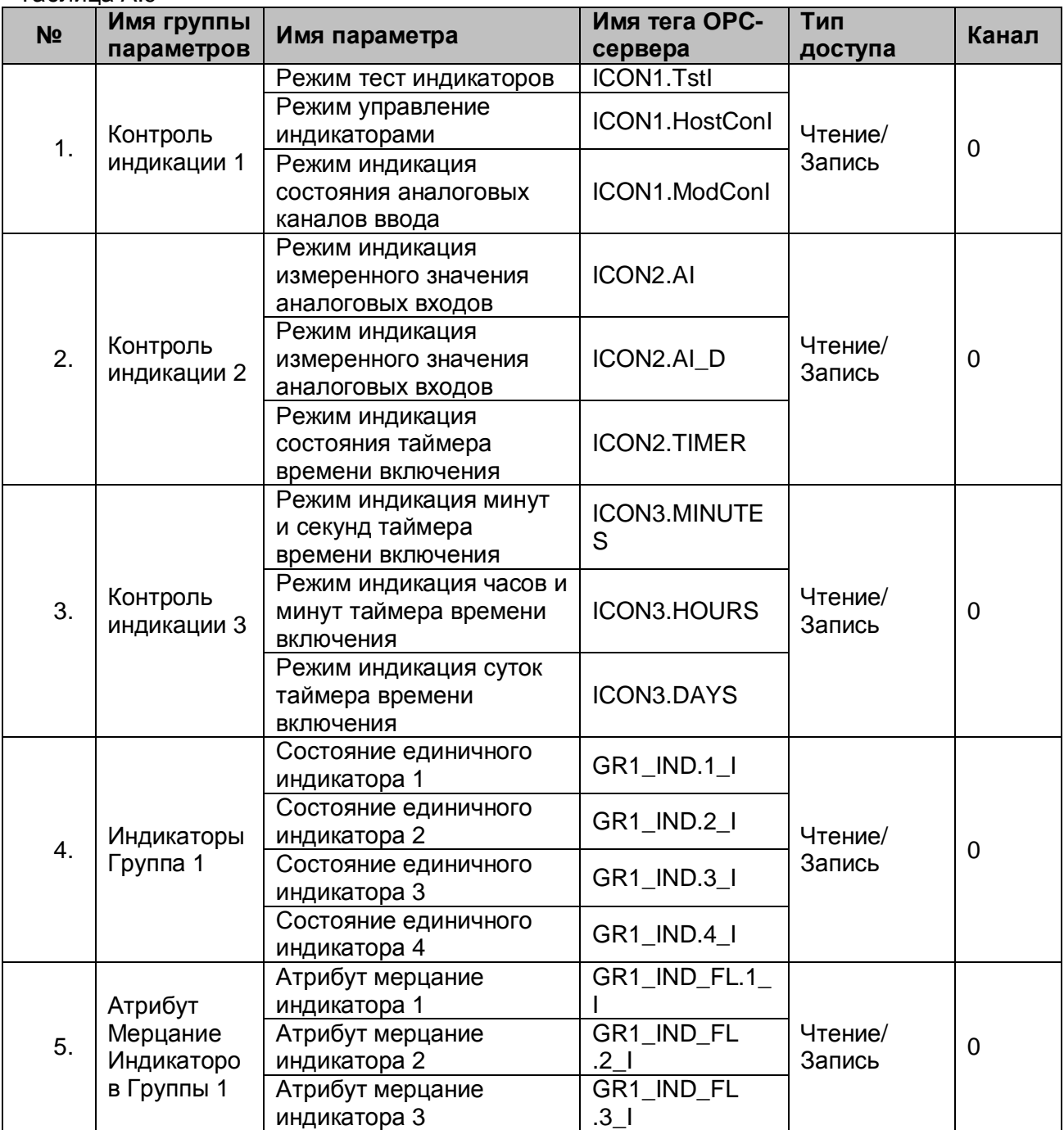

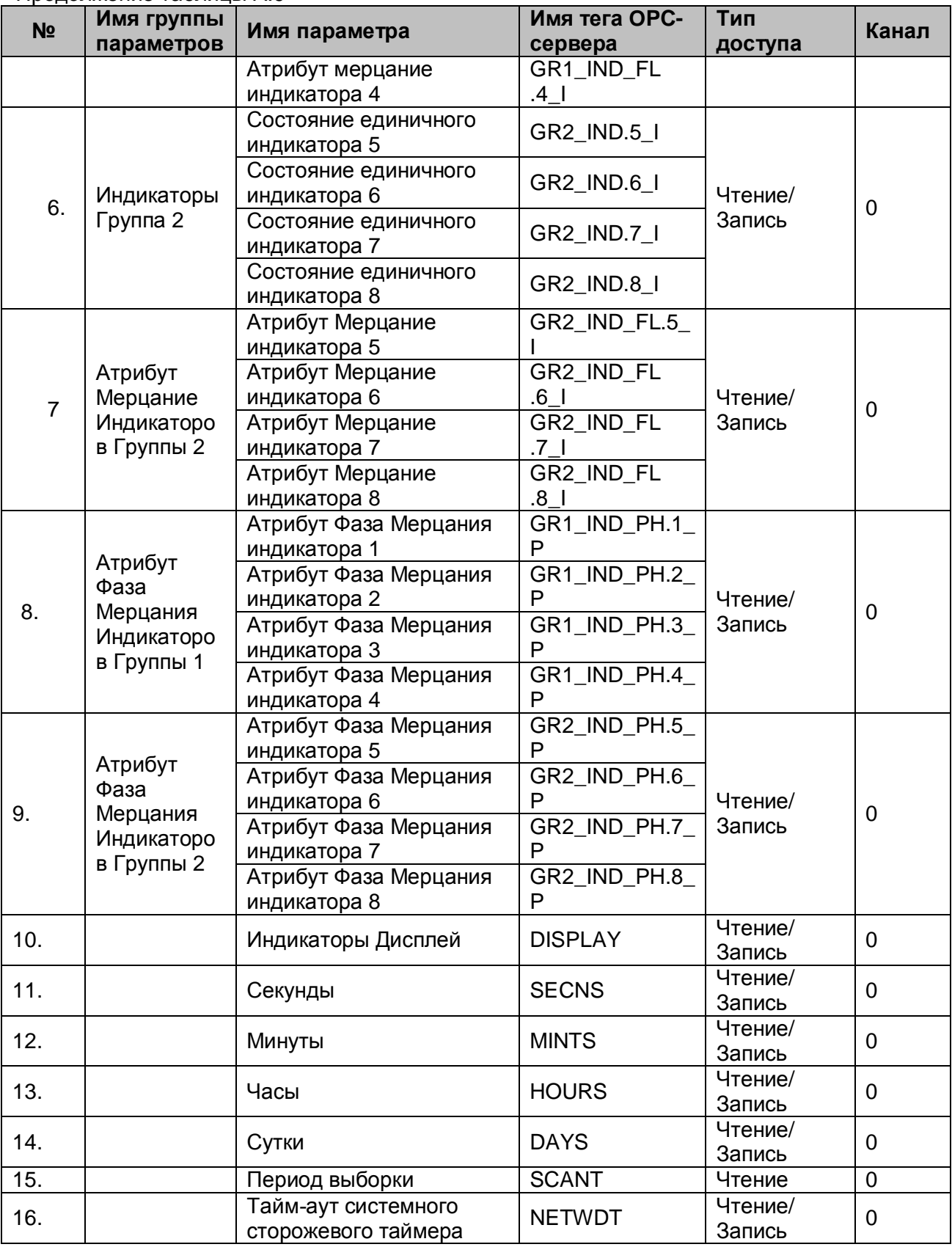

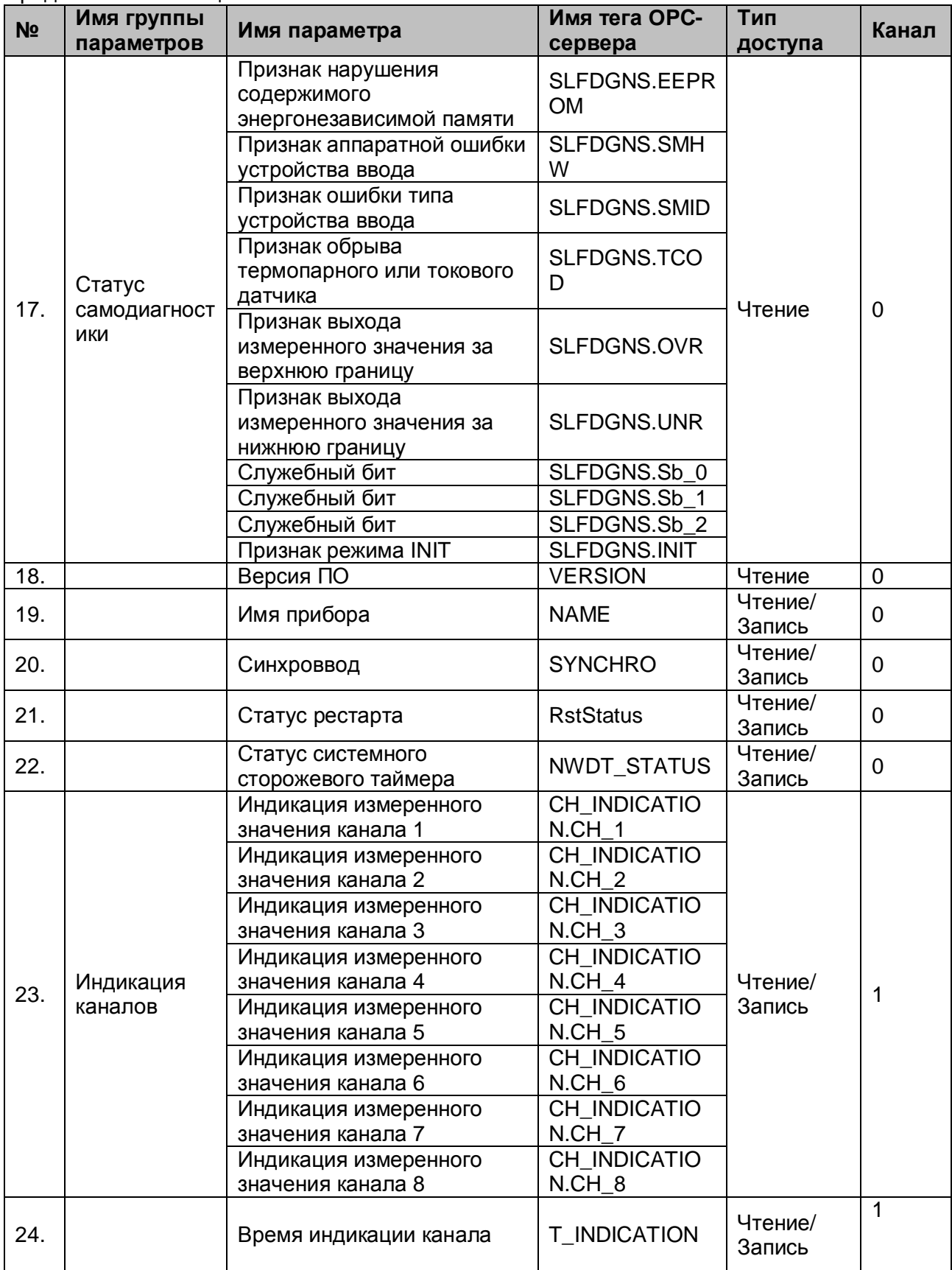

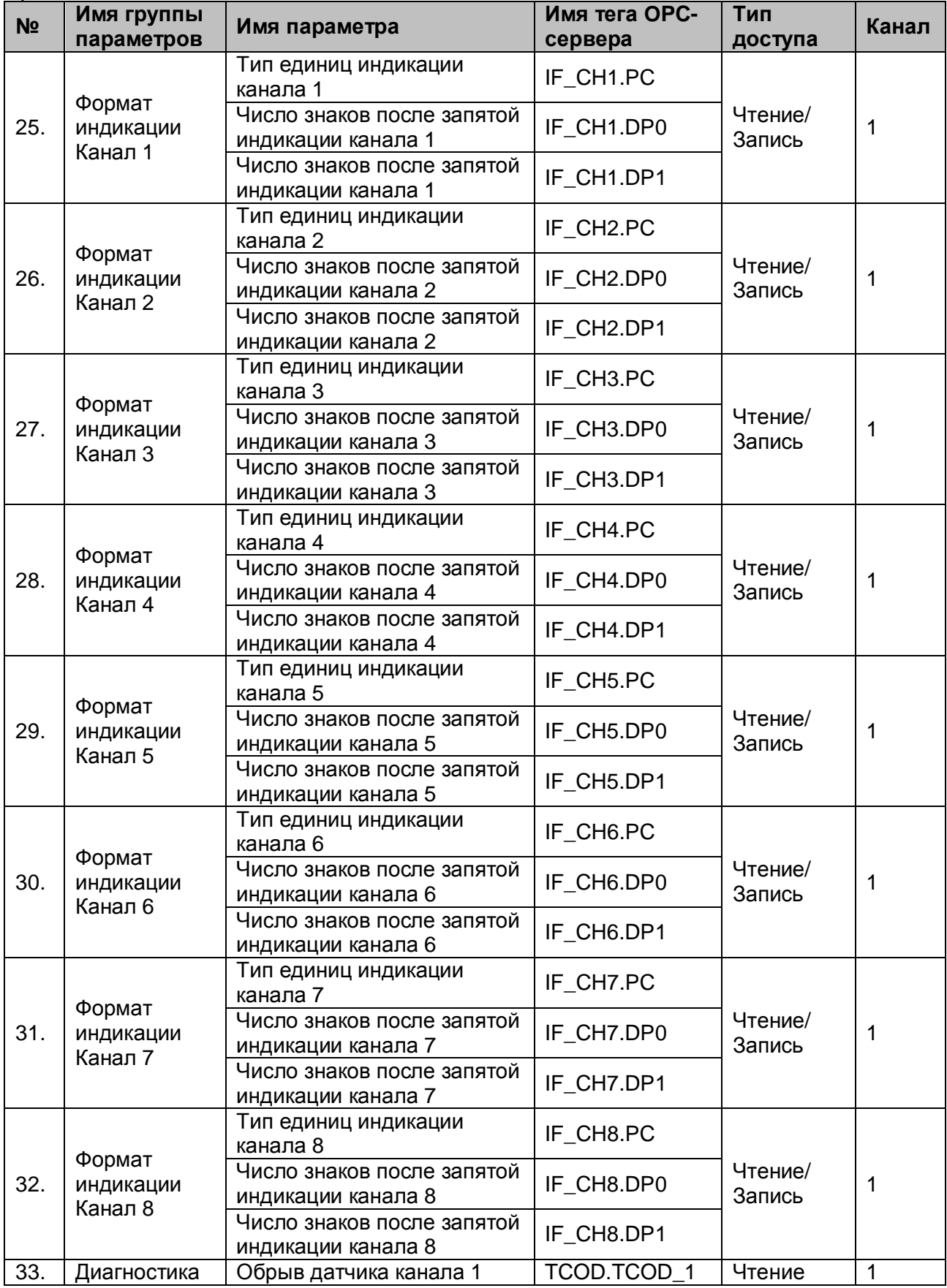

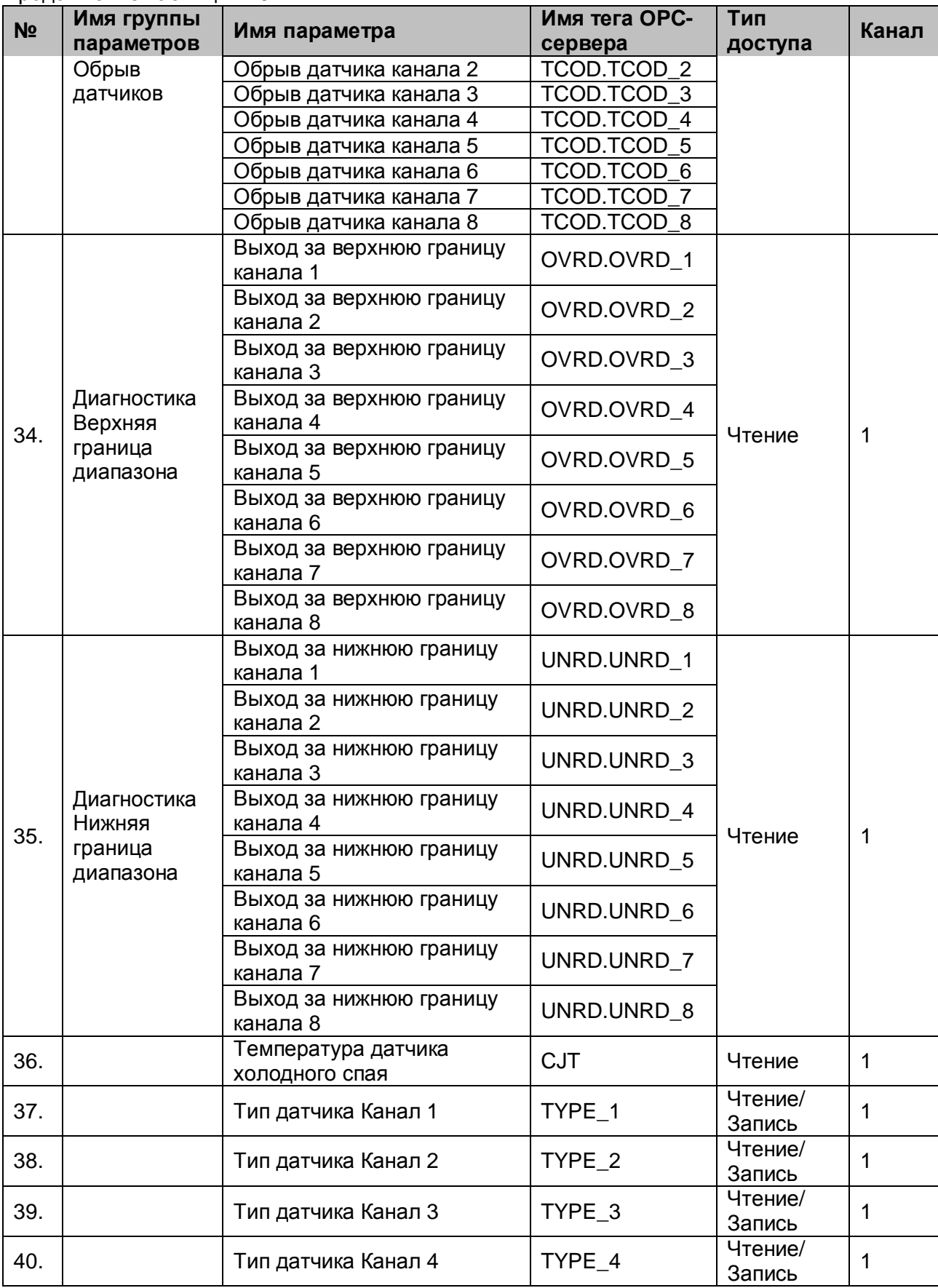

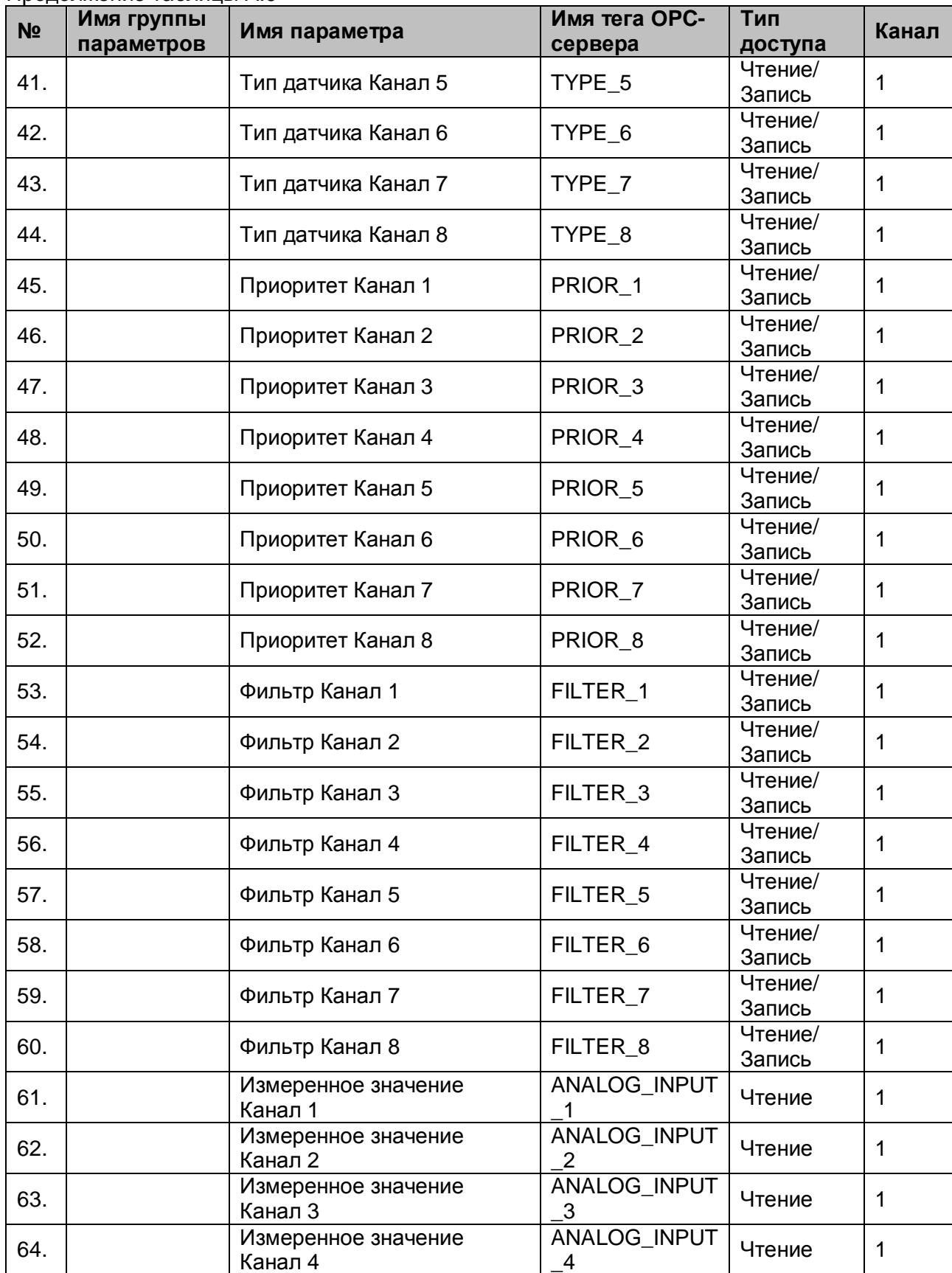

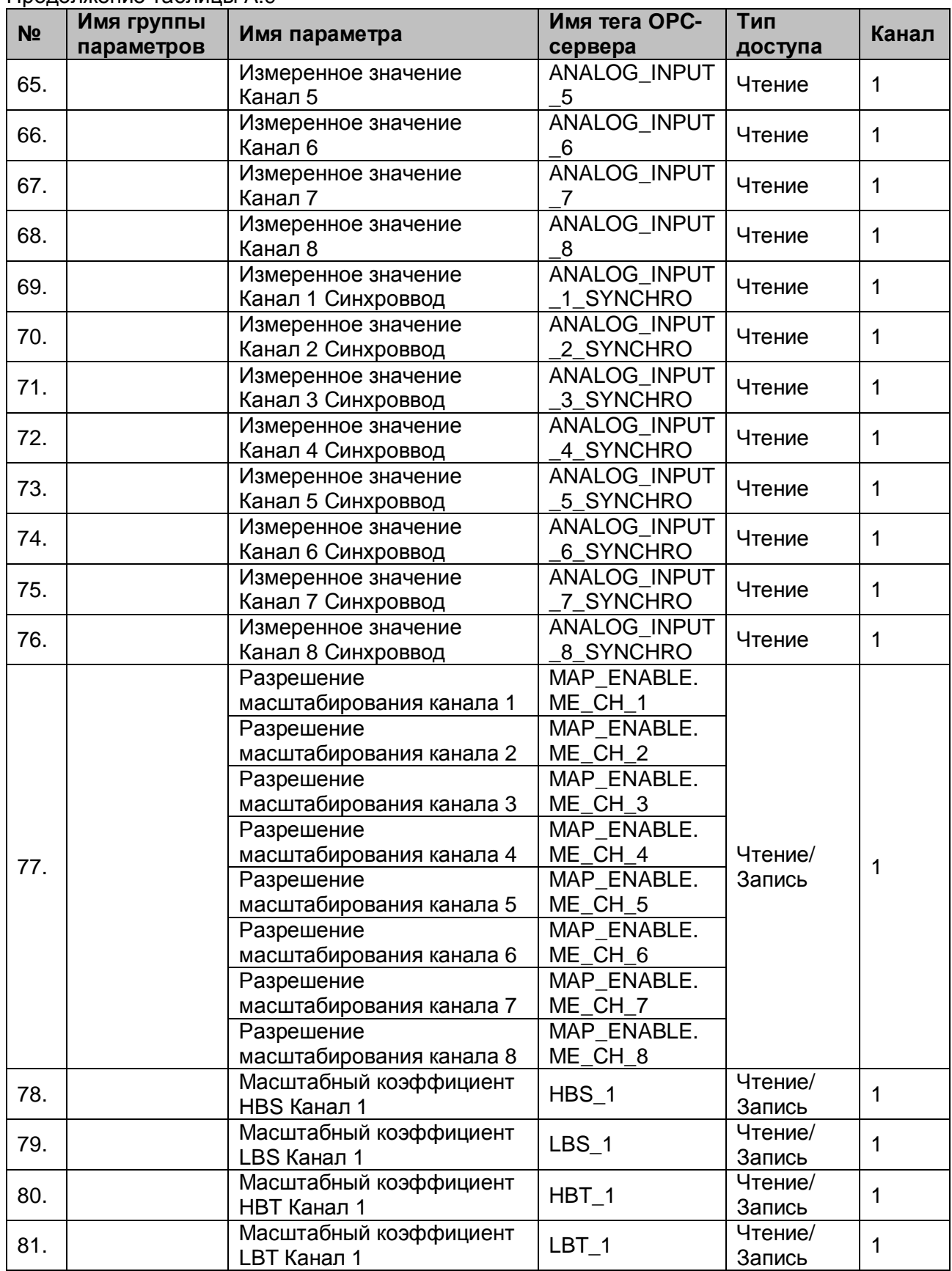

#### **№ Имя группы параметров Имя параметра Имя тега OPCсервера Тип доступа Канал** 82. Масштабный коэффициент НВS\_2 Напись НВS\_2 Вапись Чтение/ $\begin{array}{c|c} 1 \end{array}$ 83. Масштабный коэффициент Риманд (1989) Чтение/<br>В Цвестании Сались (1989) 1989 и 1989 (1989) Вапись Чтение/ $\begin{array}{c|c} 1 \end{array}$ 84. | Масштабный коэффициент | НВТ\_2 | Чтение/<br>| НВТ Канал 2 | НВТ Канал 2 | Запись Чтение/  $\begin{vmatrix} 1 \\ 3 \end{vmatrix}$ 85. Масштабный коэффициент Ритранд Масштабный коэффициент Ритранд Масистант Масис<br>В Нение/ Вы Дапись Сались Сались Сались Сались Сались Сались Сались Сались Сались Сались Сались Сались Сались Чтение/ $\begin{array}{c|c} 1 \end{array}$ 86. Масштабный коэффициент НВS\_3 Напись НВS\_3 Вапись Чтение/ $\begin{array}{|c|c|}\n3a\text{DUCb} & 1\n\end{array}$ 87. | Масштабный коэффициент | LBS\_3 | Чтение/<br>| LBS Канал 3 | Чтенись | Запись Чтение/ $\begin{array}{|c|c|}\n3a\text{mucb} & 1\n\end{array}$ 88. | Масштабный коэффициент | НВТ\_3 | Чтение/<br>| НВТ Канал 3 | Чтенись | Запись Чтение/ $\begin{array}{c|c} 1 \end{array}$ 89. | Масштабный коэффициент | LBT\_3 | Чтение/<br>| ЦВТ Канал 3 | Чтенись | Запись Чтение/ $\begin{array}{c|c} 1 \end{array}$ 90. Масштабный коэффициент НВS\_4 Чтение/<br>НВS Канал 4 НВЗ НВЗ (Запись Чтение/  $\begin{vmatrix} 1 \\ 3 \end{vmatrix}$ 91. Масштабный коэффициент LBS Канал 4 LBS\_4 Чтение/ Чтение/ $\begin{array}{|c|c|c|}\n3a\text{mucb} & 1\n\end{array}$ 92. Масштабный коэффициент НВТ\_4 Чтение/<br>НВТ Канал 4 НВТ Канал 4 Запись Чтение/ $\begin{array}{|c|c|c|}\n3a\text{mucb} & 1\n\end{array}$ 93. Масштабный коэффициент ристант Нитение/<br>При станали в Дивение (детумались на весь на весь на весь на весь на весь на весь на весь на весь на весь на в<br>В детей на весь на весь на весь на весь на весь на весь на весь на Чтение/ $\begin{array}{|c|c|}\n3a\text{mucb} & 1\n\end{array}$ 94. Масштабный коэффициент HBS Канал 5 HBS\_5 Чтение/ Чтение/ $\begin{array}{|c|c|}\n3a\text{mucb} & 1\n\end{array}$ 95. Масштабный коэффициент Риманд Витение/<br>В Цитель На Ситение (1995) (1996) Вапись (1996) Вапись (1996) Вапись (1996) Вапись (1996) Вапись (1996) Вапись Чтение/ $\begin{array}{|c|c|}\n3a\text{D} & 1\n\end{array}$ 96. Масштабный коэффициент HBT Канал 5 HBT\_5 Чтение/ Чтение/  $\begin{vmatrix} 1 \\ 3 \end{vmatrix}$ 97. Масштабный коэффициент LBT Канал 5 LBT\_5 Чтение/ Чтение/ $\begin{array}{|c|c|}\n3a\text{mucb} & 1\n\end{array}$ 98. Масштабный коэффициент НВS\_6 НТение/<br>НВS Канал 6 НВЗ НАВС НВС В Запись Чтение/ $\begin{array}{c|c} 1 \end{array}$ 99. Масштабный коэффициент LBS Канал 6 LBS\_6 Чтение/ Чтение/ $\begin{array}{c|c} 1 \end{array}$ 100. Масштабный коэффициент НВТ\_6 Чтение/<br>НВТ Канал 6 НВТ Канал 6 Чапись Чтение/ $\begin{array}{c|c} 1 \end{array}$ 101. Масштабный коэффициент | LBT\_6 | Чтение/<br>| Цвт Канал 6 | Чтенись | Запись Чтение/ $\begin{array}{c|c} 1 \end{array}$ 102. Масштабный коэффициент НВS\_7 НВС. НВС Чтение/<br>НВС Канал 7 НВС НВС Запись Чтение/ $\begin{array}{|c|c|}\n3a\text{mucb}\n\end{array}$  1 103. Масштабный коэффициент | LBS\_7 | Чтение/<br>| ЦВС Канал 7 | ЦВС Канал 7 | Чтенись Чтение/ $\begin{array}{|c|c|}\n3a\text{mucb} & 1\n\end{array}$ 104. Масштабный коэффициент НВТ\_7 Чтение/<br>НВТ Канал 7 НВТ Канал 7 1990 1991 и 3апись Чтение/  $\begin{vmatrix} 1 \\ 3 \end{vmatrix}$

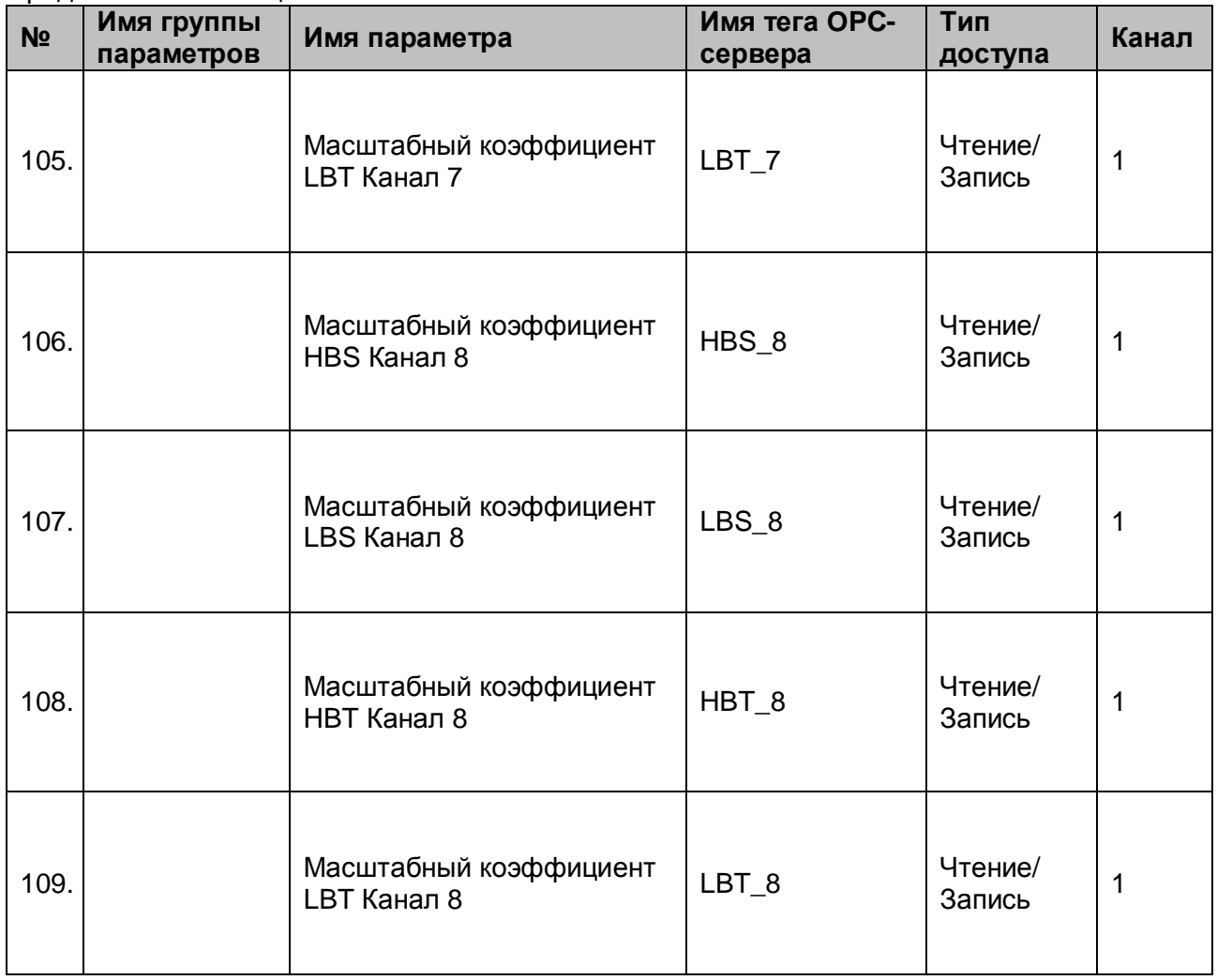

## <span id="page-33-0"></span>A.2.2 Параметры модуля MDS AI-8UI (MDS AI-8UI/D)

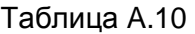

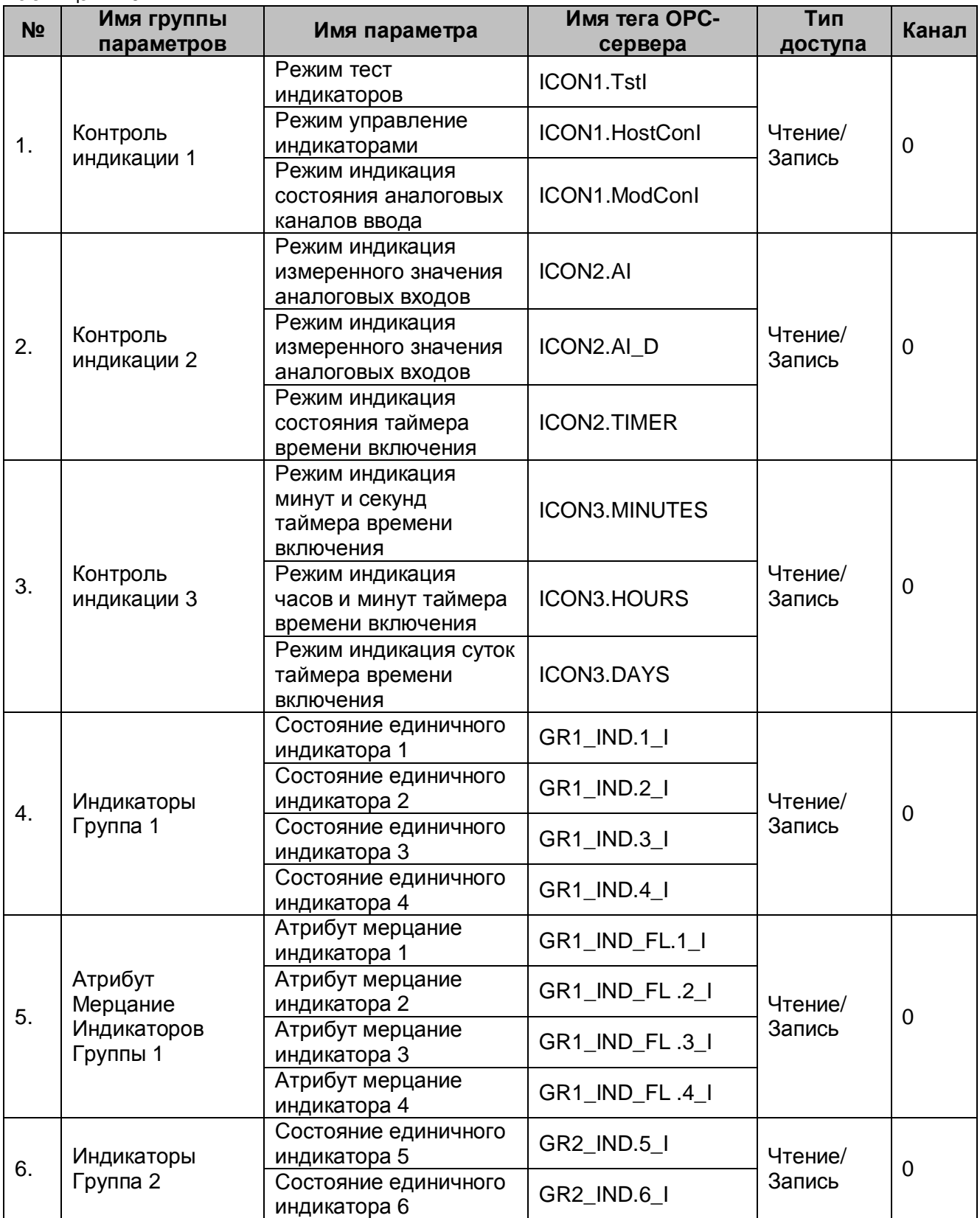

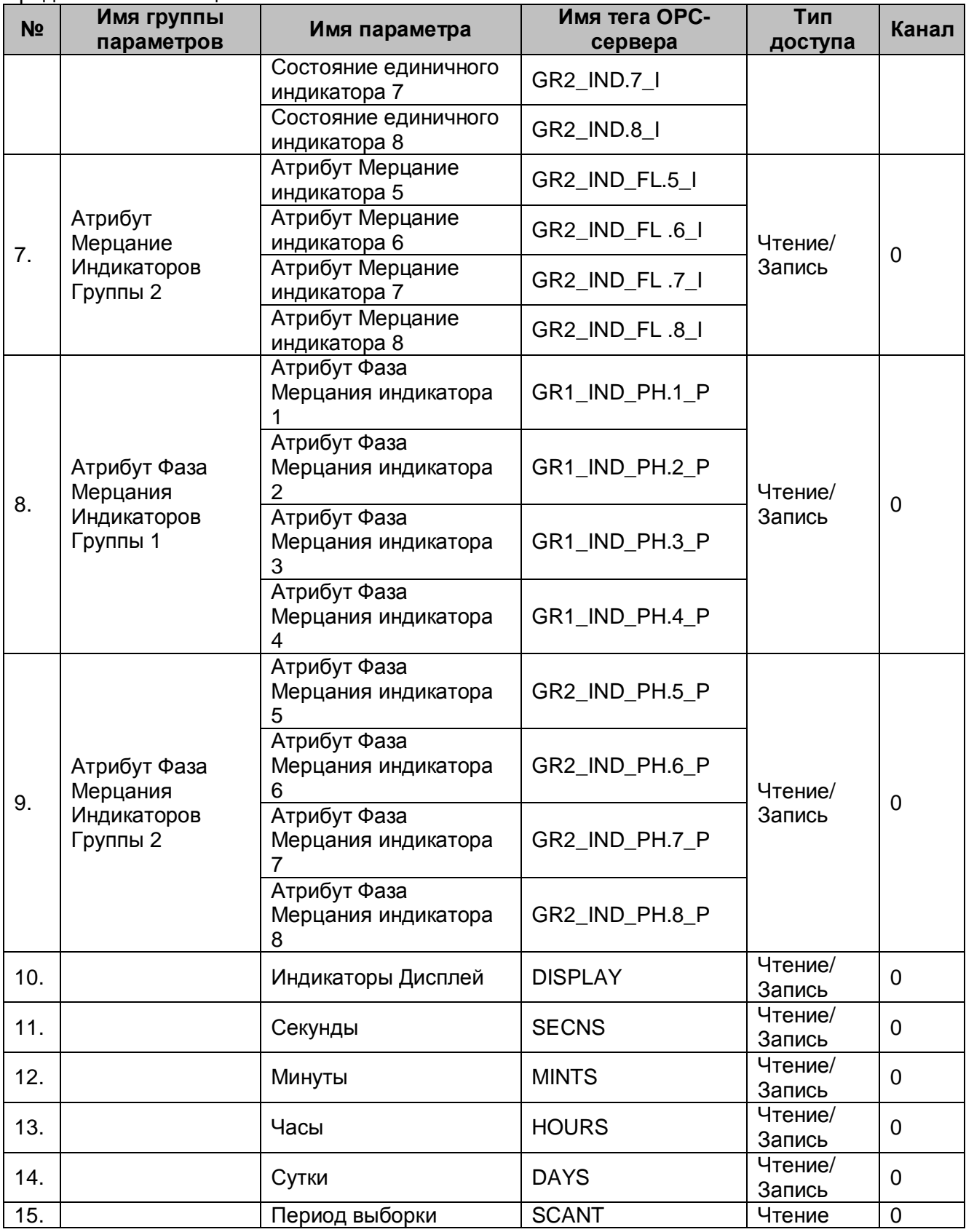

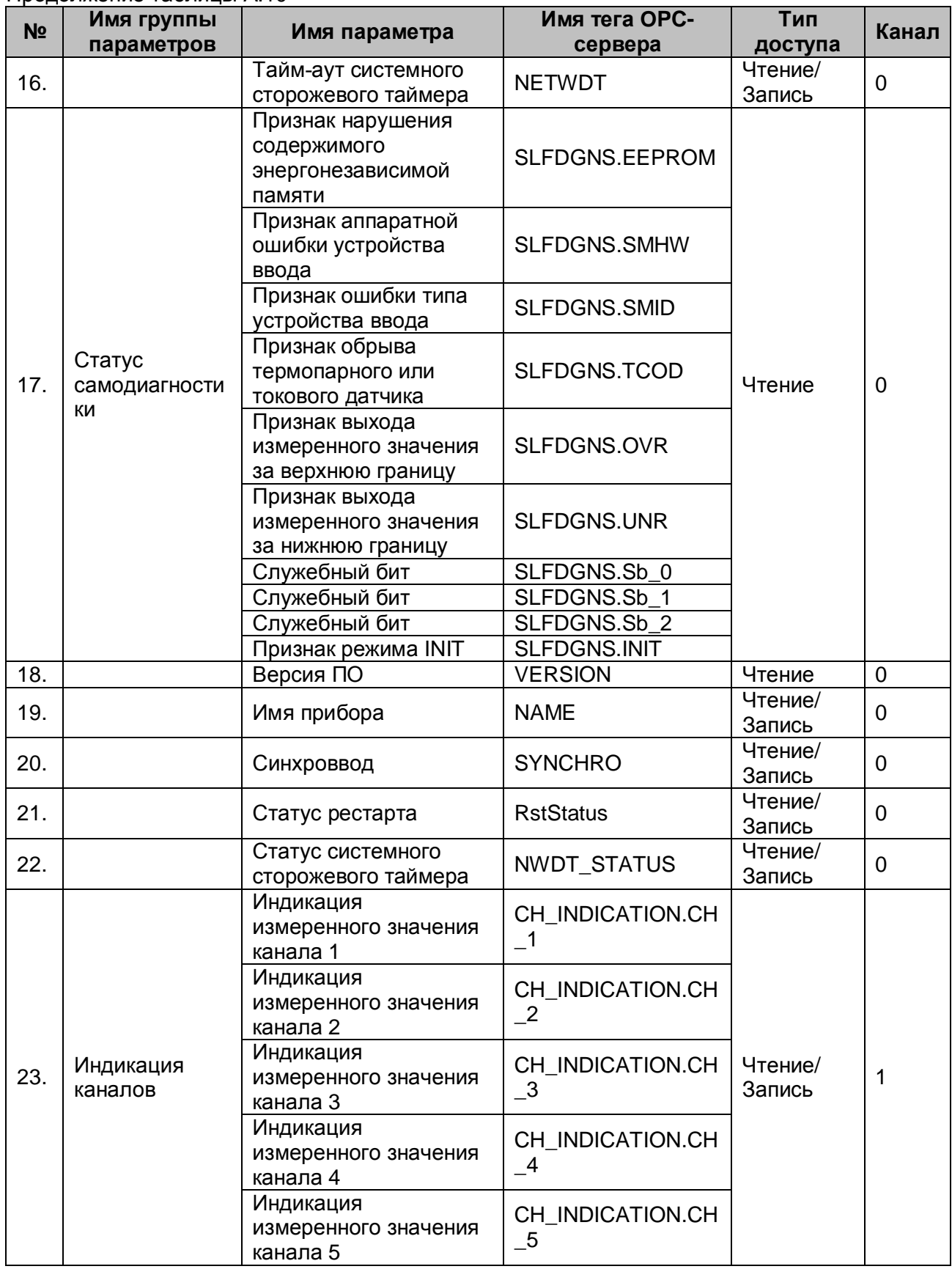
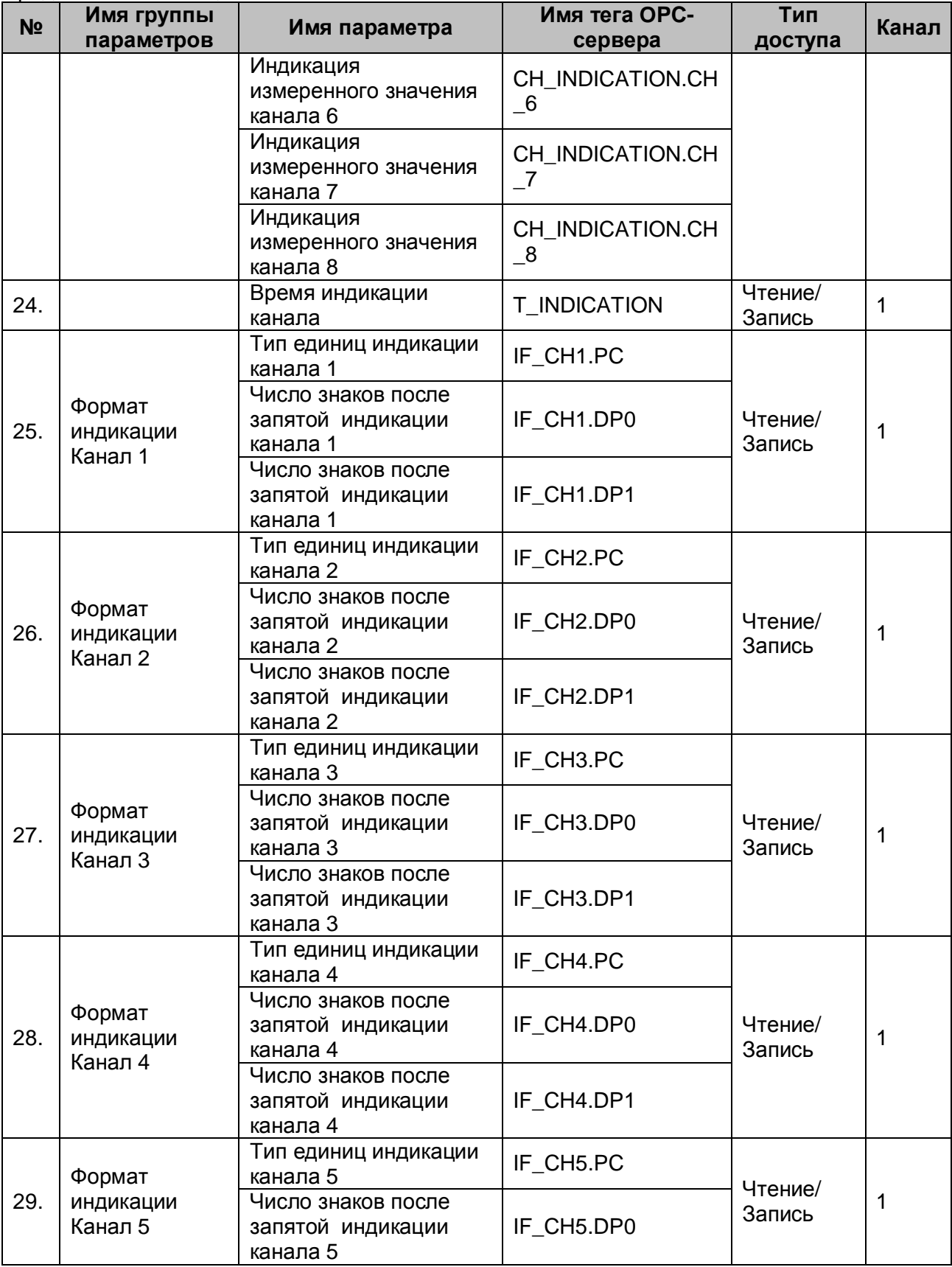

#### **№ Имя группы параметров Имя параметра Имя тега OPCсервера Тип доступа Канал** Число знаков после запятой индикации канала 5 IF\_CH5.DP1 30. Формат индикации Канал 6 Тип единиц индикации 1ипединиц индикации | IF\_CH6.PC<br>канала 6 Чтение/ чтение/ 1<br>Запись 1 Число знаков после запятой индикации канала 6 IF\_CH6.DP0 Число знаков после запятой индикации канала 6 IF\_CH6.DP1 31. Формат индикации Канал 7 Тип единиц индикации **1ипединиц индикации** | IF\_CH7.PC Чтение/ чтение/ 1<br>Запись 1 Число знаков после запятой индикации канала 7 IF\_CH7.DP0 Число знаков после запятой индикации канала 7 IF\_CH7.DP1 32. Формат индикации Канал 8 Тип единиц индикации **TИП ЕДИНИЦ ИНДИКАЦИИ** | IF\_CH8.PC Чтение/ чтение/  $1$ Число знаков после запятой индикации канала 8 IF\_CH8.DP0 Число знаков после запятой индикации канала 8 IF\_CH8.DP1 33. Диагностика Обрыв датчиков Обрыв датчика канала <sup>1</sup>TCOD.TCOD\_1 Чтение 1 Обрыв датчика канала OUDBIB ДАТЧИКА КАНАЛА | TCOD.TCOD\_2 Обрыв датчика канала Supplie Addressed TCOD.TCOD\_3 Обрыв датчика канала <sup>4</sup>TCOD.TCOD\_4 Обрыв датчика канала S Обрыв датчика канала Обрыв датчика канала | TCOD.TCOD\_6 Обрыв датчика канала ООрыв датчика канала | TCOD.TCOD\_7 Обрыв датчика канала 8<sup>8</sup> 34. Диагностика Верхняя граница диапазона Выход за верхнюю границу канала 1 OVRD.OVRD\_1 Выход за верхнюю  $\vert$  OVRD.OVRD 2  $\vert$  Чтение 1 границу канала 2 Выход за верхнюю границу канала 3 OVRD.OVRD\_3

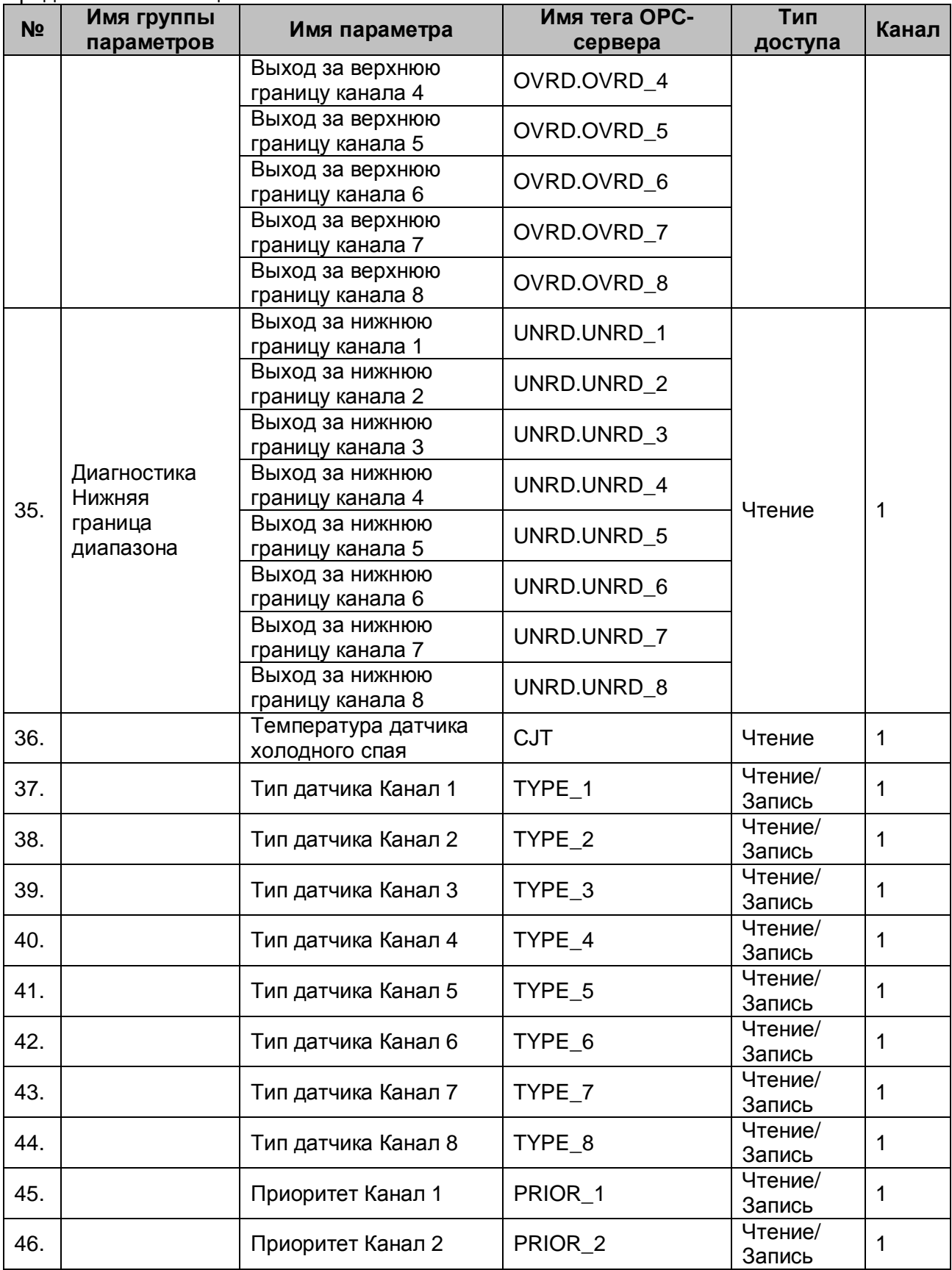

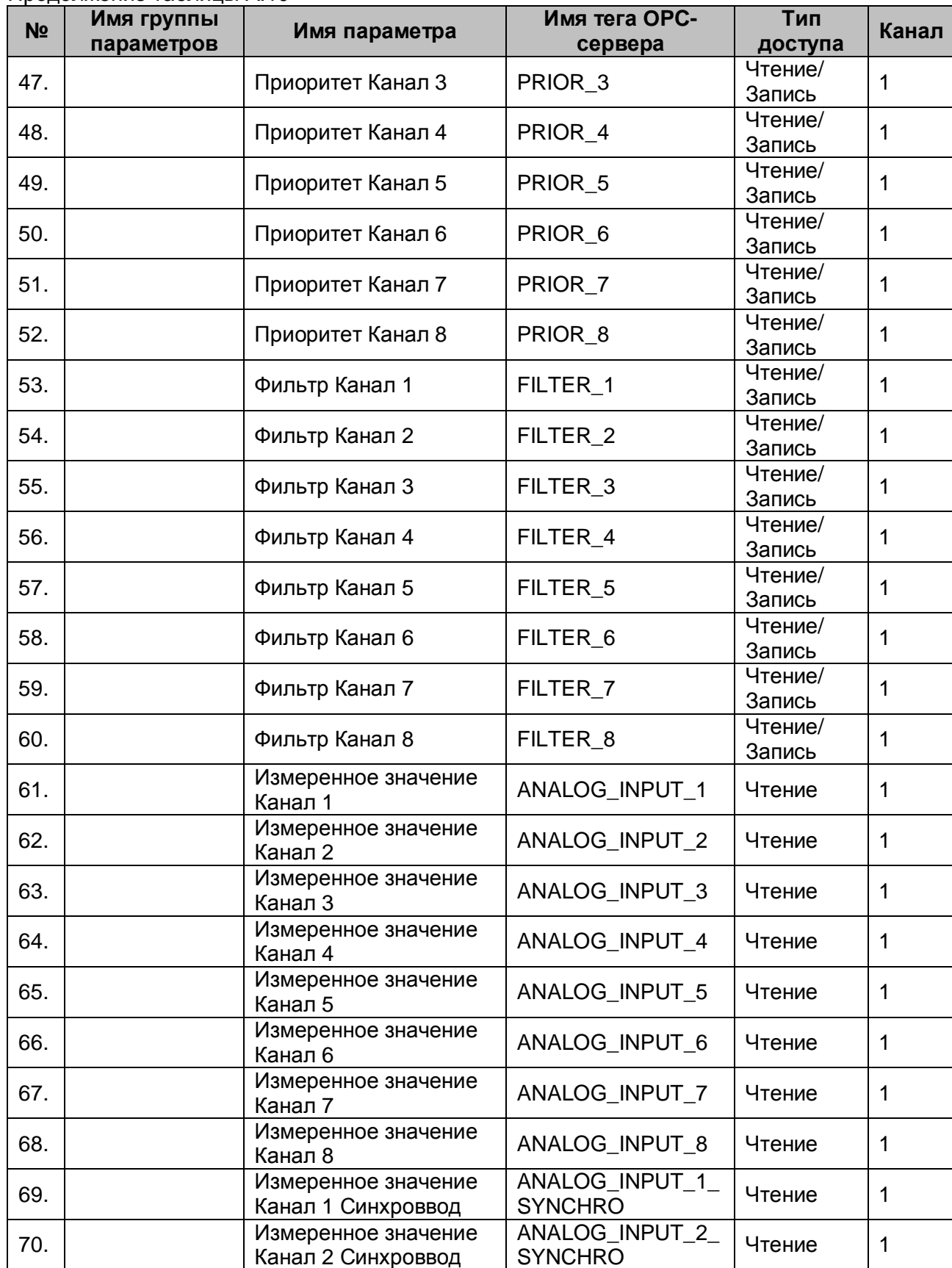

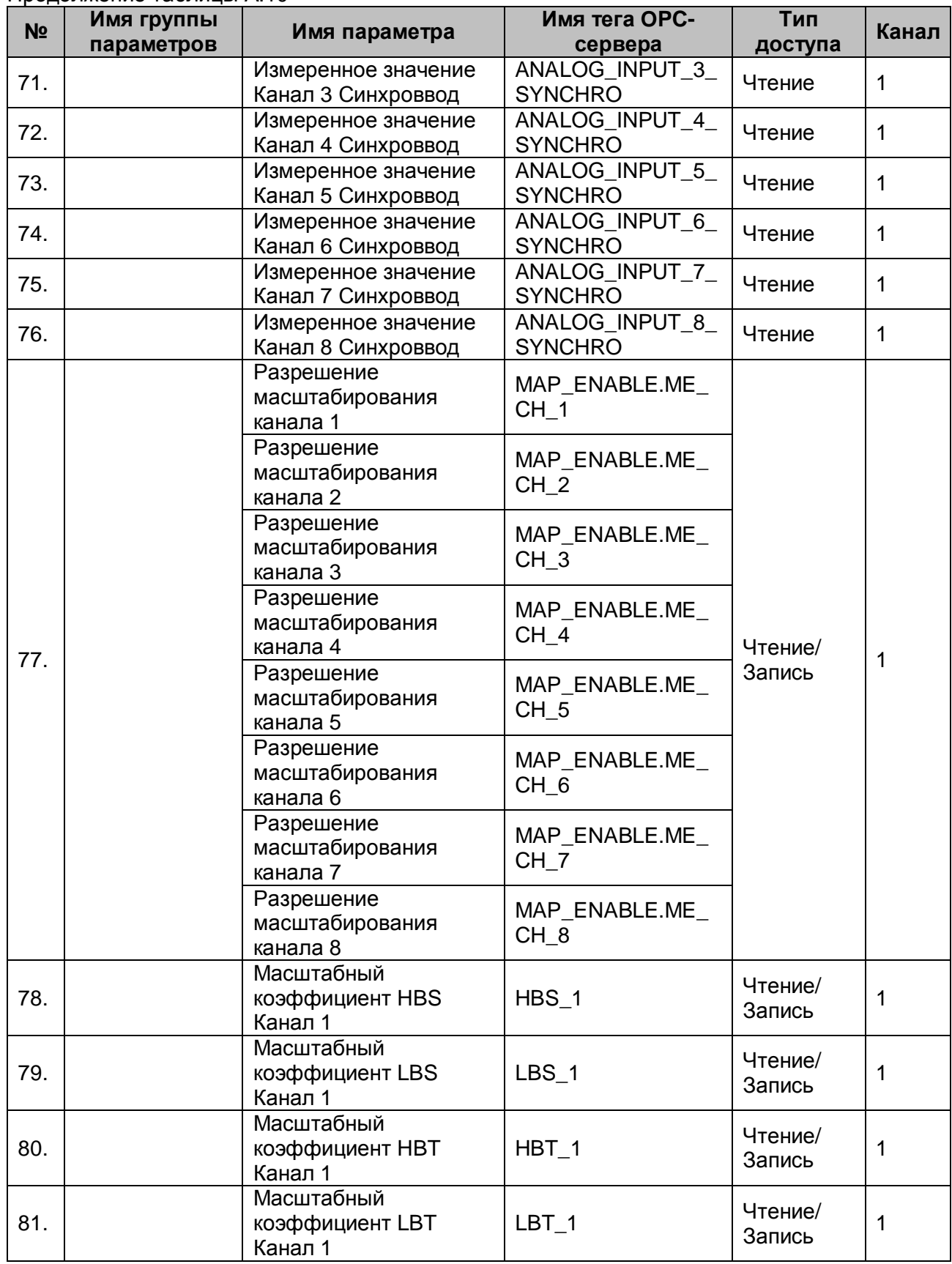

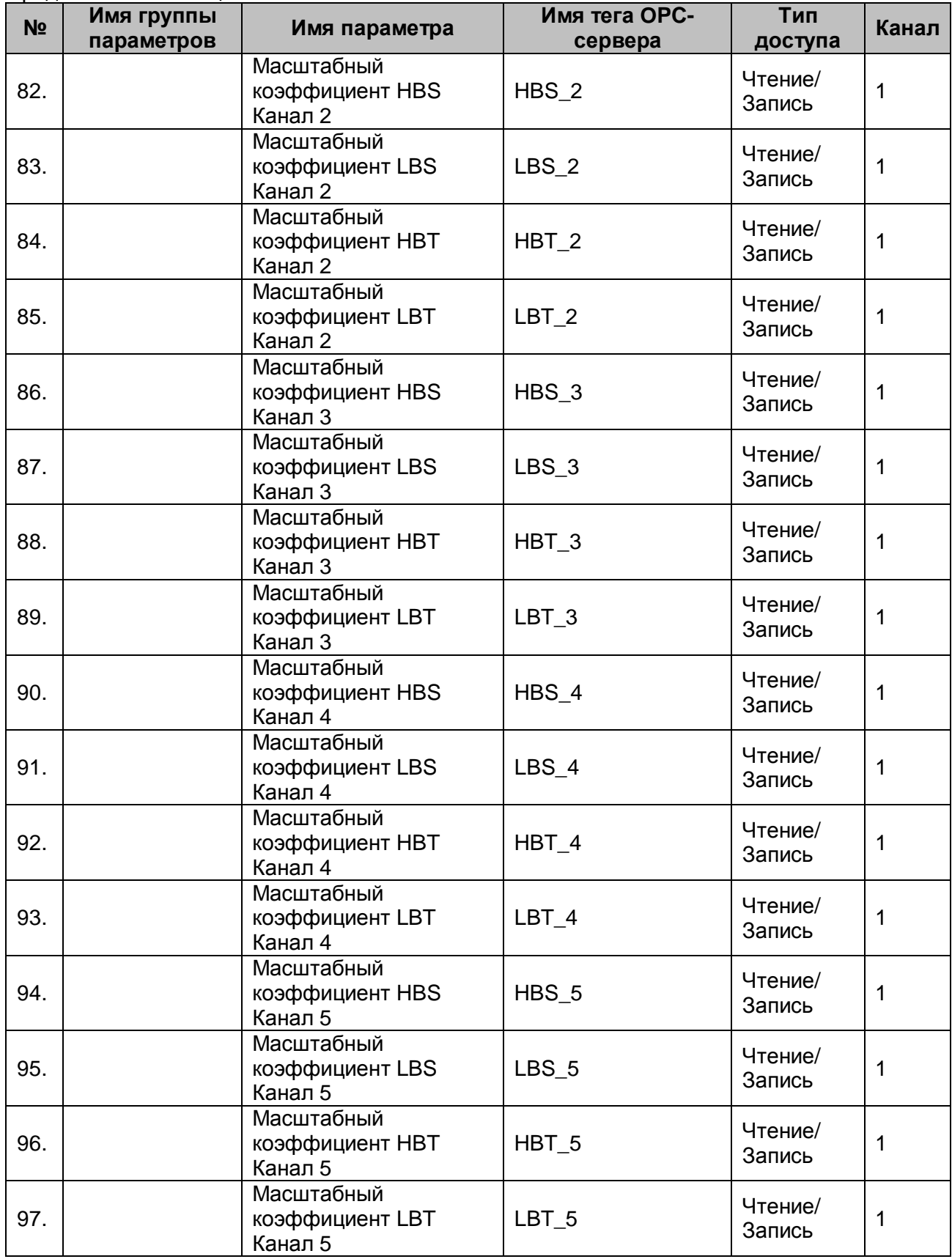

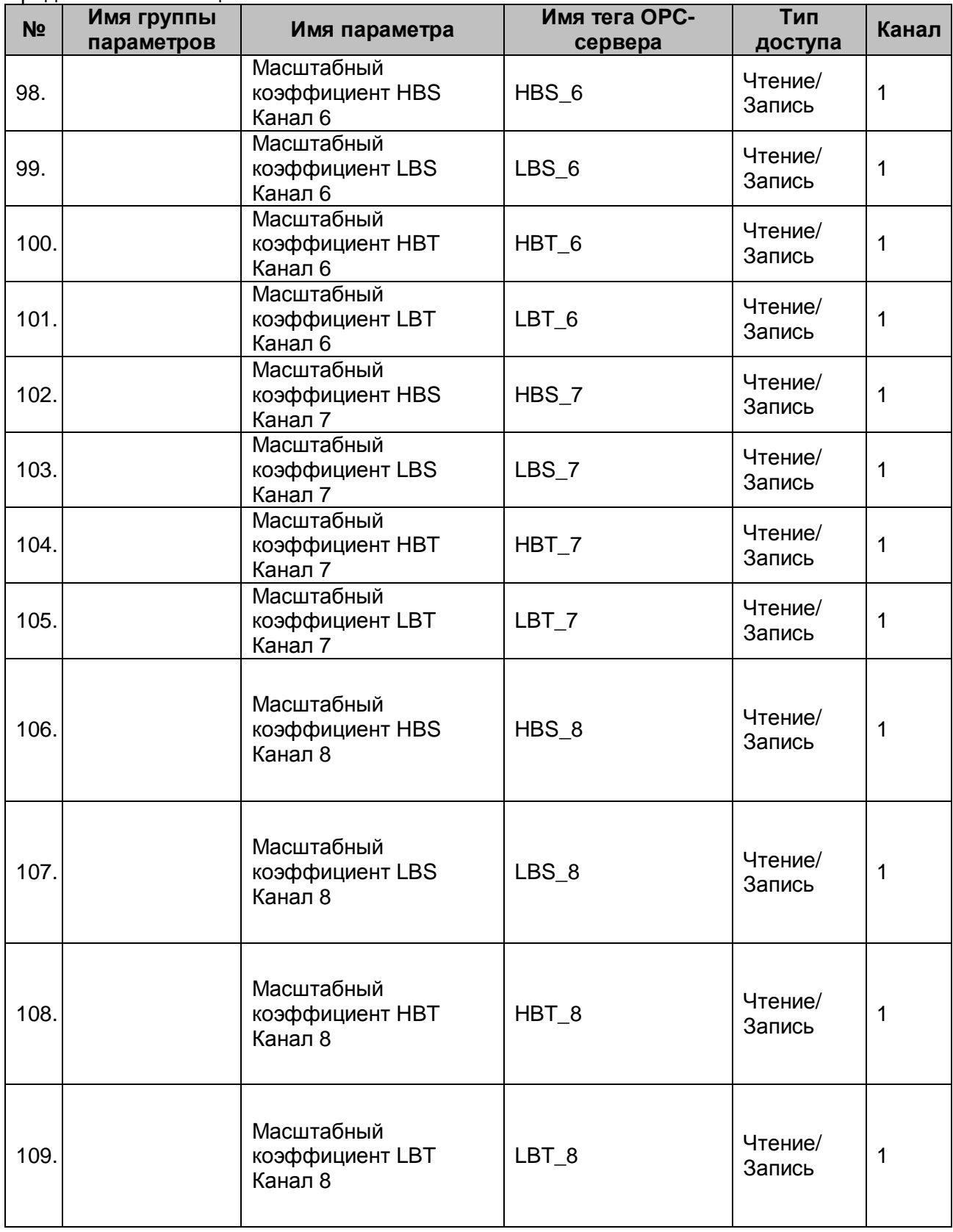

# A.2.3 Параметры модуля MDS AI-3RTD

Таблица А.11

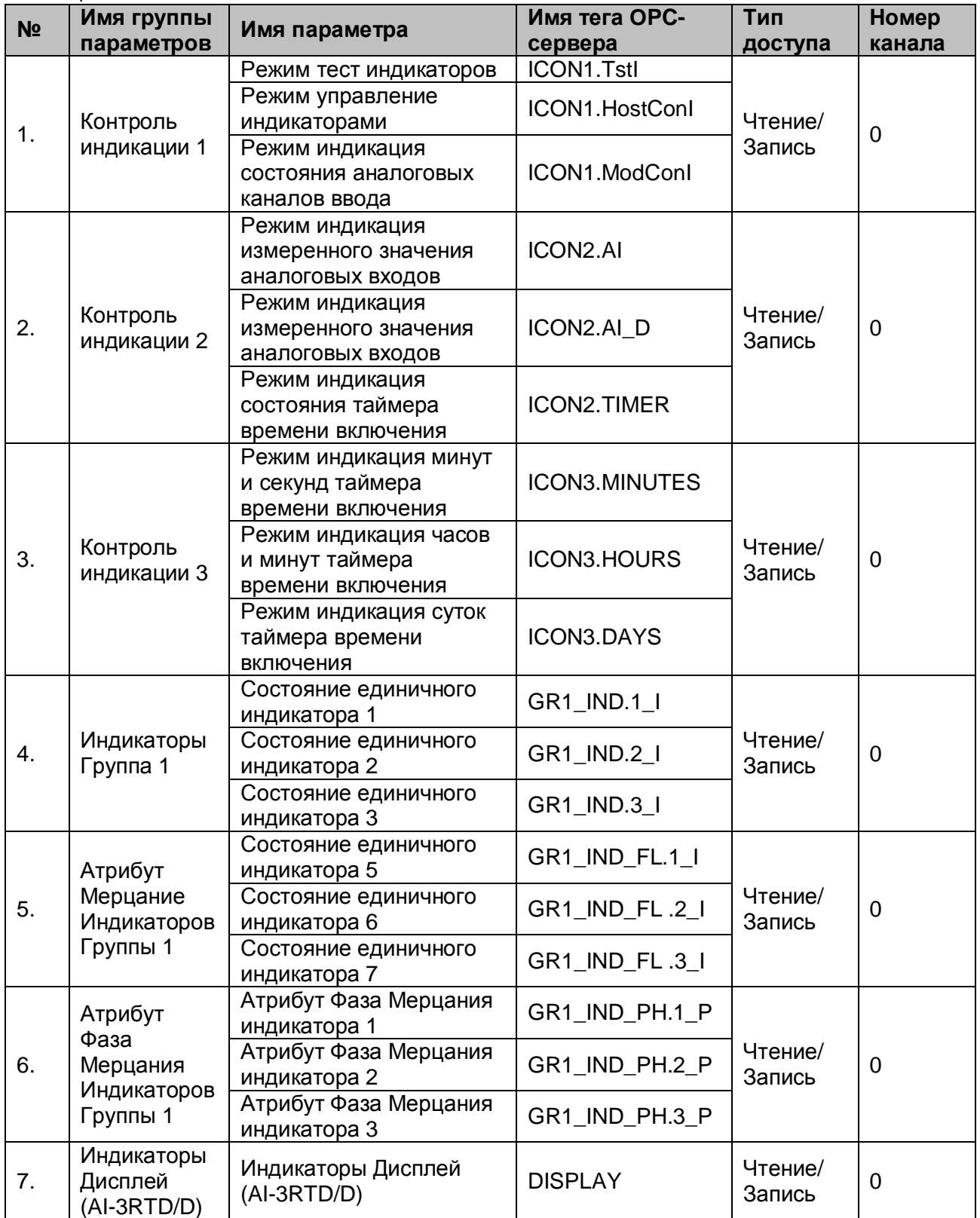

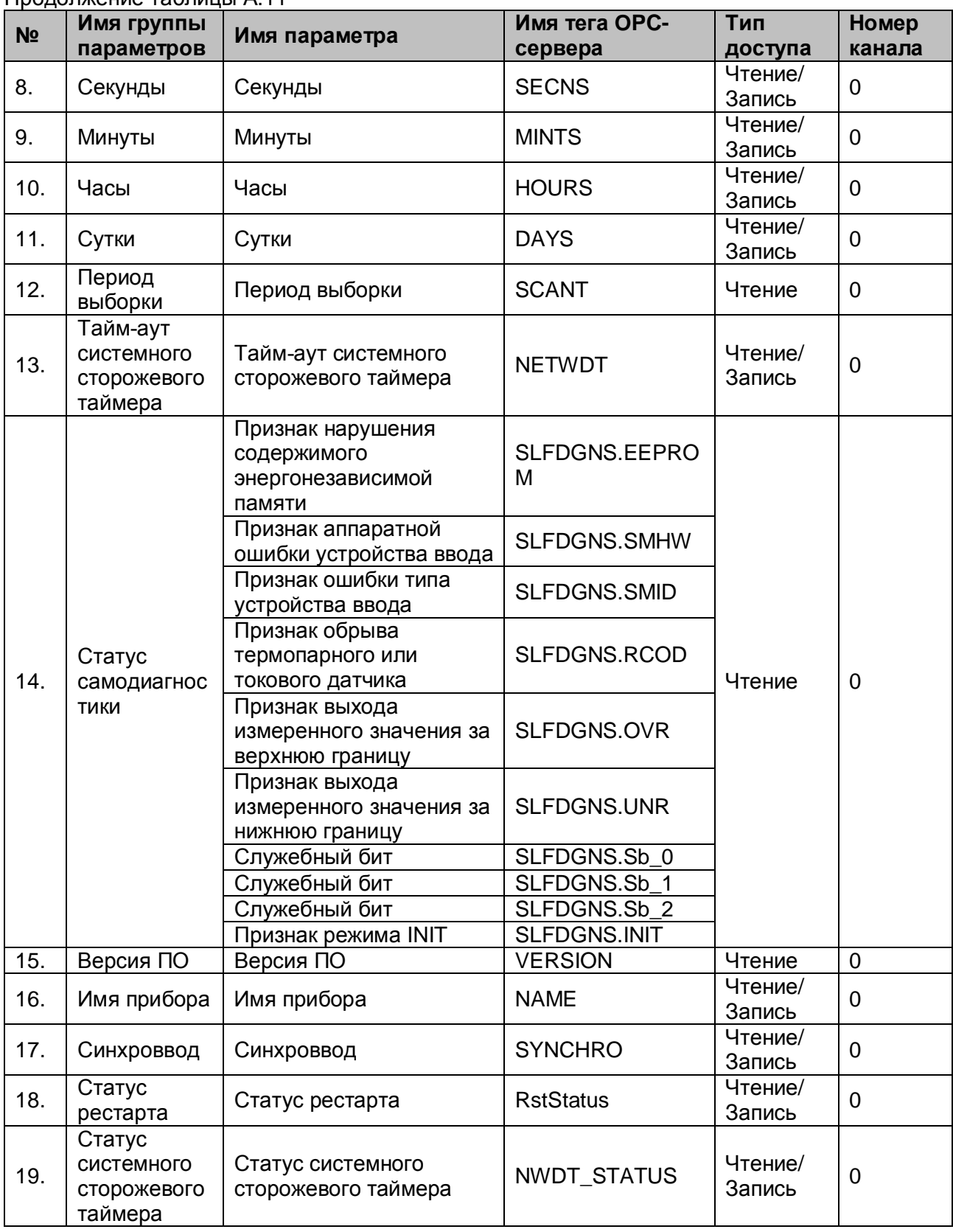

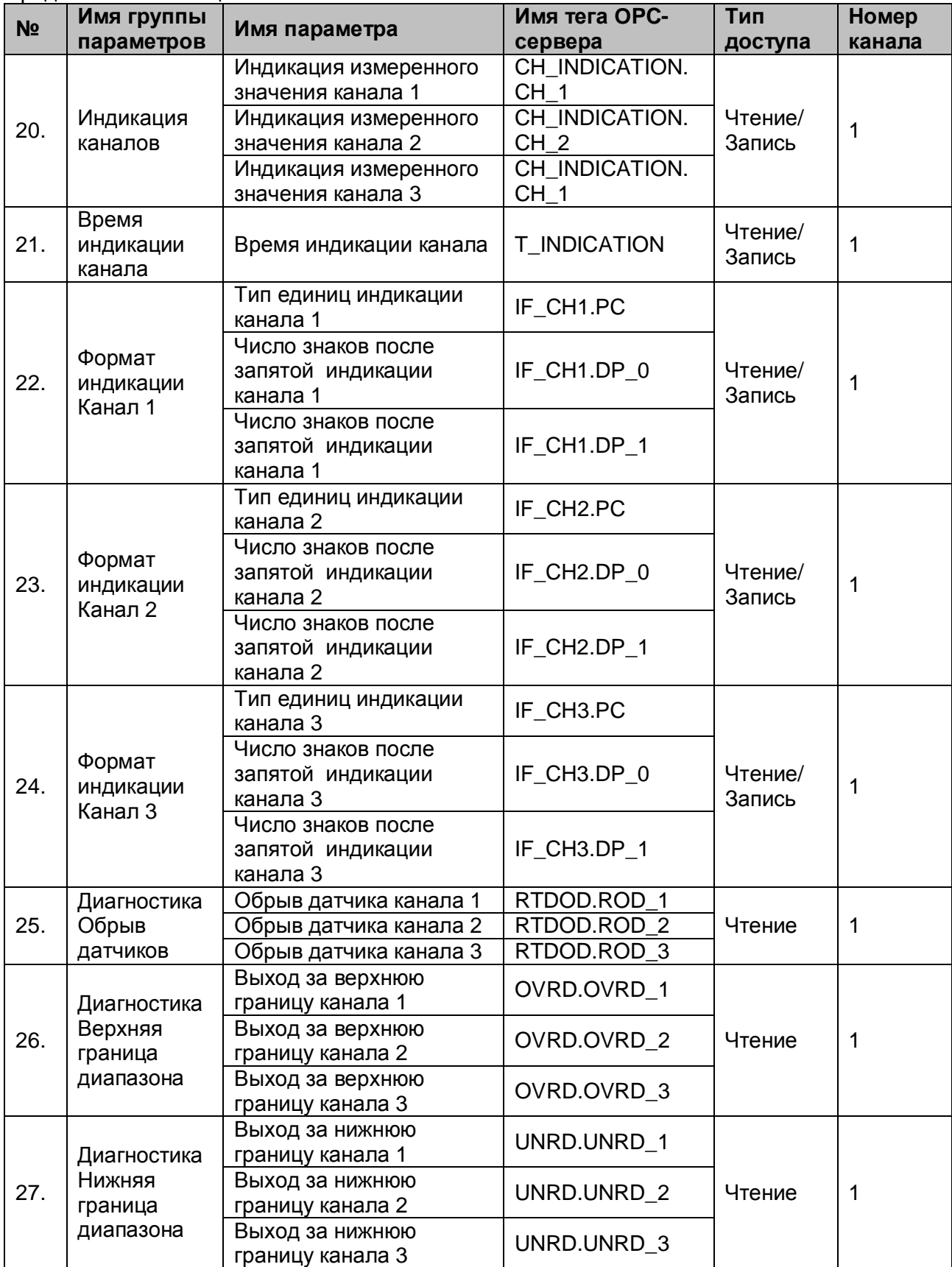

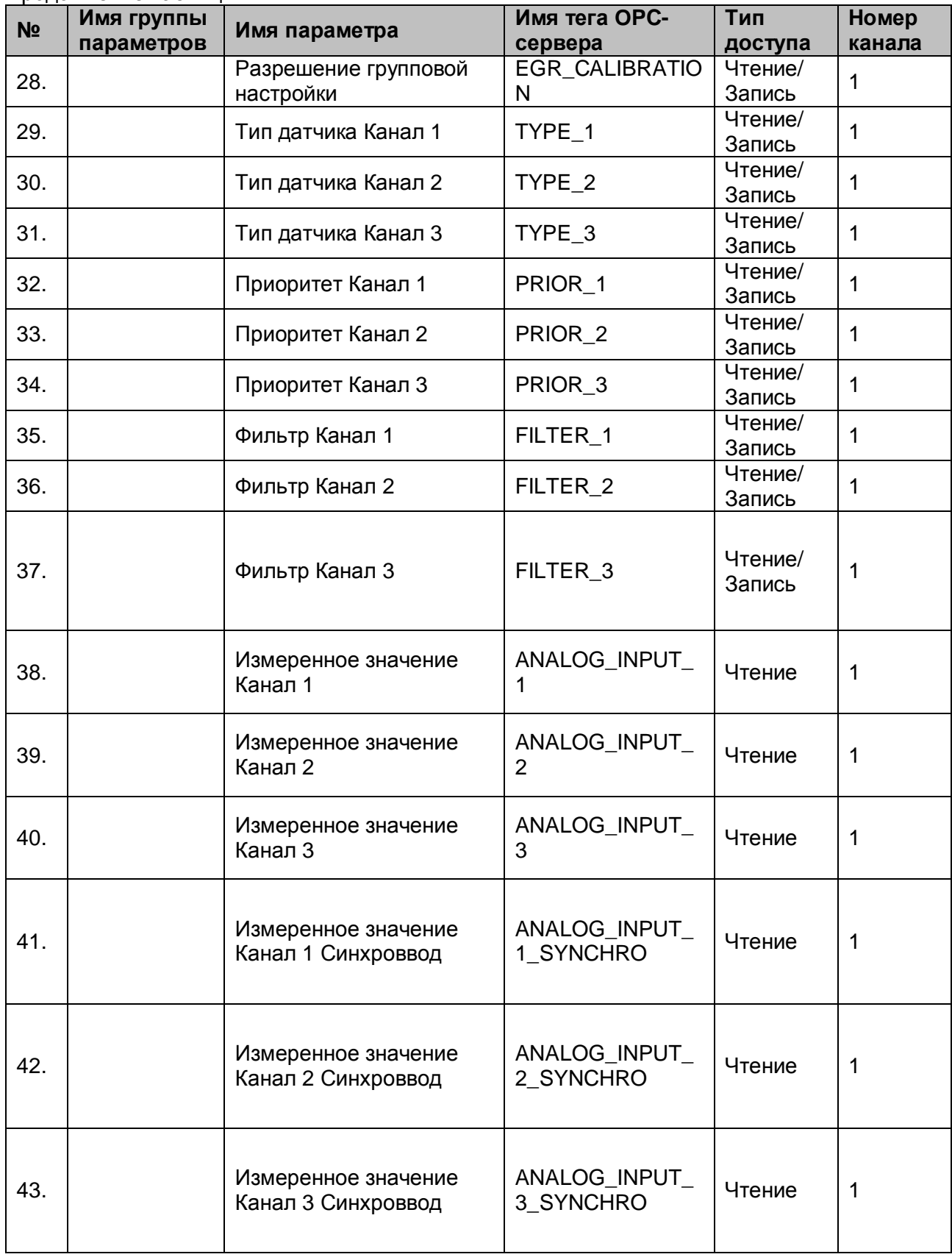

# A.2.4 Параметры модуля MDS AO-2UI

Таблица 12

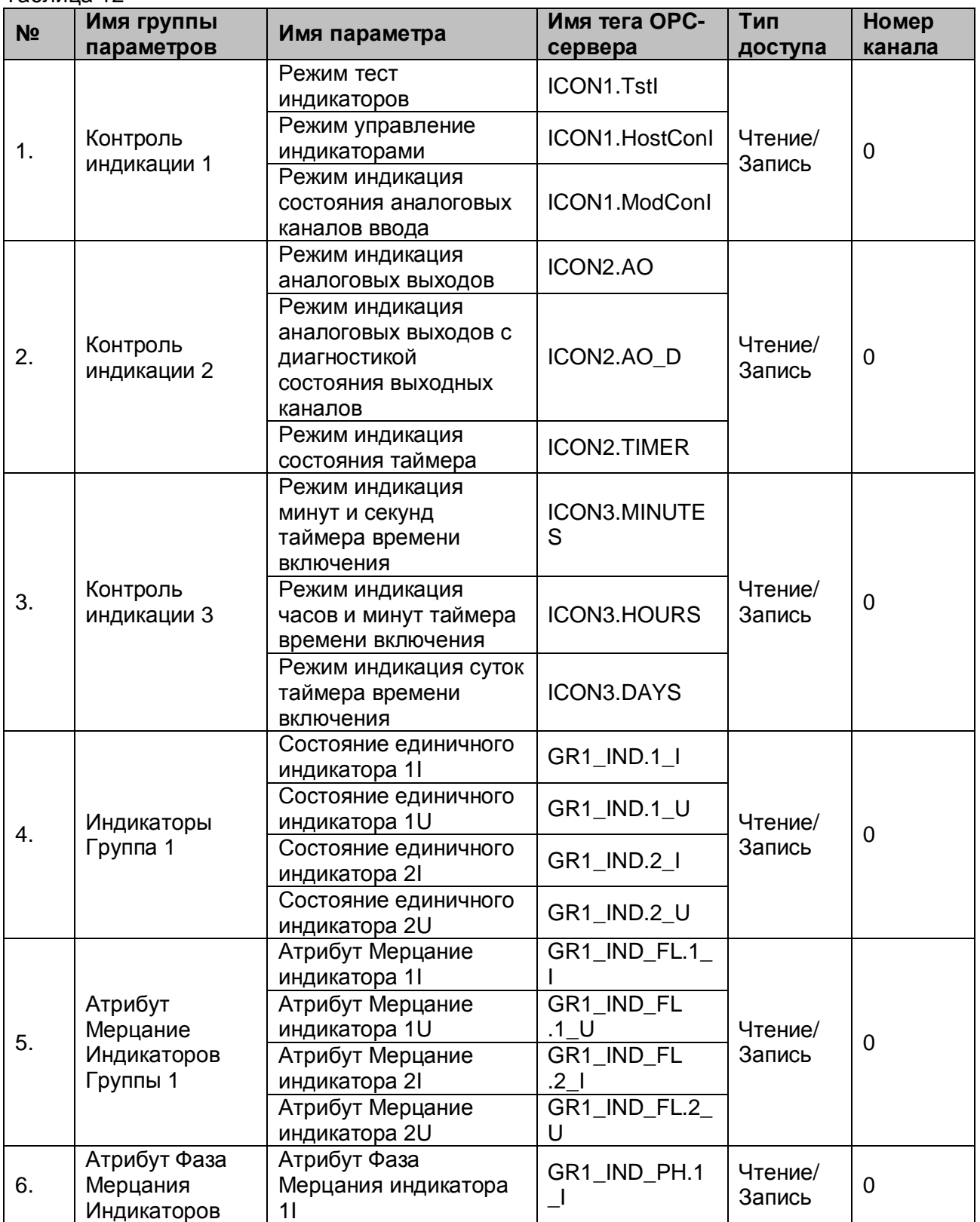

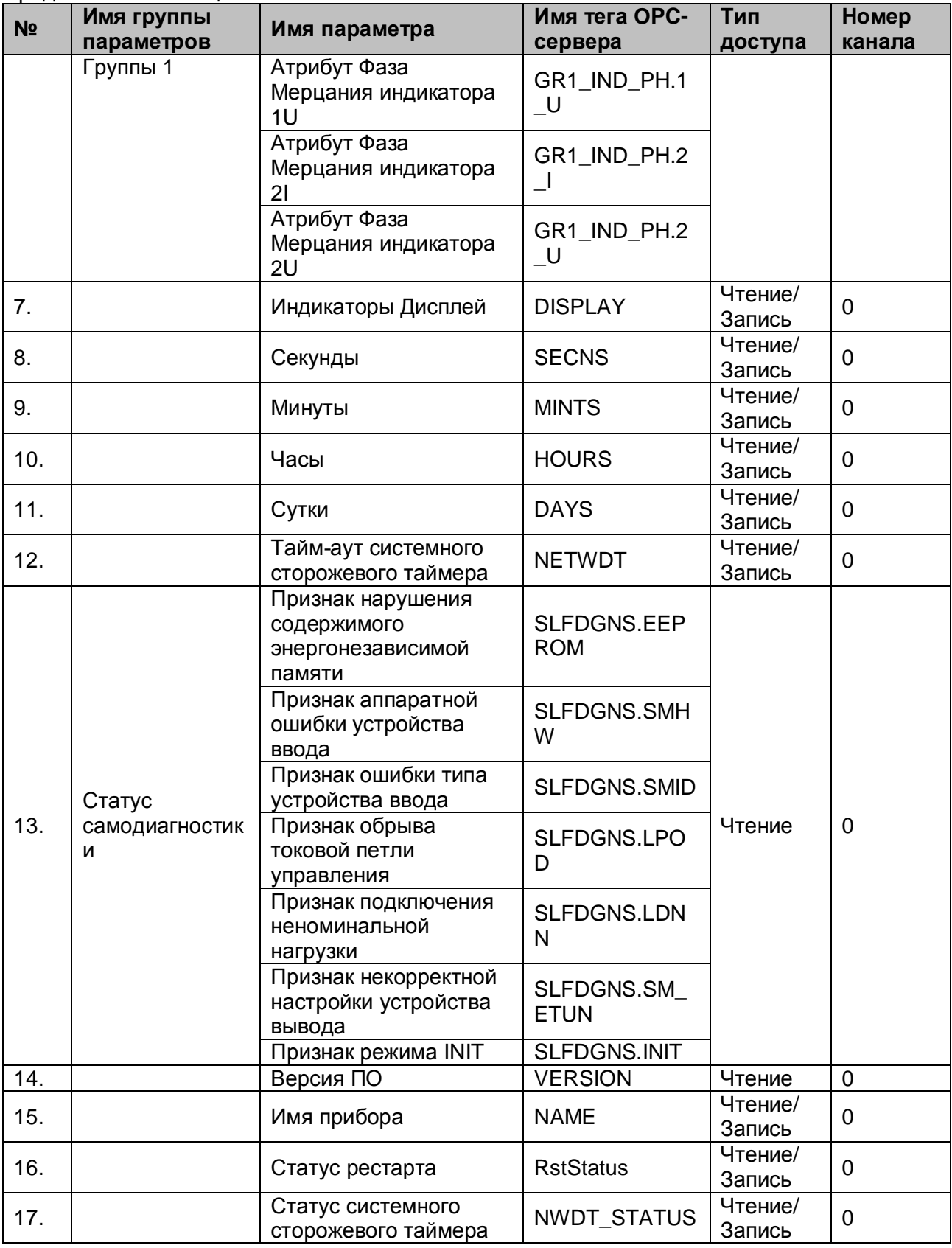

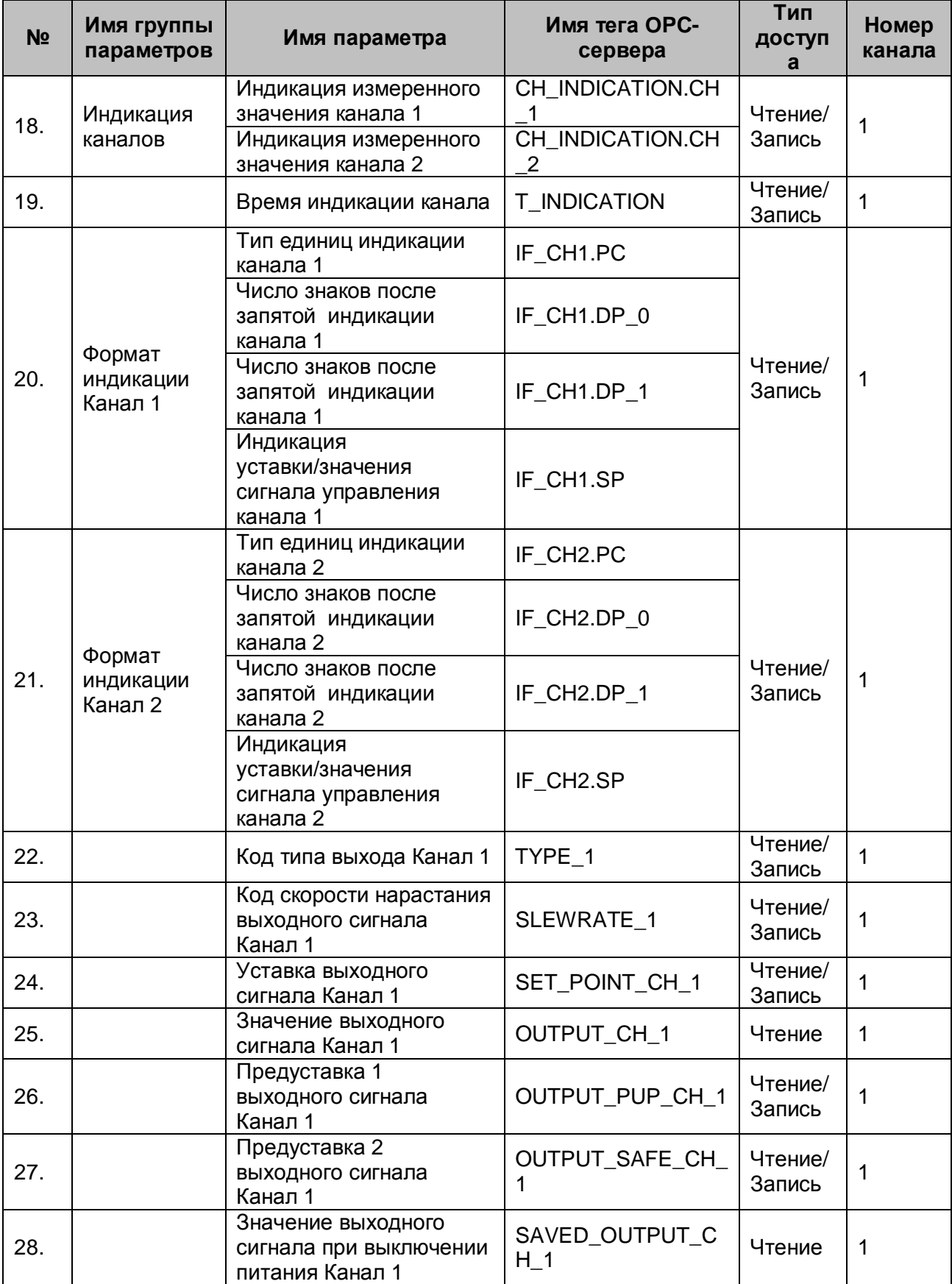

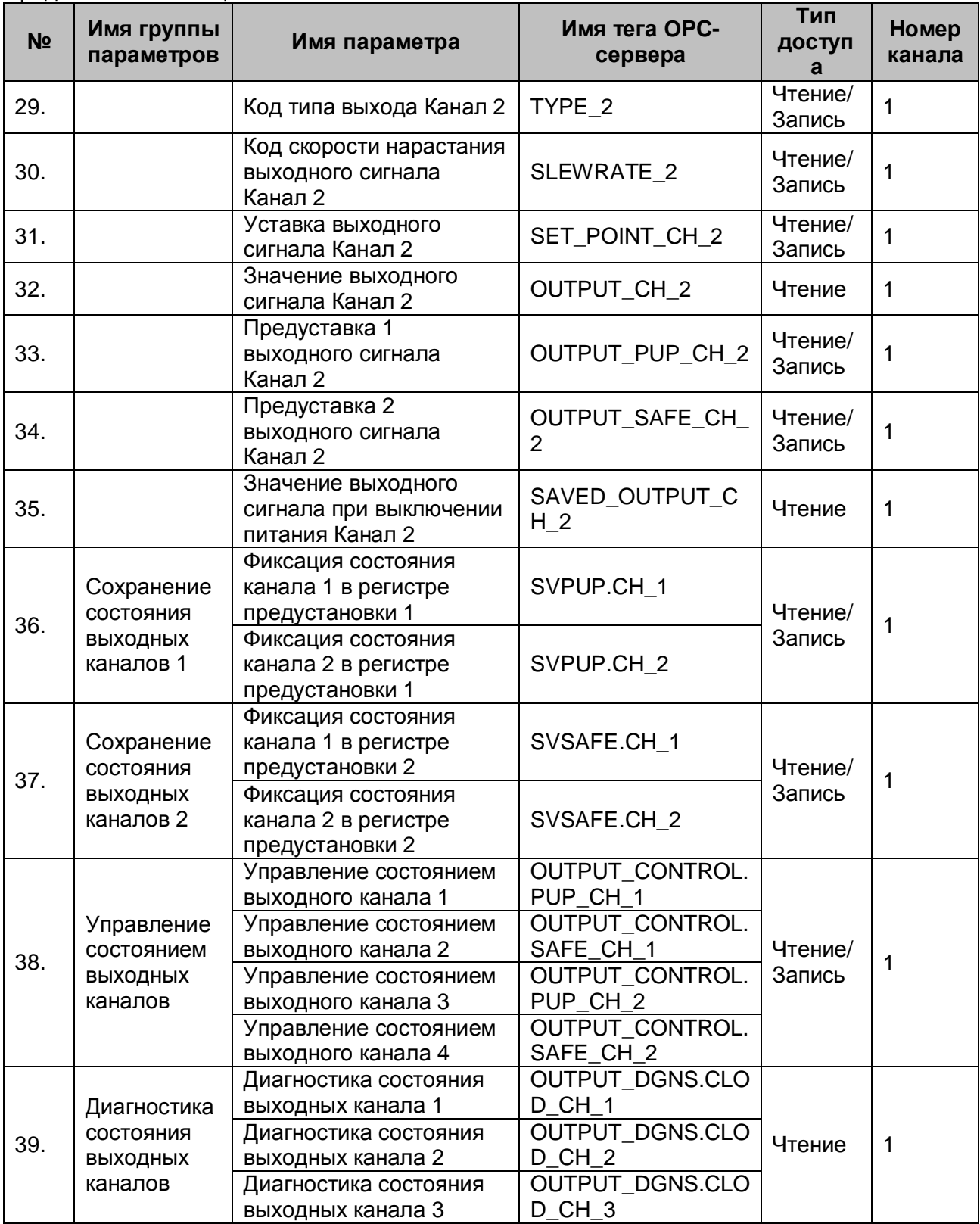

# A.2.5 Параметры модуля MDS DIO-4/4 R, T, S.

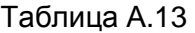

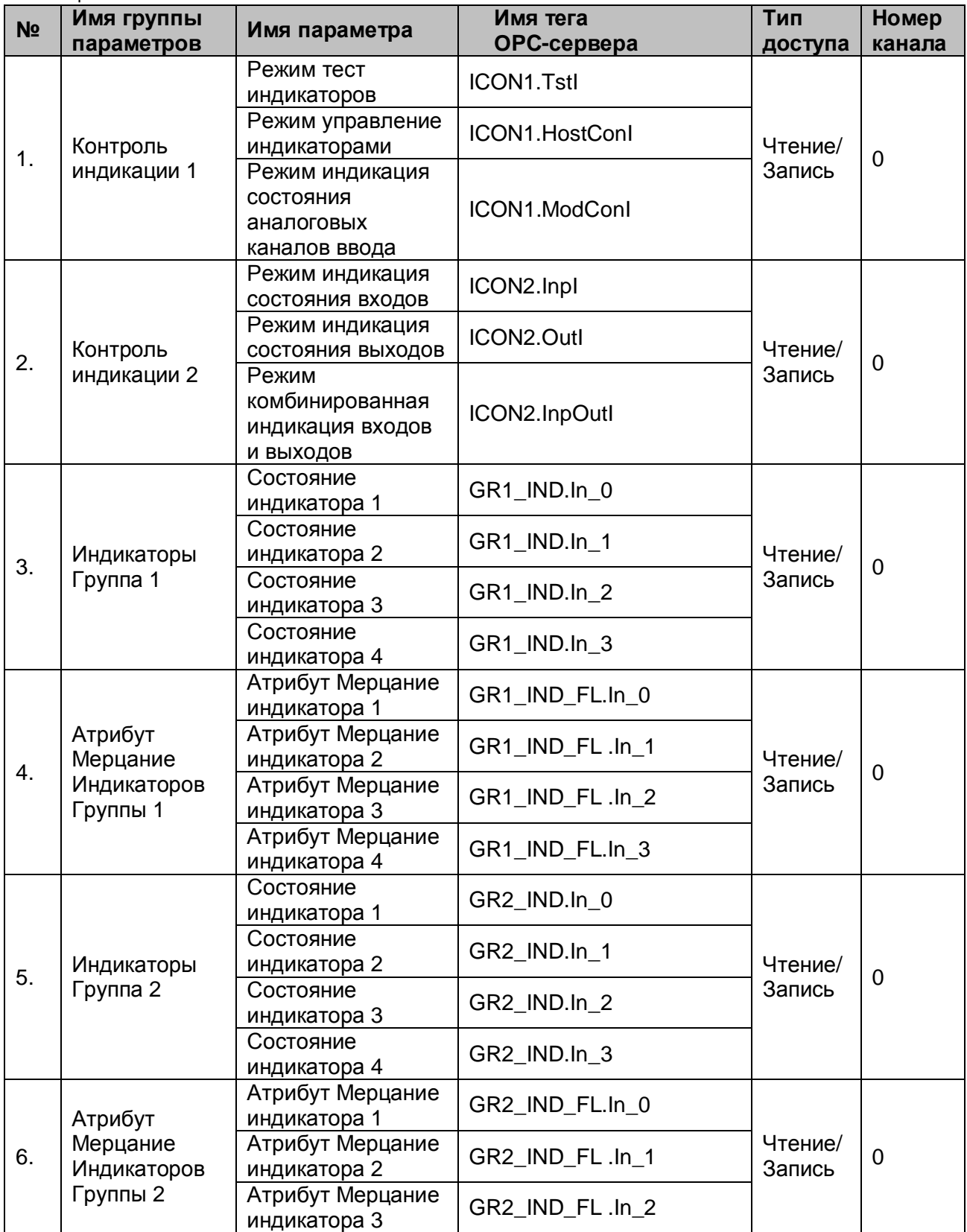

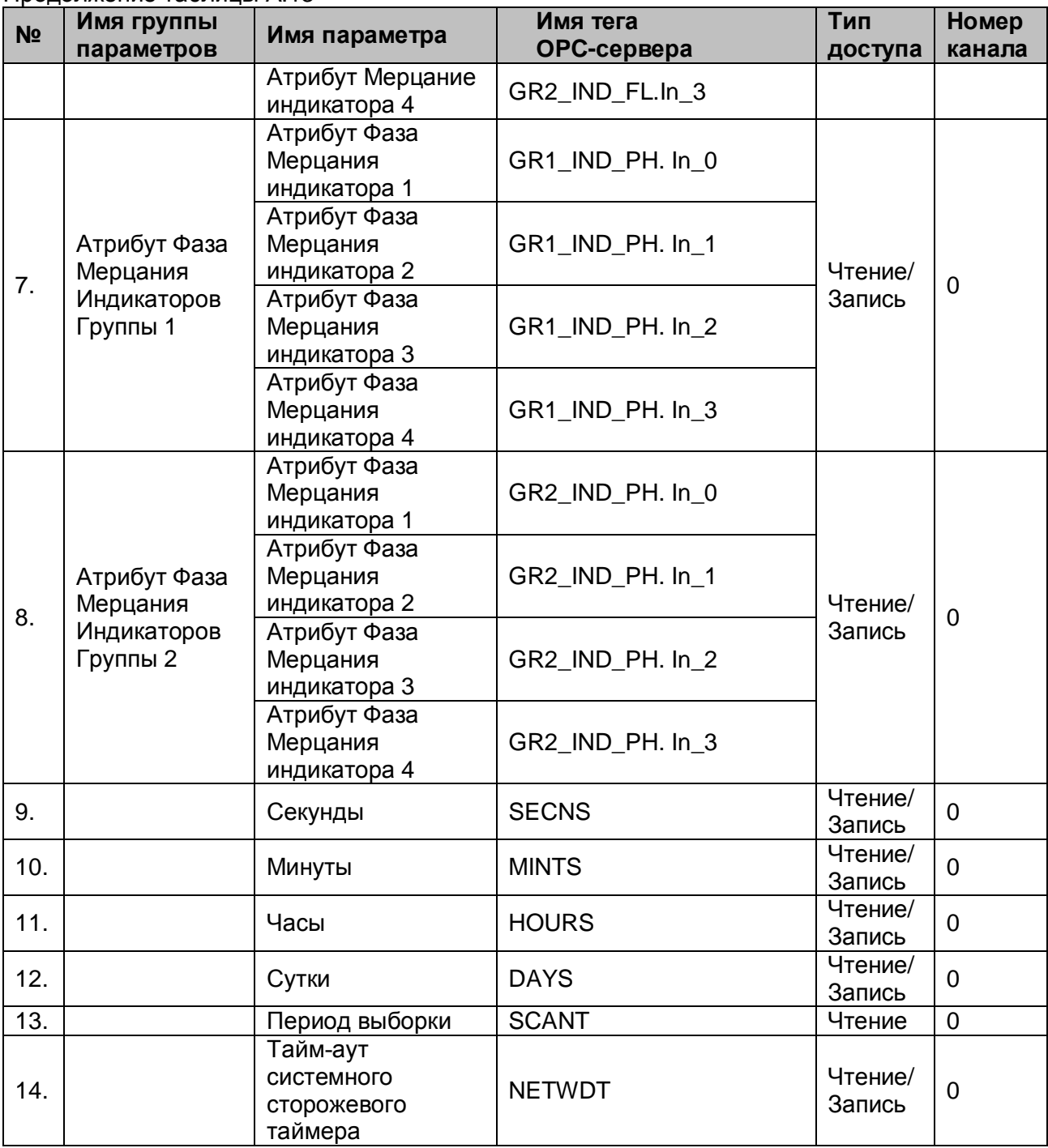

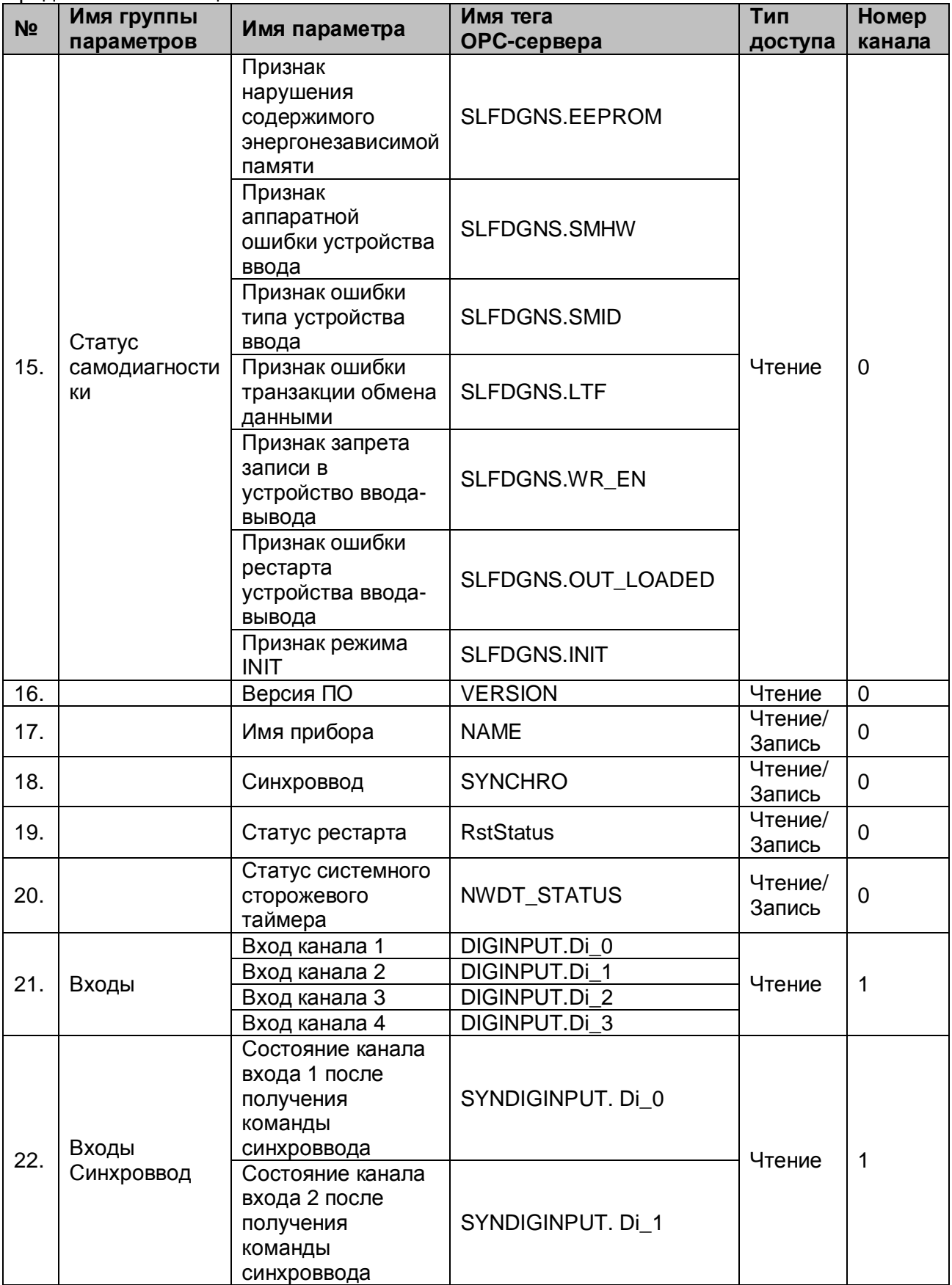

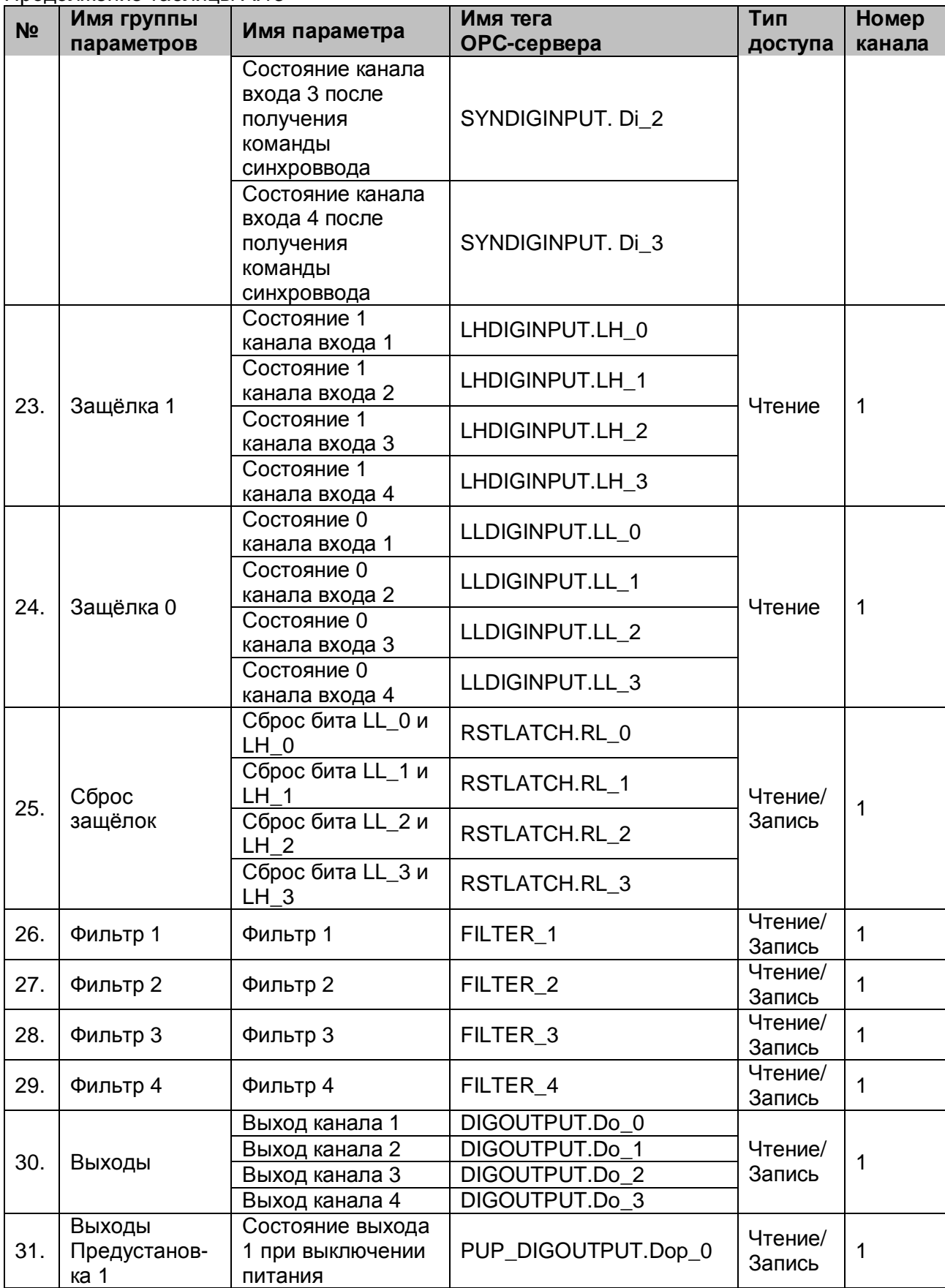

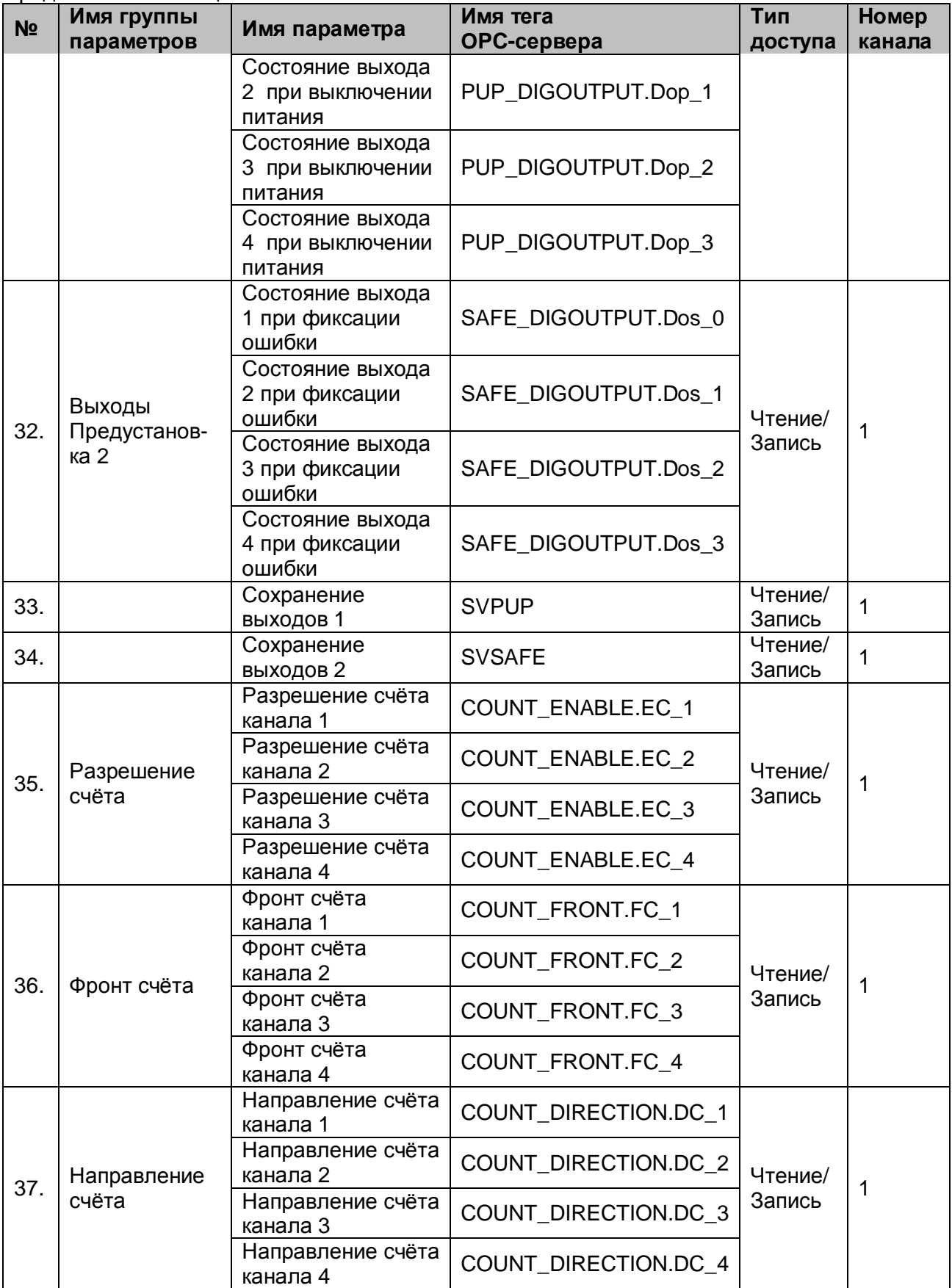

| N <sub>2</sub> | Имя группы<br>параметров     | Имя параметра                                    | Имя тега<br>ОРС-сервера | Тип<br>доступа    | Номер<br>канала |
|----------------|------------------------------|--------------------------------------------------|-------------------------|-------------------|-----------------|
| 38.            | Флаги<br>переполнения        | Флаг<br>переполнения<br>счётчика канала 1        | OVF_FLAGS.OF_1          | Чтение            | 1               |
|                |                              | Флаг<br>переполнения<br>счётчика канала 2        | OVF_FLAGS.OF_2          |                   |                 |
|                |                              | Флаг<br>переполнения<br>счётчика канала 3        | OVF_FLAGS.OF_3          |                   |                 |
|                |                              | Флаг<br>переполнения<br>счётчика канала 4        | OVF_FLAGS.OF_4          |                   |                 |
| 39.            | Сброс<br>СЧЁТЧИКОВ           | Сброс счётчика<br>канала 1                       | COUNT_RESET.CR_1        | Чтение/<br>Запись | 1               |
|                |                              | Сброс счётчика<br>канала 2                       | COUNT_RESET.CR_2        |                   |                 |
|                |                              | Сброс счётчика<br>канала 3                       | COUNT_RESET.CR_3        |                   |                 |
|                |                              | Сброс счётчика<br>канала 4                       | COUNT_RESET.CR_4        |                   |                 |
| 40.            | Сброс флагов<br>переполнения | Сброс флага<br>переполнения<br>счётчика канала 1 | FLAG_RESET.CF_1         | Чтение/<br>Запись | 1               |
|                |                              | Сброс флага<br>переполнения<br>счётчика канала 2 | FLAG_RESET.CF_2         |                   |                 |
|                |                              | Сброс флага<br>переполнения<br>счётчика канала 3 | FLAG_RESET.CF_3         |                   |                 |
|                |                              | Сброс флага<br>переполнения<br>счётчика канала 4 | FLAG_RESET.CF_4         |                   |                 |
| 41.            |                              | Счётчик 1                                        | COUNTER_1               | Чтение/<br>Запись | 1               |
| 42.            |                              | Счётчик 2                                        | COUNTER_2               | Чтение/<br>Запись | $\mathbf{1}$    |
| 43.            |                              | Счётчик 3                                        | <b>COUNTER 3</b>        | Чтение/<br>Запись | 1               |
| 44.            |                              | Счётчик 4                                        | <b>COUNTER 4</b>        | Чтение/<br>Запись | $\mathbf{1}$    |
| 45.            | Тип Логики                   | Тип Логики канала<br>1                           | INPUT_LOGIC.IL_1        | Чтение/<br>Запись | 1               |
|                |                              | Тип Логики канала<br>2                           | INPUT_LOGIC.IL_2        |                   |                 |
|                |                              | Тип Логики канала<br>3                           | INPUT_LOGIC.IL_3        |                   |                 |
|                |                              | Тип Логики канала<br>4                           | INPUT_LOGIC.IL_4        |                   |                 |

Продолжение таблицы А.13

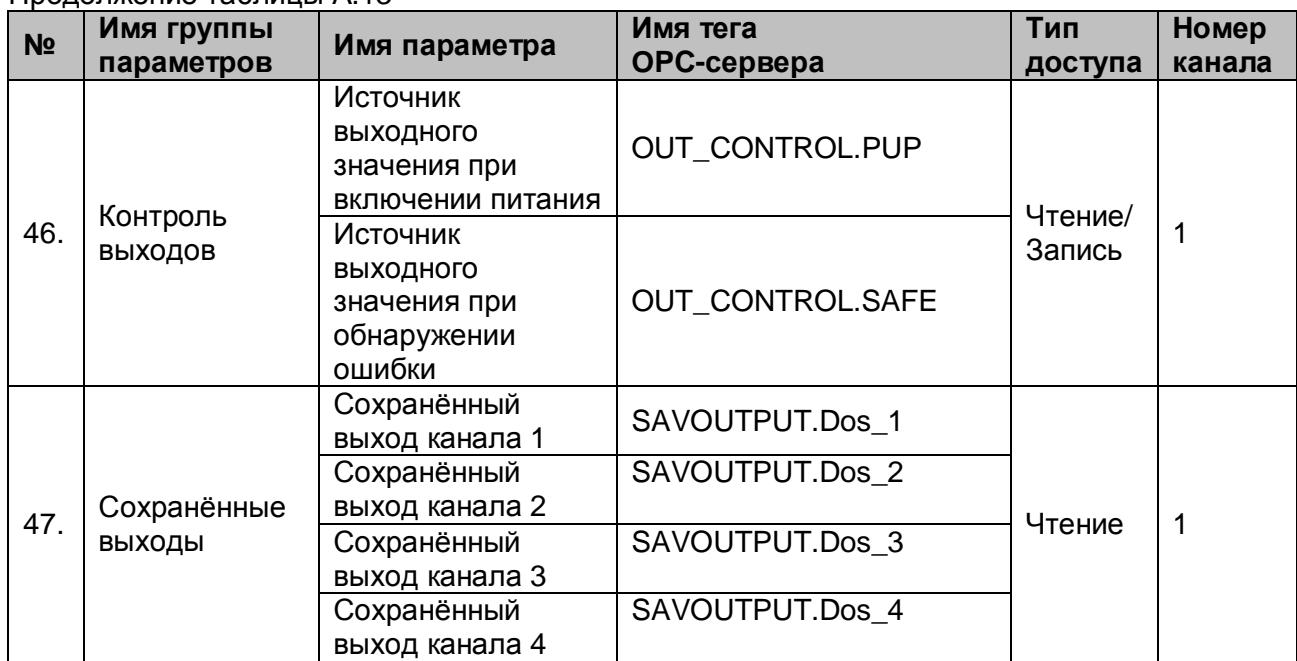

## A.2.6 Параметры модуля MDS DIO-16BD

## Таблица A.14

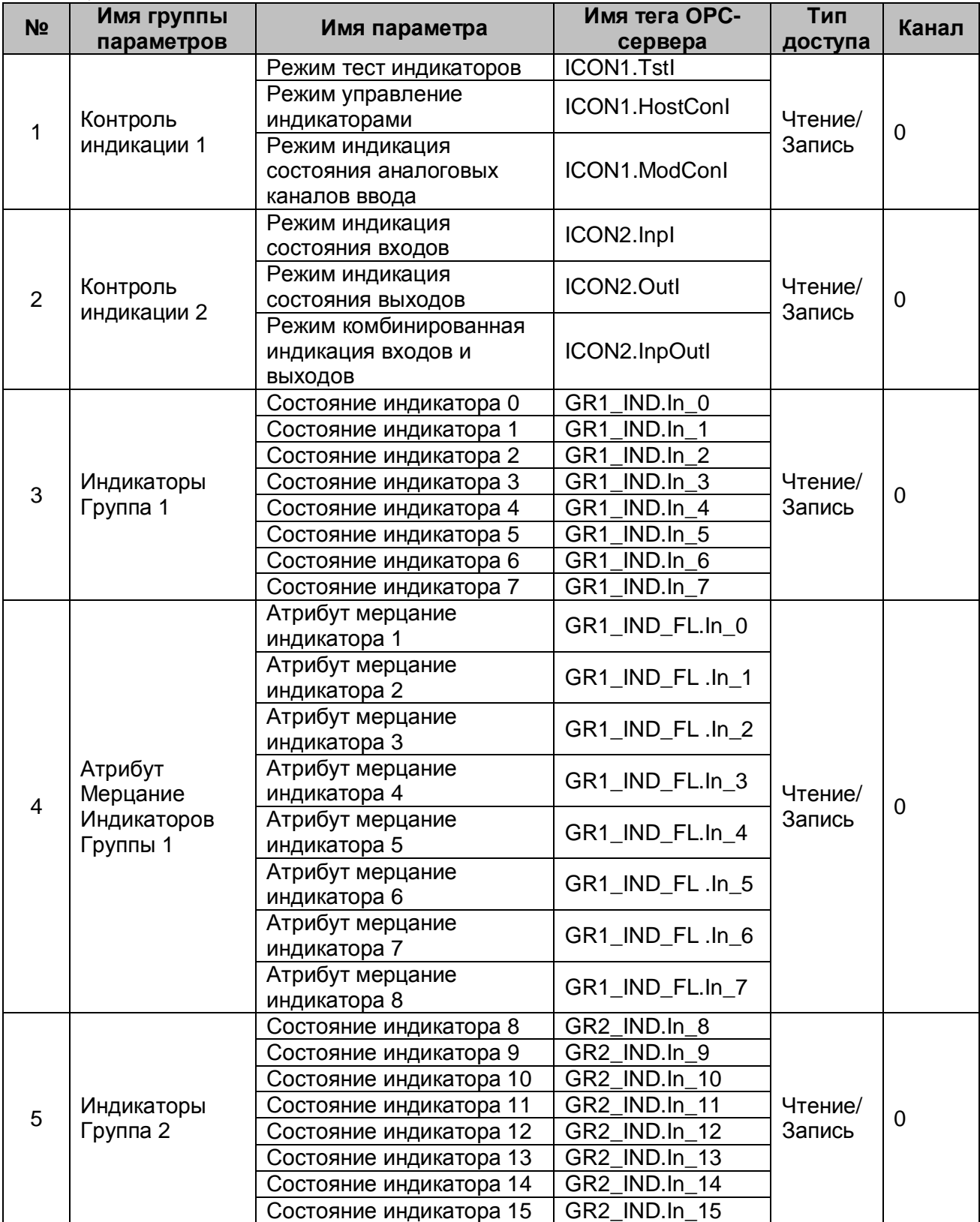

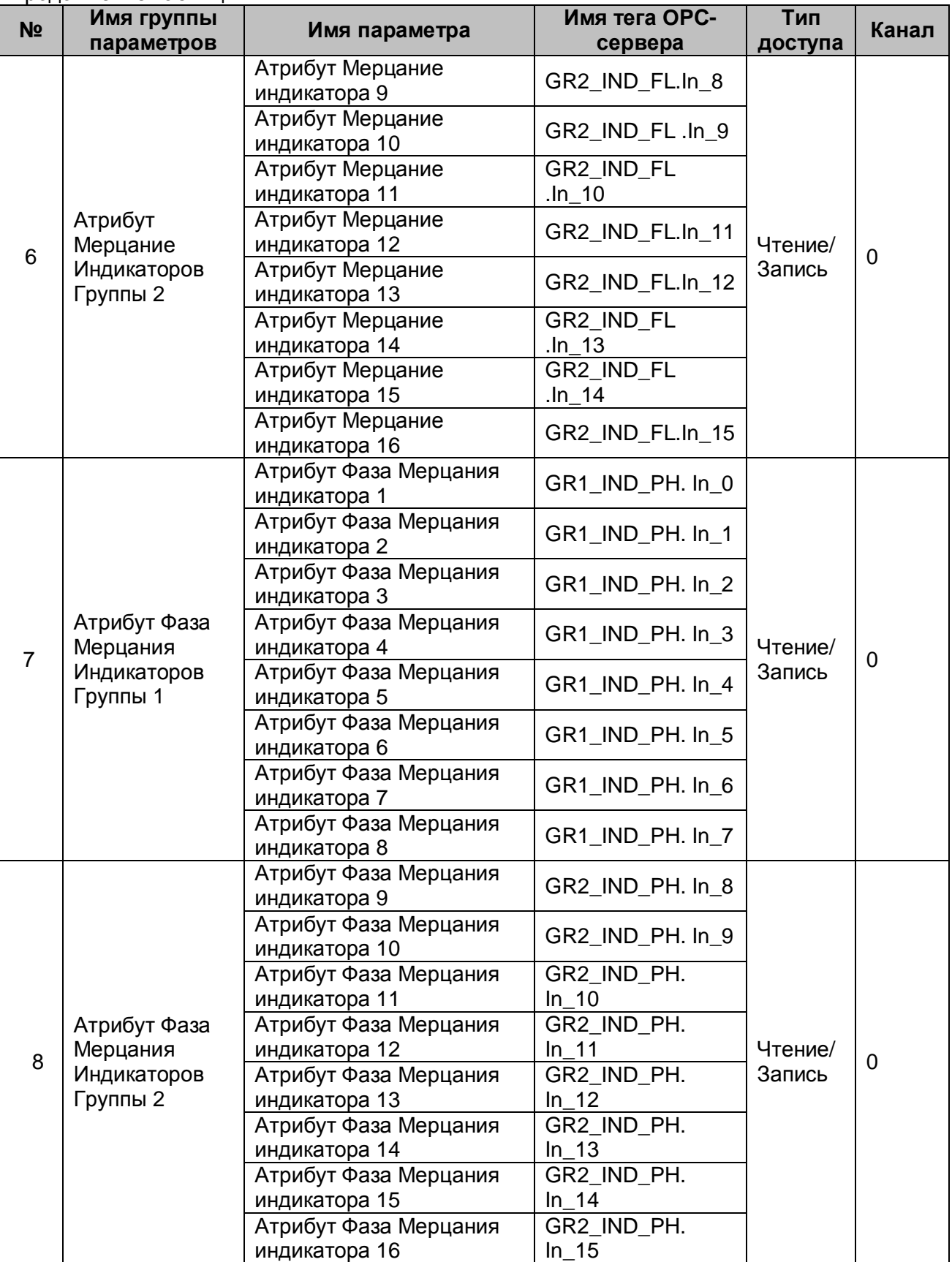

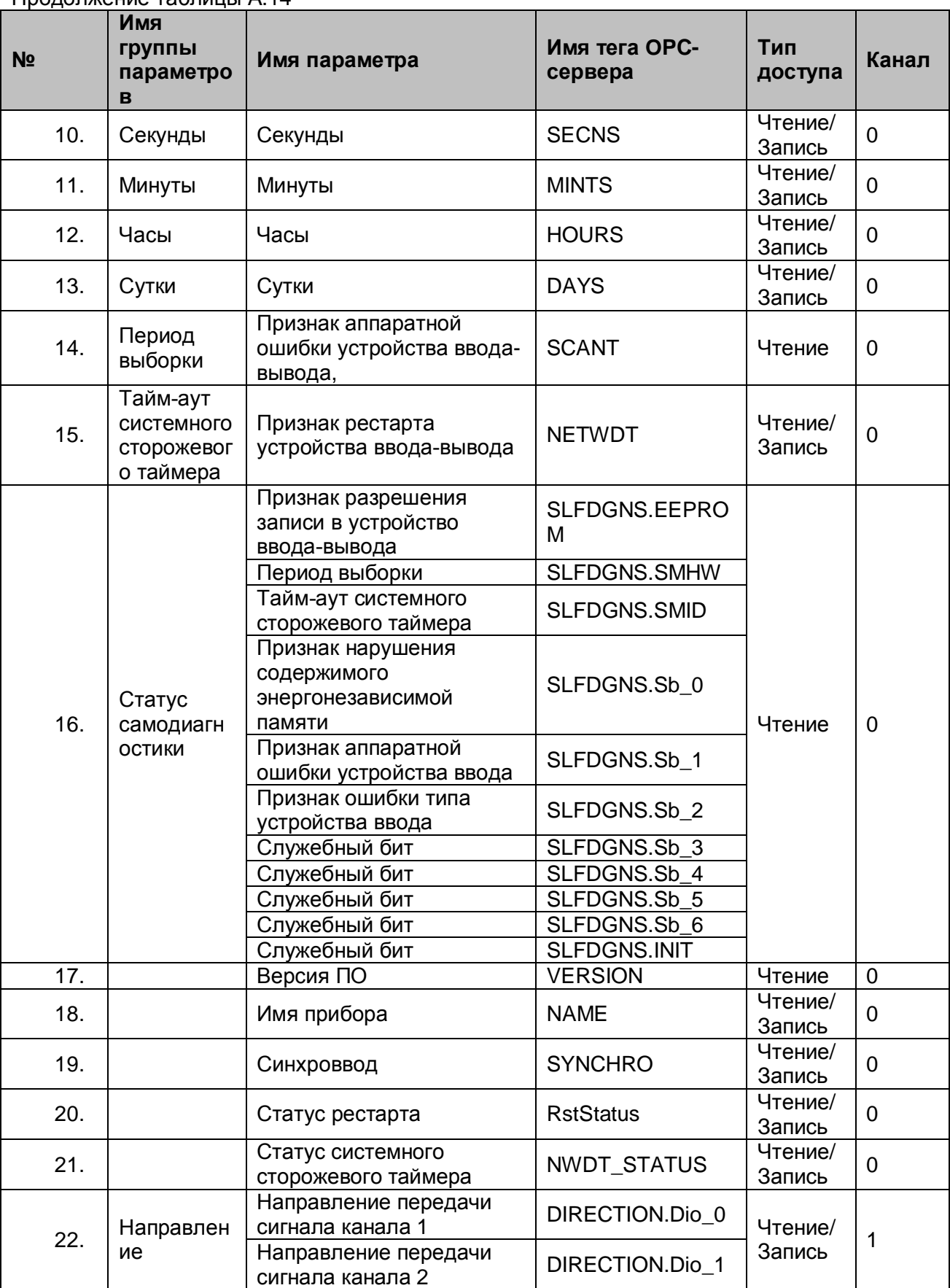

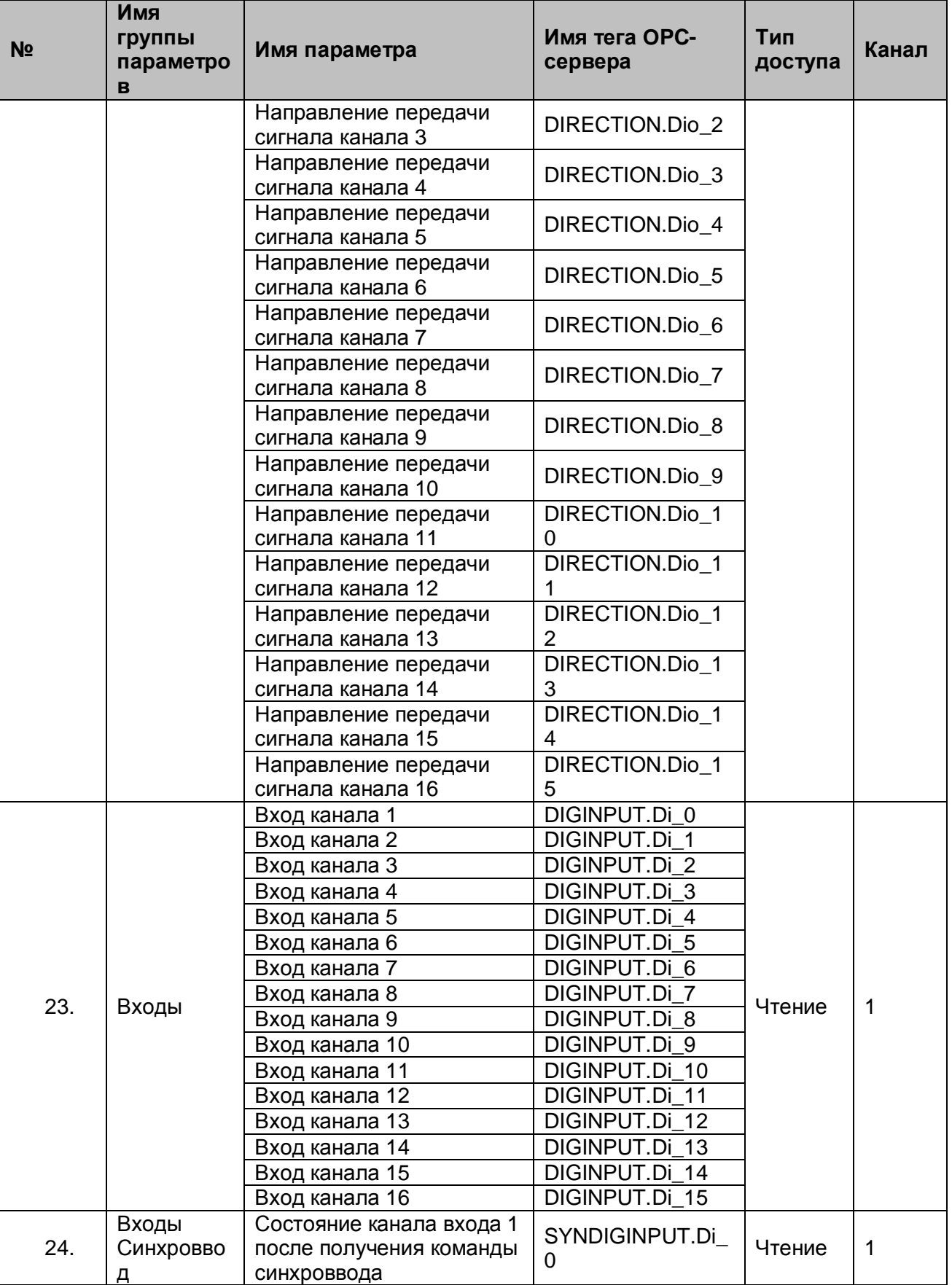

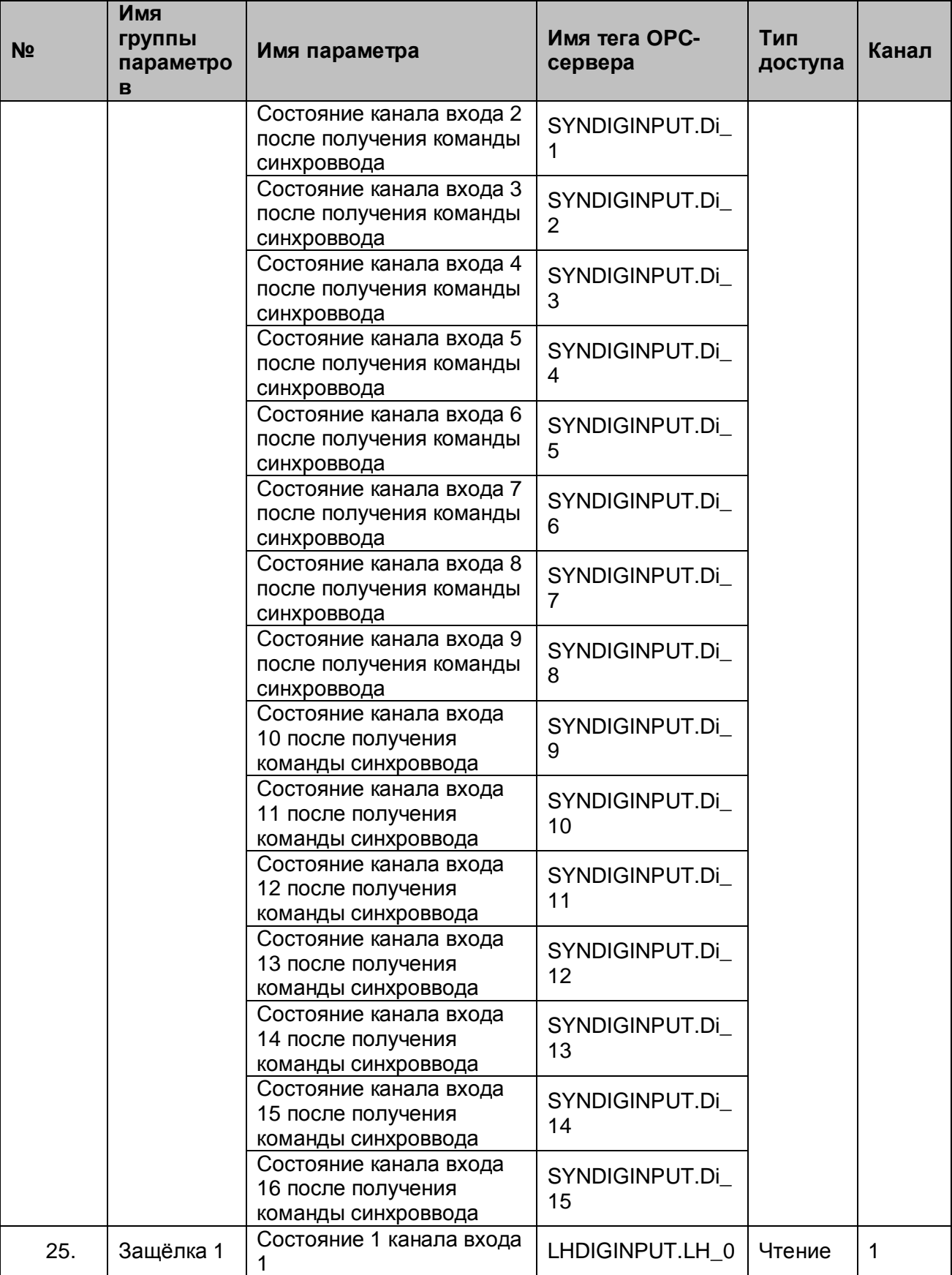

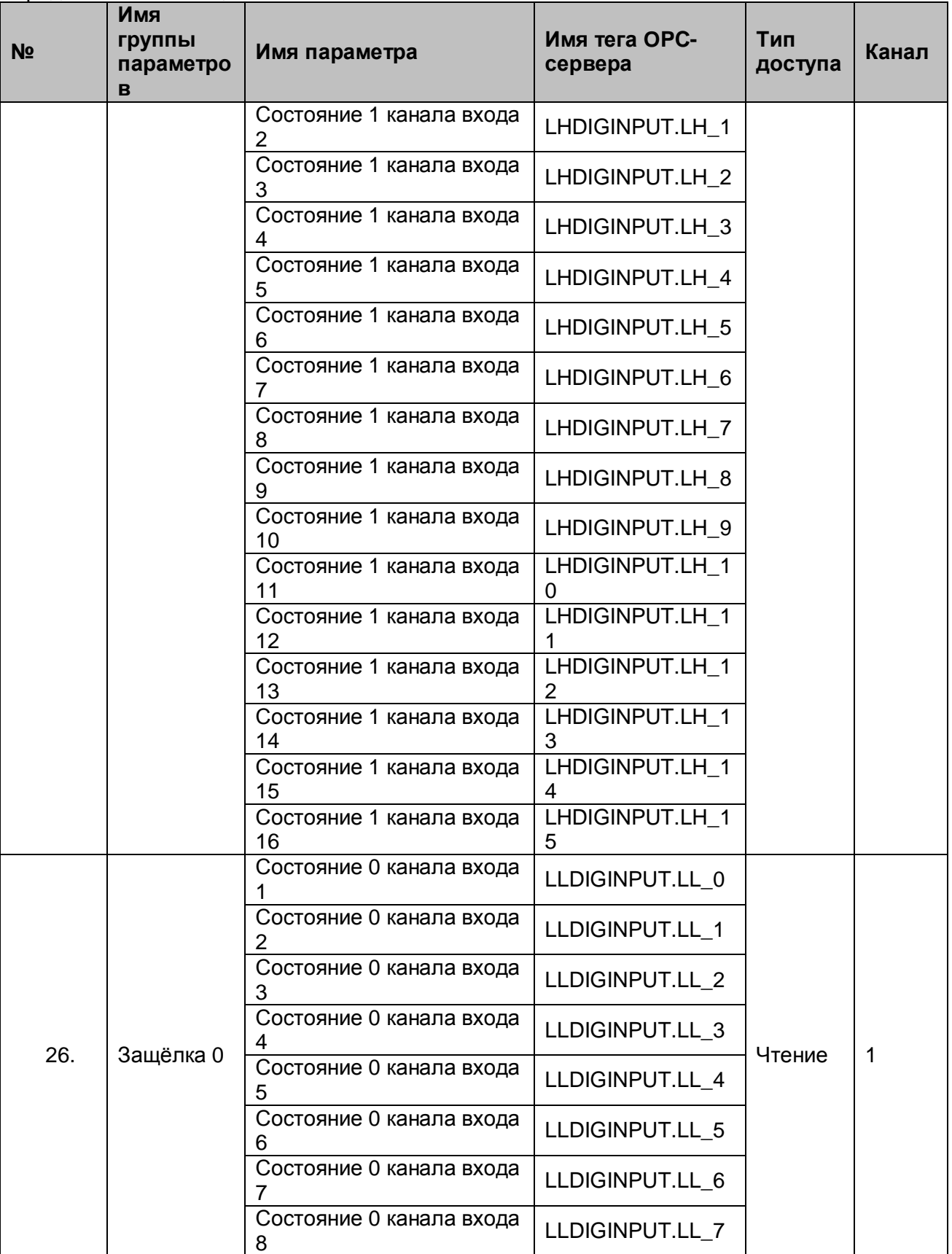

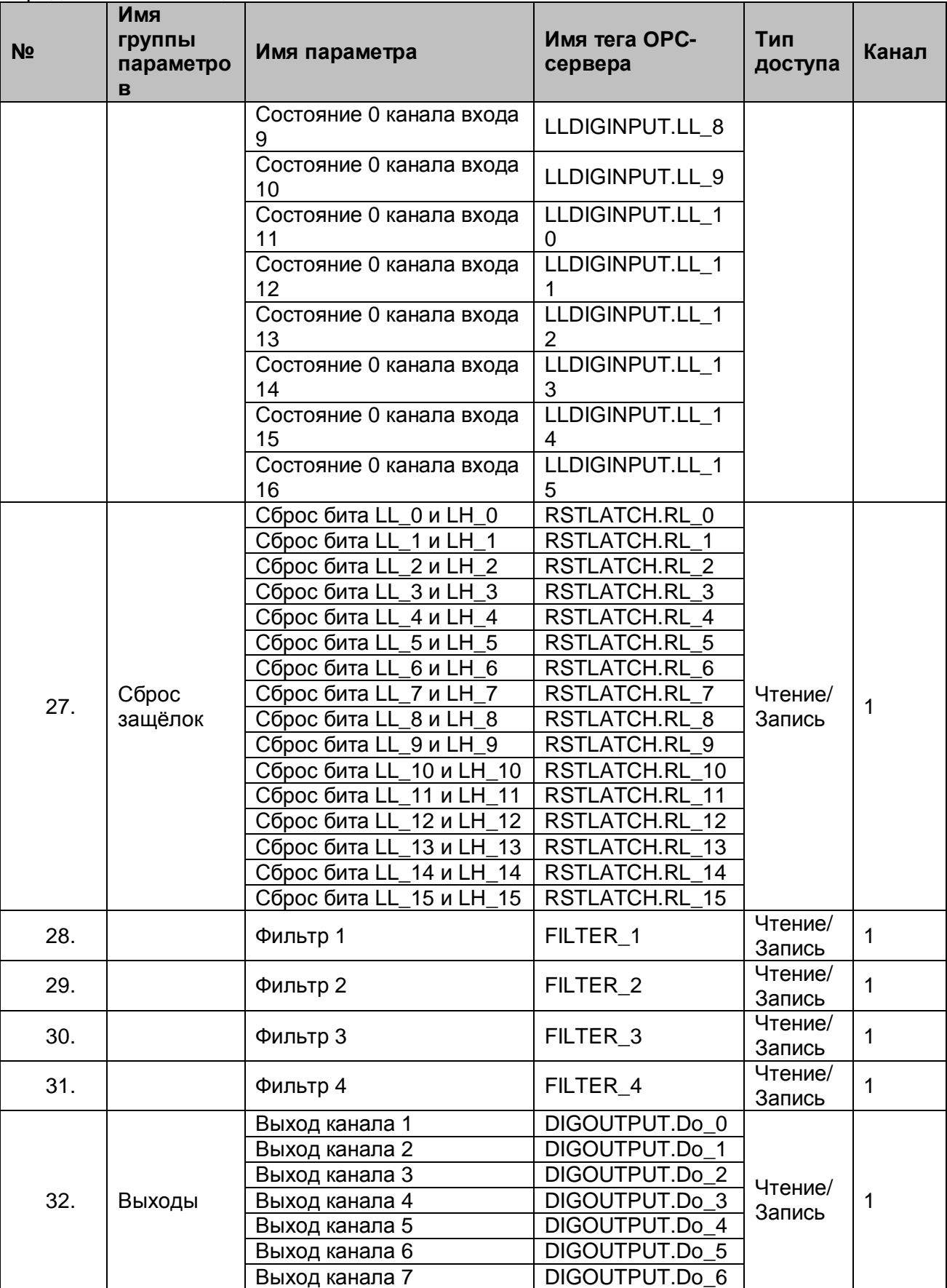

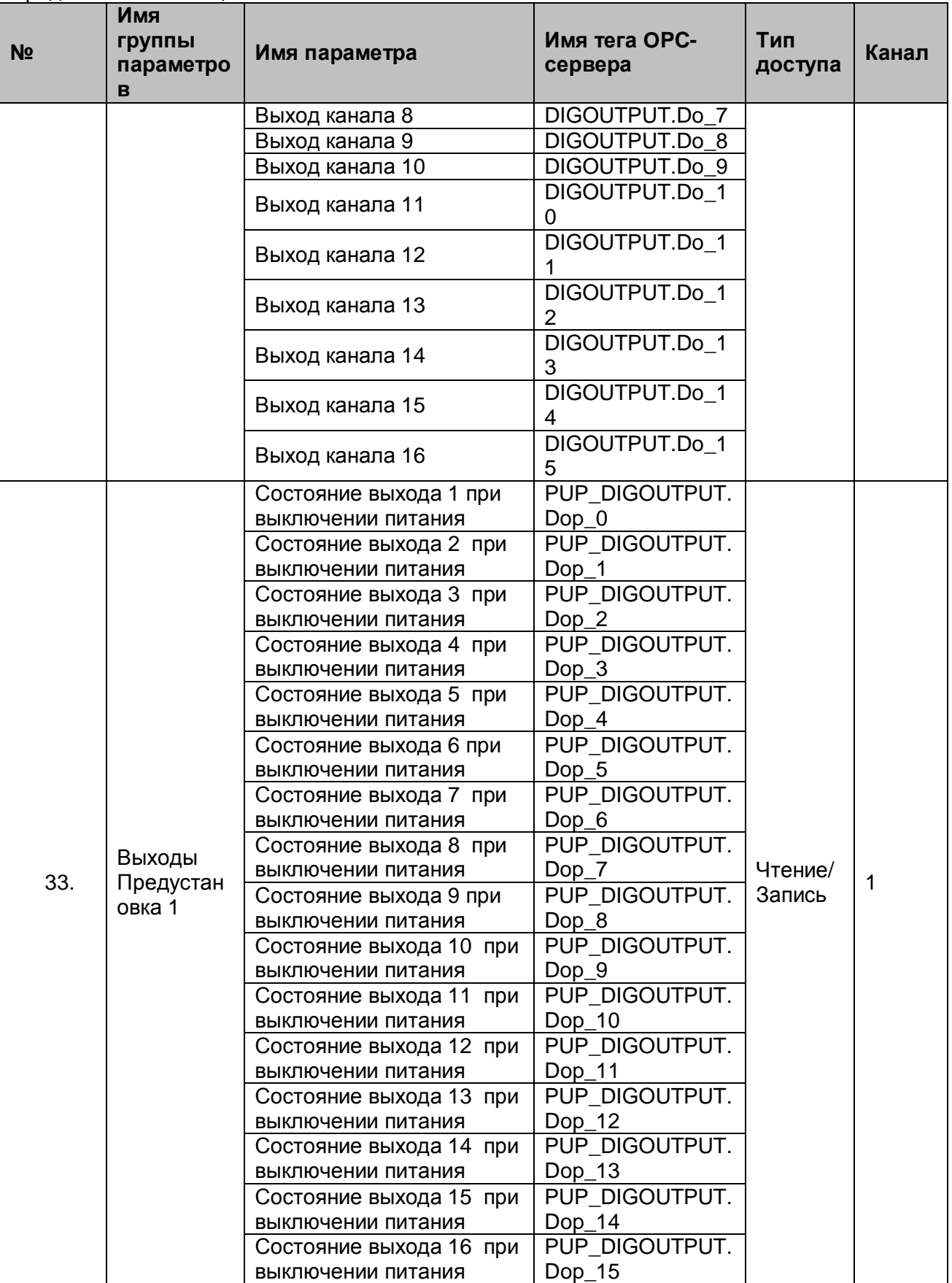

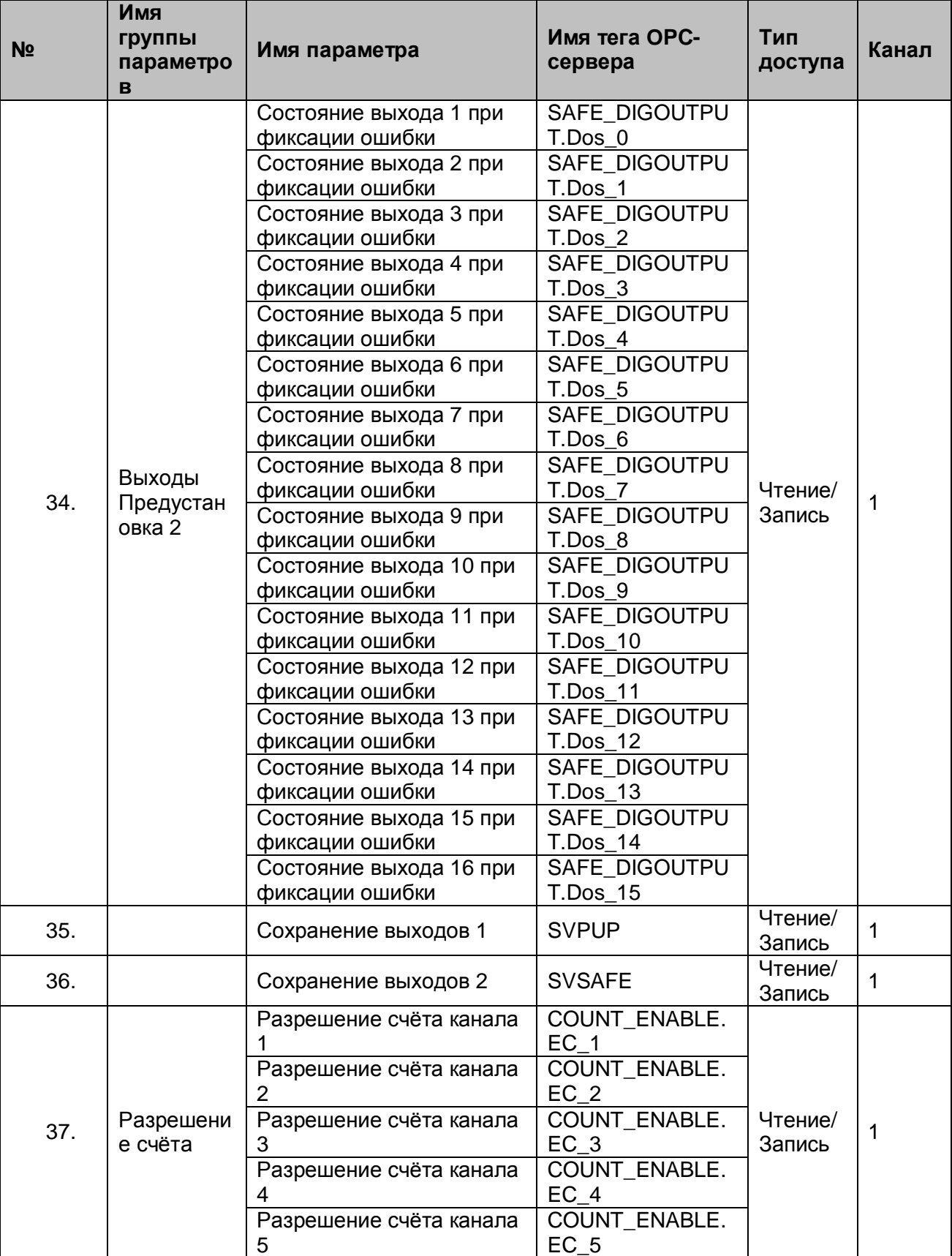

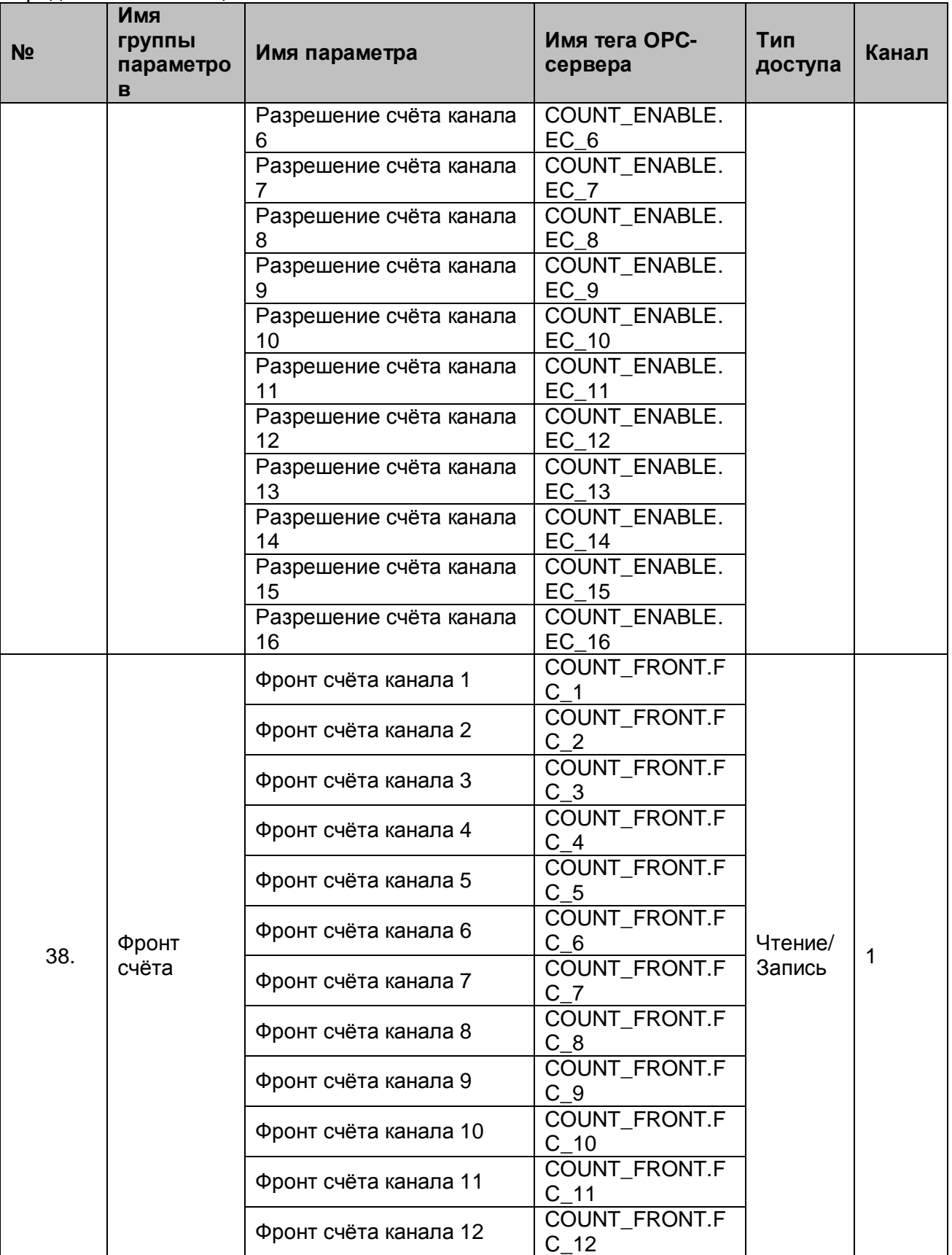

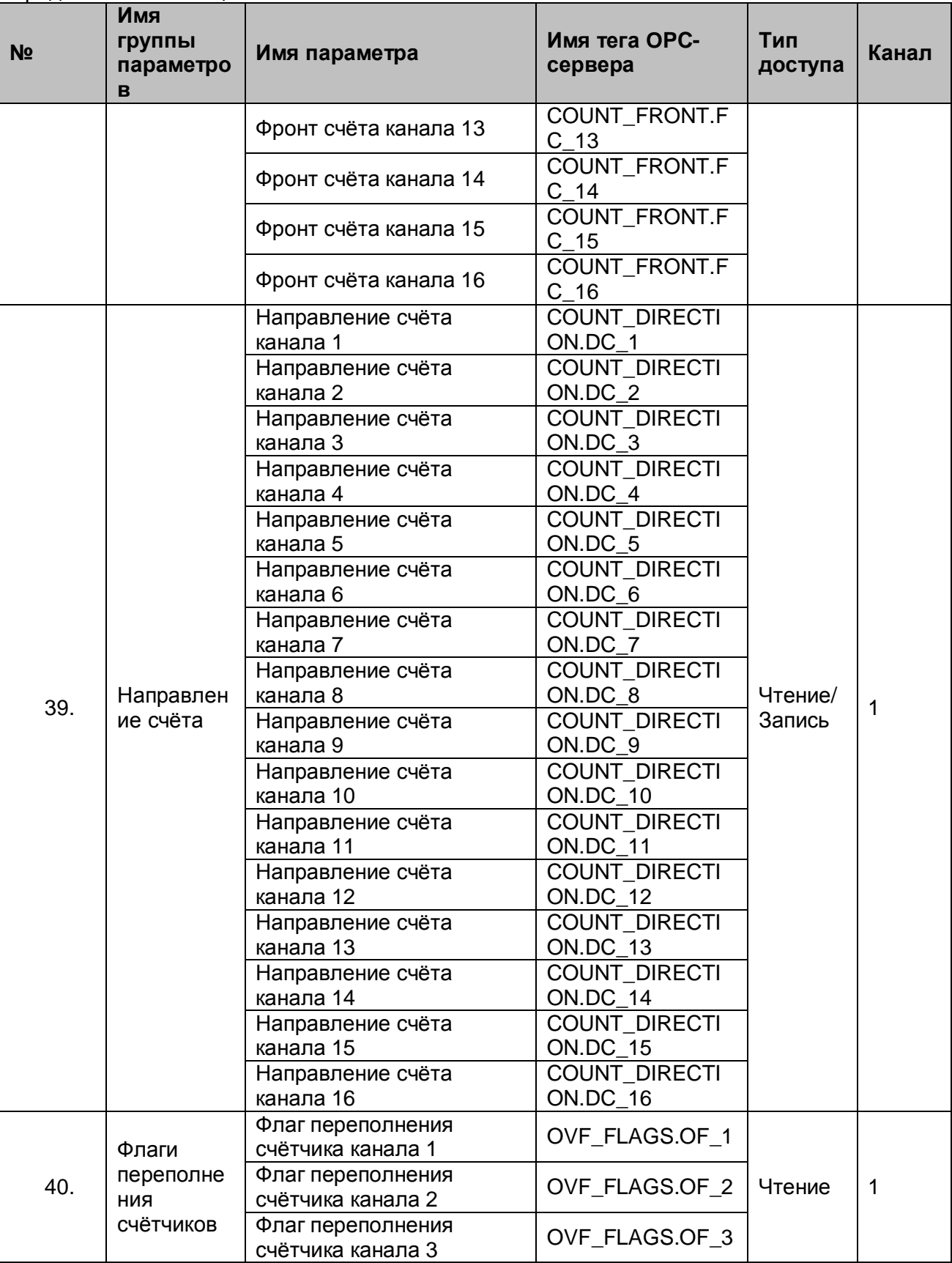

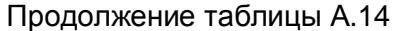

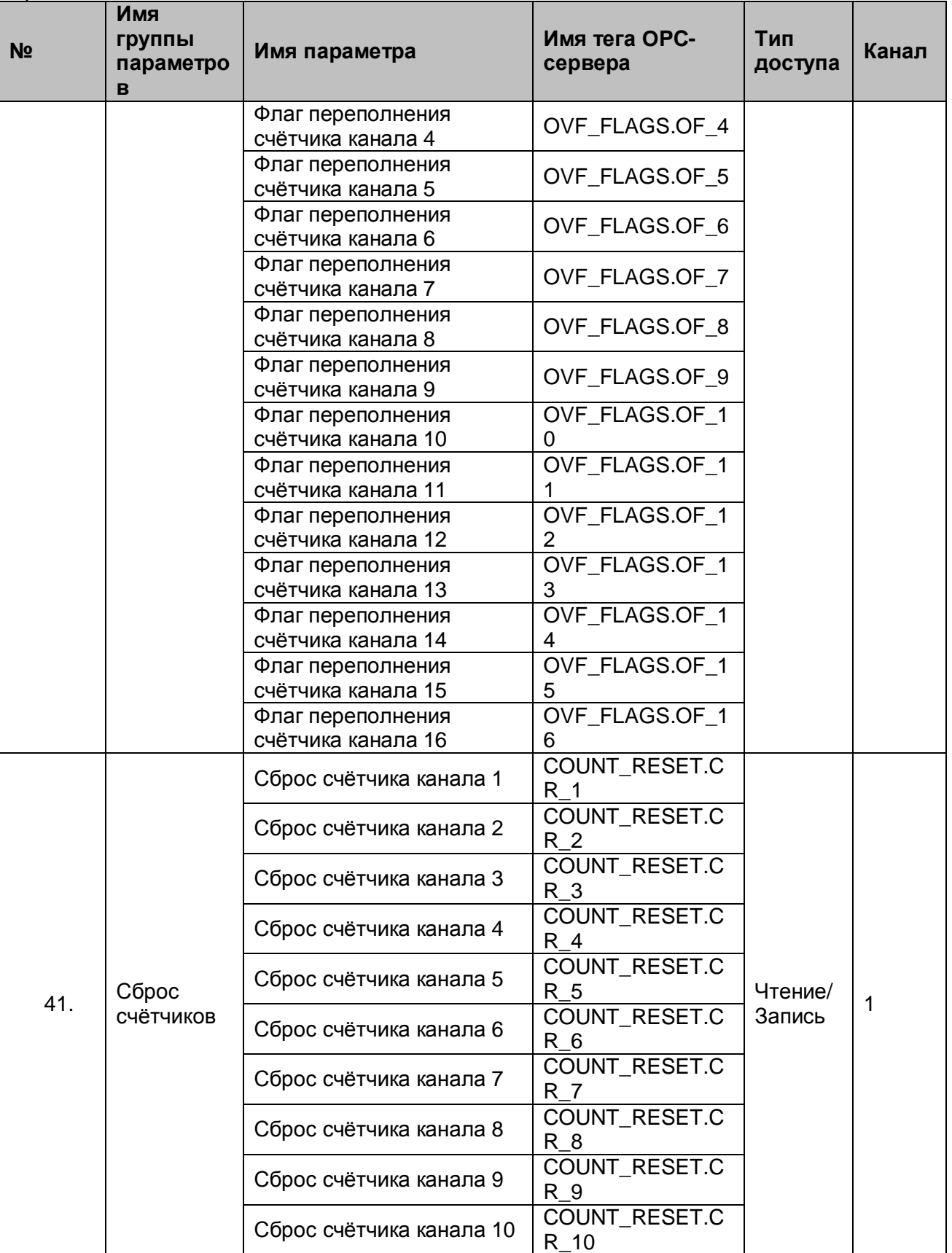

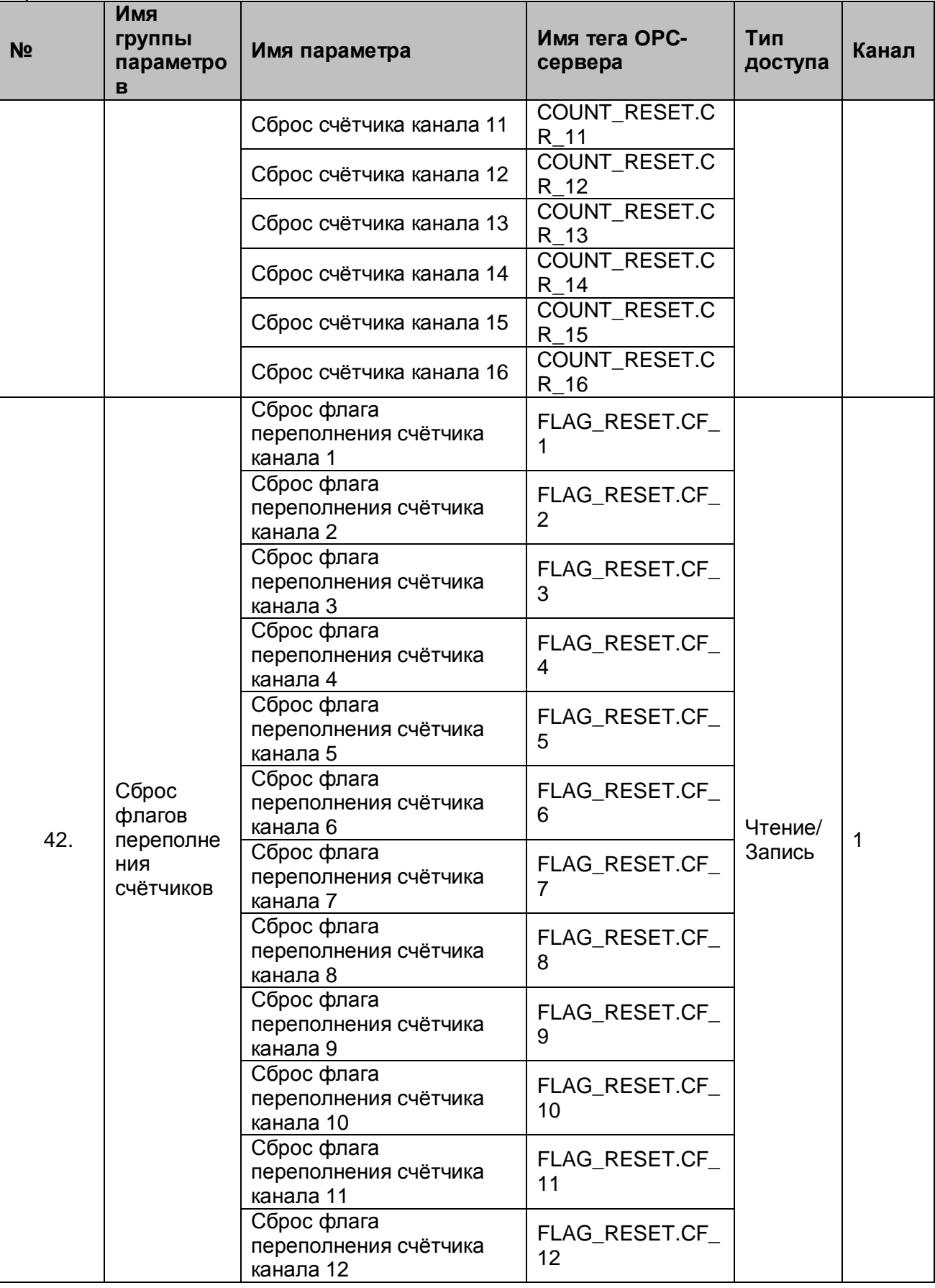

#### Продолжение таблицы А.14 **№ Имя группы параметро в Имя параметра Имя тега OPCсервера Тип доступа Канал** Сброс флага переполнения счётчика канала 13 FLAG\_RESET.CF\_ 13 Сброс флага переполнения счётчика канала 14 FLAG\_RESET.CF 14 Сброс флага переполнения счётчика канала 15 FLAG\_RESET.CF\_ 15 Сброс флага переполнения счётчика канала 16 FLAG\_RESET.CF 16 43. Счётчик 1 СоUNTER 1 Чтение/ чтение/  $1$ <br>Запись  $1$ 44. | Счётчик 2 | COUNTER 2 Чтение/ Запис ь 1 45. | Счётчик 3 | СОUNTER 3 Чтение/ Запис ь 1 46. | Счётчик 4 **COUNTER** 4 Чтение/ Запис ь 1 47. Счётчик 5 СОUNTER 5 Чтение/ Запис ь 1 48. | Счётчик 6 | COUNTER\_6 Чтение/ Запис ь 1 49. | Счётчик 7 | COUNTER 7 Чтение/ Запис ь 1 50. Счётчик 8 COUNTER\_8 Чтение/ Запис ь 1 51. Счётчик 9 COUNTER\_9 Чтение/ Запис ь 1 52. | Счётчик 10 | COUNTER\_10 Чтение/ Запис ь 1 53. Счётчик 11 COUNTER\_11 Чтение/ Запис ь 1 Чтение/

54. | Счётчик 12 | COUNTER 12

Запис ь

1
## **OPC-сервер регуляторов МЕТАКОН**

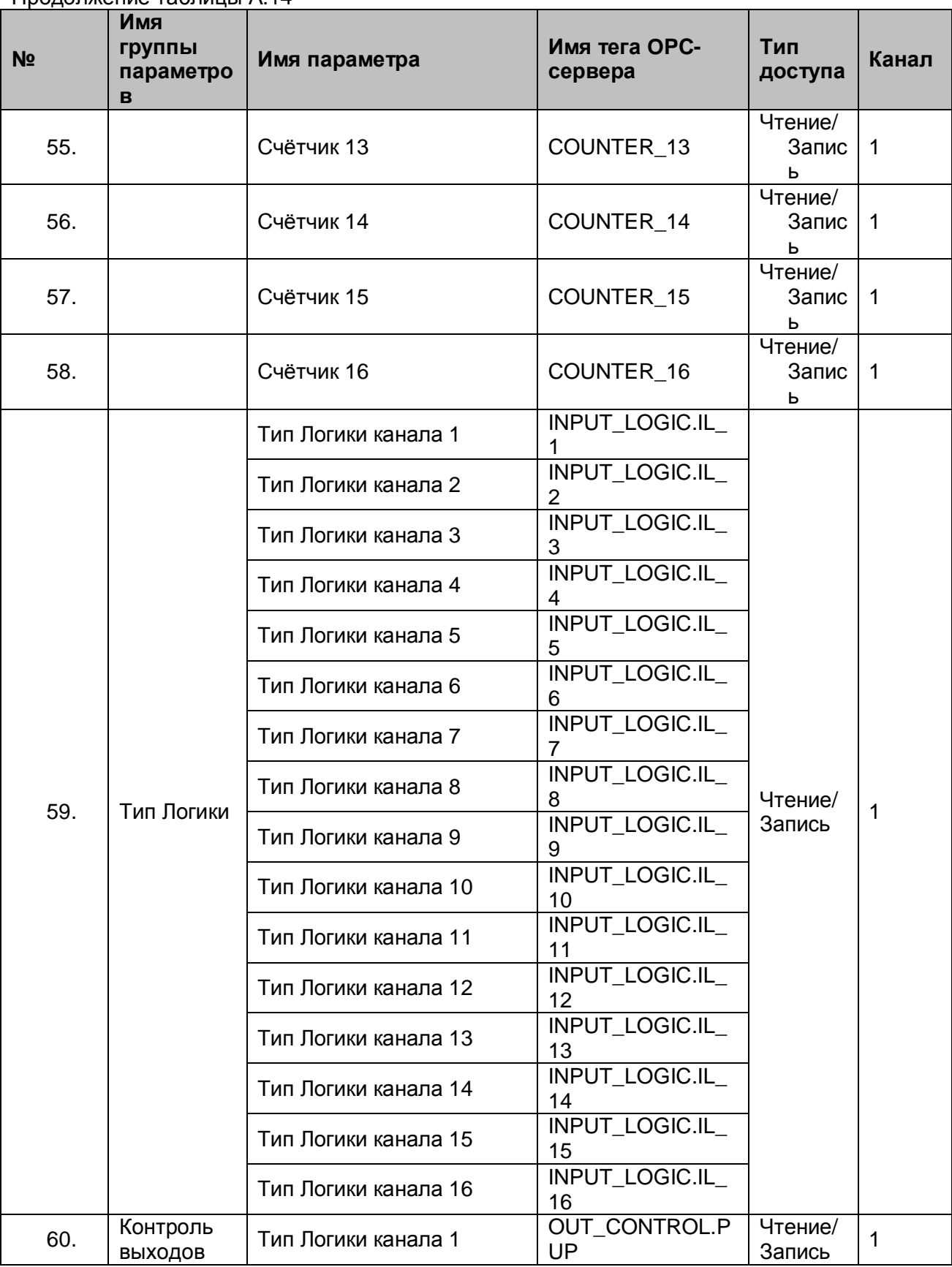

Продолжение таблицы А.14

## **Руководство Пользователя**

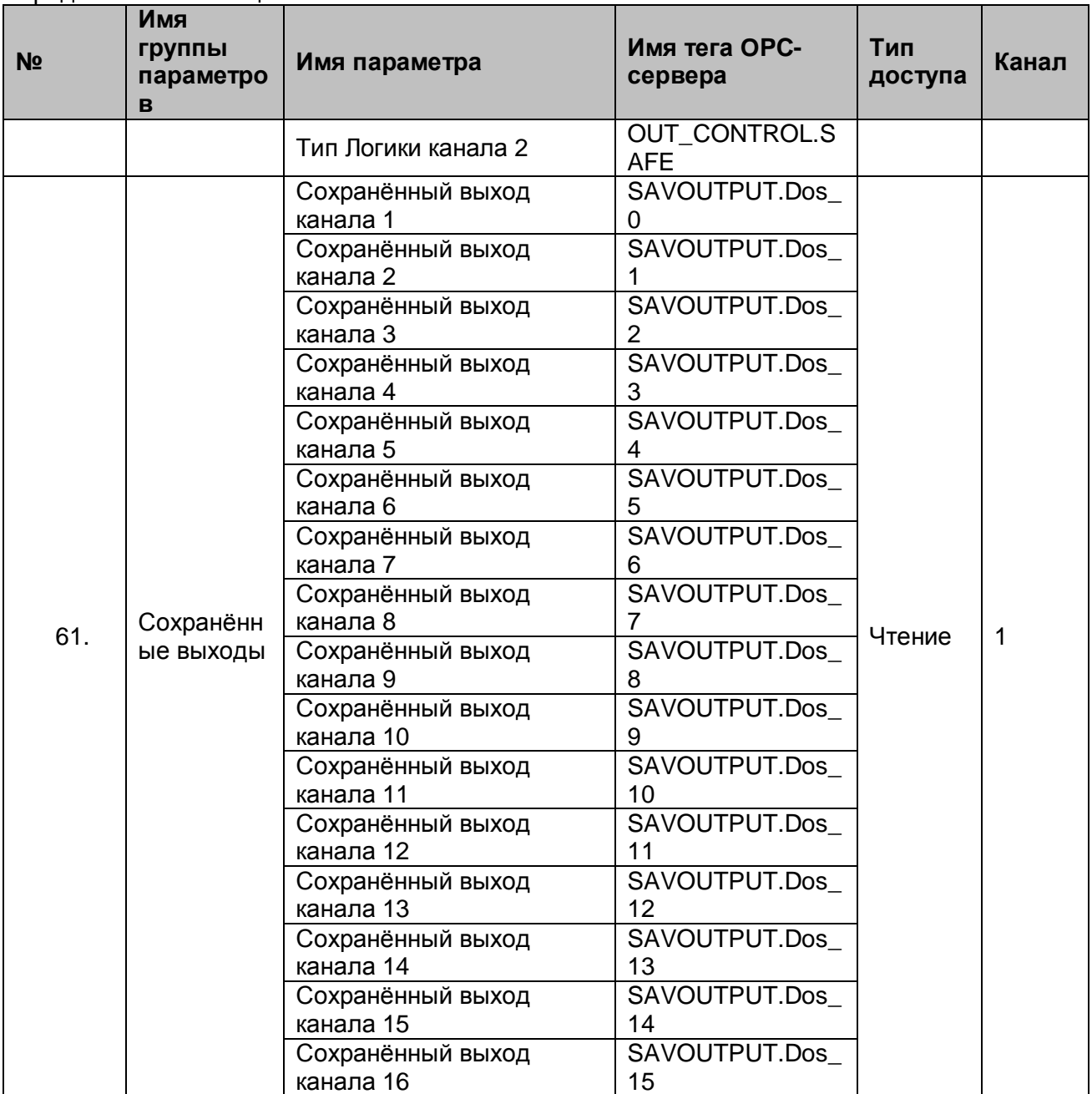

Продолжение таблицы А.14